# <span id="page-0-0"></span>**Dell™ OptiPlex™ 780** 維修手冊

小型電腦

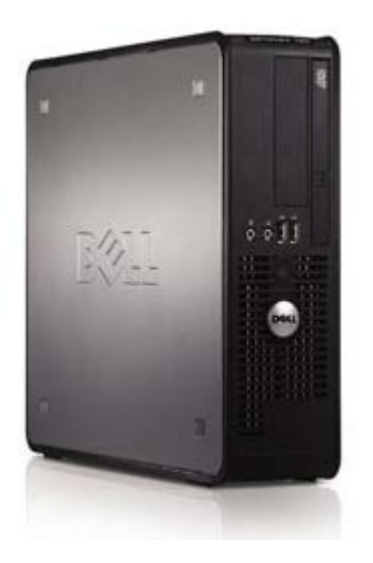

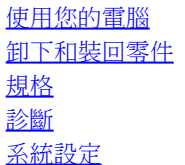

### 註,警示,警告

註:「註」表示可以幫助您更有效地使用電腦的重要資訊。

警示:「警示」表示若未依照指示有可能會導致硬體損害或資料遺失。

警告:「警告」表示可能的財產損失、人身傷害或死亡。

如果您購買了 Dell™ n 系列電腦, 則本文件中任何有關 Microsoft® Windows® 作業系統的參考皆不適用。

本文件中的資訊如有更改,恕不另行通知。 **© 2009 Dell Inc.** 版權所有,翻印必究。

未經 Dell Inc. 的書面許可,不得以任何形式進行複製這些內容。

本文中使用的商標:**Dell**、**DELL** 徽標、**OptiPlex** 是 Dell Inc. 的商標;**Intel**、**Core** 和 **Celeron** 是 Intel Corporation 在美國及其他國家的註冊商 標;**Microsoft**、**Windows**、**Windows Server**、**MS-DOS** 及 **Windows Vista** 是 Microsoft Corporation 在美國及/或其他國家的商標或註冊商標。

本說明文件中使用的其他商標及商品名稱,係指擁有這些商標及商品名稱的公司或其製造的產品。Dell Inc. 對本公司之外的商標和產品名稱不擁有任何所有權。

2012 - 10 Rev. A02

# <span id="page-1-0"></span>使用您的電腦

**Dell™ OptiPlex™ 780** 維修手冊

- [拆裝電腦內部元件之前](#page-1-1)
- [建議的工具](#page-1-2)
- [關閉電腦](#page-1-3)
- [拆裝電腦內部元件之後](#page-1-0)

# <span id="page-1-1"></span>拆裝電腦內部元件之前

請遵守以下安全規範,以避免電腦受到潛在的損壞,並確保您的人身安全。除非另有說明,否則本文件中的每項程序均假定已執行下列作業:

- 您已執行[使用您的電腦](#page-1-0)中的步驟。
- 您已閱讀電腦隨附的安全資訊。
- 以相反的順序執行卸下程序可以裝回元件或安裝元件 (如果是單獨購買的話)。

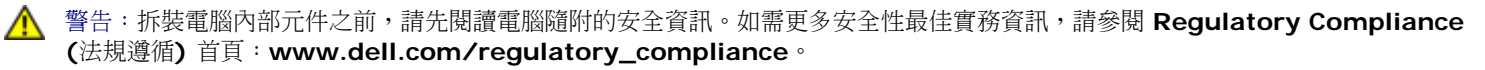

 $\bigwedge$  警示:許多維修僅可由獲得認可的維修技術人員來完成。您只能依照產品說明文件中的授權說明或在線上或電話服務和支援團隊的指導 下,執行故障排除和簡單的維修。由未經 **Dell** 授權的維修造成的損壞不在保固範圍之內。請閱讀並遵循產品隨附的安全指示。

警示:為避免靜電損壞,請使用接地腕帶或經常碰觸未上漆的金屬表面 **(**例如電腦後面的連接器**)**,以導去身上的靜電。

- 警示:處理元件和插卡時要特別小心。請勿碰觸元件或插卡上的觸點。持卡時,請握住卡的邊緣或其金屬固定托架。手持處理器這類元 件時,請握住其邊緣而不要握住插腳。
- √ 警示:拔下電源線時,請握住連接器或拉式彈片將其拔出,而不要拉扯電源線。某些纜線的連接器帶有鎖定彈片;若要拔下此類纜線, 請向內按壓鎖定彈片,然後再拔下纜線。在拔出連接器時,連接器的兩側應同時退出,以避免弄彎連接器插腳。此外,連接纜線之前, 請確定兩個連接器的朝向正確並且對齊。
- 註:您電腦的顏色和特定元件看起來可能與本文件中所示不同。

為避免損壞電腦,請在您開始拆裝電腦內部元件之前執行以下步驟。

- 1 11 確定工作表面平整乾淨,以防止刮傷電腦外殼。
- 111 [關閉電腦](#page-1-3) (請參閱關閉電腦)。

警示:若要拔下網路纜線,請先將纜線從電腦上拔下,然後再將其從網路裝置上拔下。

- 1 11 從電腦上拔下所有網路纜線。
- 1 11 從電源插座上中斷連接電腦和所有連接的裝置。
- 1 11 系統斷電後,請按住電源按鈕以導去主機板上的剩餘電量。
- 1 11 卸下[機箱蓋](#page-19-0)。

警示:在觸摸電腦內部的任何元件之前,請觸摸未上漆的金屬表面 **(**如電腦背面的金屬**)**,以導去您身上的靜電。作業過程中,應經常 碰觸未上漆的金屬表面,以導去可能損壞內部元件的靜電。

### <span id="page-1-2"></span>建議的工具

本文件中的程序可能需要下列工具:

- 小型平頭螺絲起子
- 十字槽螺絲起子
- 小型塑膠畫線器
- 快閃 BIOS 更新程式 CD (請參閱 Dell 支援網站:**support.dell.com**)

<span id="page-1-3"></span>關閉電腦

#### 1 11 關閉作業系統:

在 **Windows Vista®** 中:

按一下開始 <sup>(2)</sup>, 然後按一下開始選單右下角的箭頭 (如下所示),然後按一下關機。

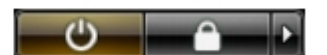

在 **Windows® XP** 中:

按一下開始® 電腦關機® 關機。

作業系統關閉程序結束後,電腦將關閉。

1 11 確定電腦及所有連接的裝置均已關閉。關閉作業系統時,如果電腦及連接的裝置未自動關閉,請按住電源按鈕大約 6 秒鐘以將其關 閉。

### 拆裝電腦內部元件之後

在完成更換程序後,請確定先連接外接式裝置、介面卡、纜線等之後,再啟動電腦。

1 11 裝回[機箱蓋](#page-19-0)。

警示: 若要連接網路纜線,請先將網路纜線插入網路裝置,然後再將其插入電腦。

- 1 11 將電話或網路纜線連接至電腦。
- 1 11 從電源插座上連接電腦和所有連接的裝置。
- 1 11 開啟您的電腦。
- 1 11 執行 [Dell Diagnostics](#page-10-0) 以確認電腦是否運作正常。請參閱 Dell Diagnostics。

# <span id="page-3-0"></span>卸下和裝回零件

**Dell™ OptiPlex™ 780** 維修手冊**—**小型電腦

- [機箱蓋](#page-19-0)
- [記憶體](#page-21-0)
- [軟式磁碟機](#page-23-0)
- [擴充卡](#page-26-0)
- [電源供應器](#page-29-0)
- IO [面板](#page-33-0)
- [幣式電池](#page-36-0) [光碟機](#page-38-0) [散熱器和處理器](#page-41-0) ● [硬碟機](#page-45-0)
- [主機板](#page-52-0)
- [風扇](#page-58-0)

#### <span id="page-4-0"></span>[回到目錄頁](#page-0-0)

# 技術規格

- [處理器](#page-4-0)
- [記憶體](#page-4-0)
- [擴充匯流排](#page-4-0)
- [影像](#page-4-0)
- [系統資訊](#page-4-0)
- [插卡](#page-4-0)
- [磁碟機](#page-4-0)
- [外接式連接器](#page-4-0)

● 註:提供的項目可能會因國家/地區而異。若要獲得有關電腦組態的更多資訊,請按一下開始® 說明及支援,然後選擇選項以檢視有關 電腦的資訊。

٦

[控制鈕和指示燈](#page-4-0)

● [主機板連接器](#page-4-0) [實體參數](#page-4-0) ● [環境參數](#page-4-0)

 [網路](#page-4-0) ● [音效](#page-4-0) ● [電源](#page-4-0)

■ 註:除非另有說明,否則迷你直立型電腦、桌上型電腦及小型電腦的規格均相同。

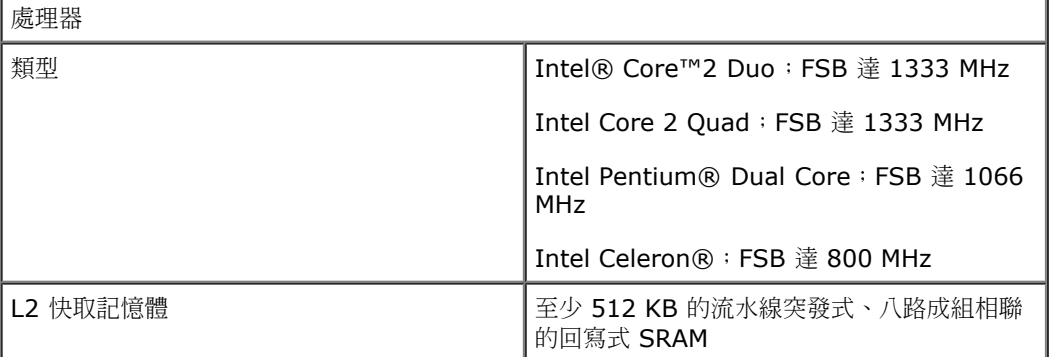

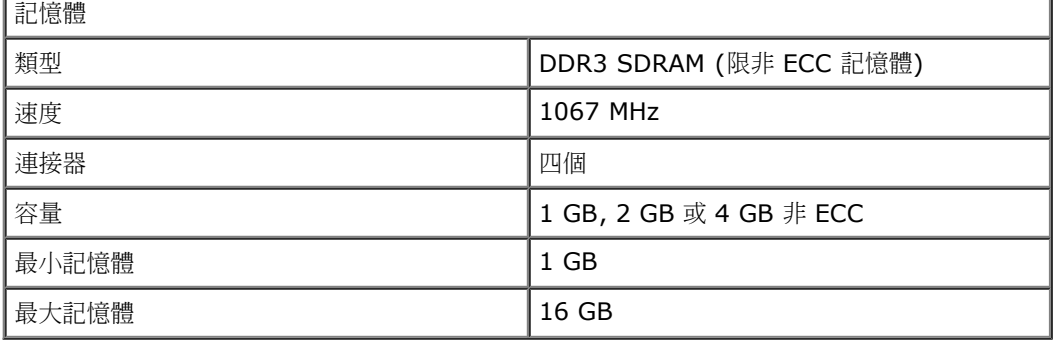

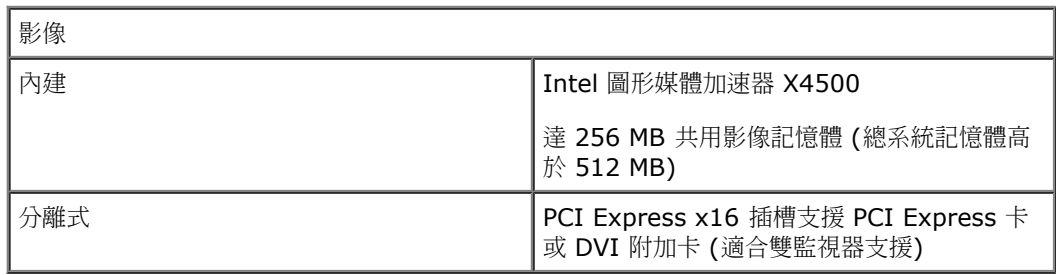

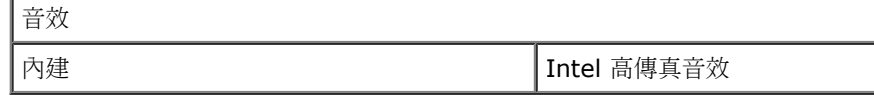

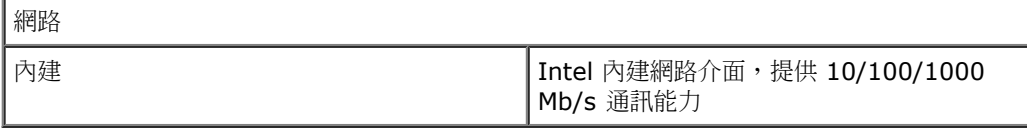

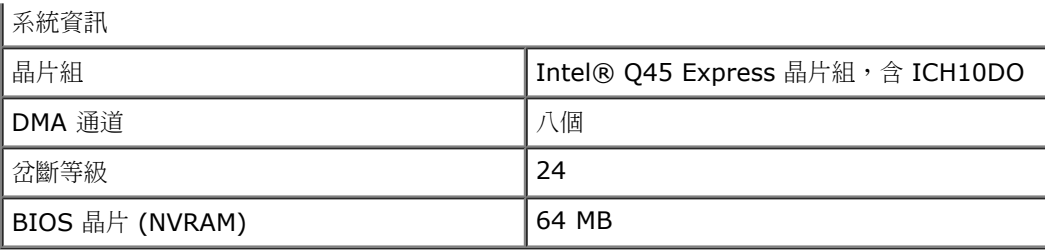

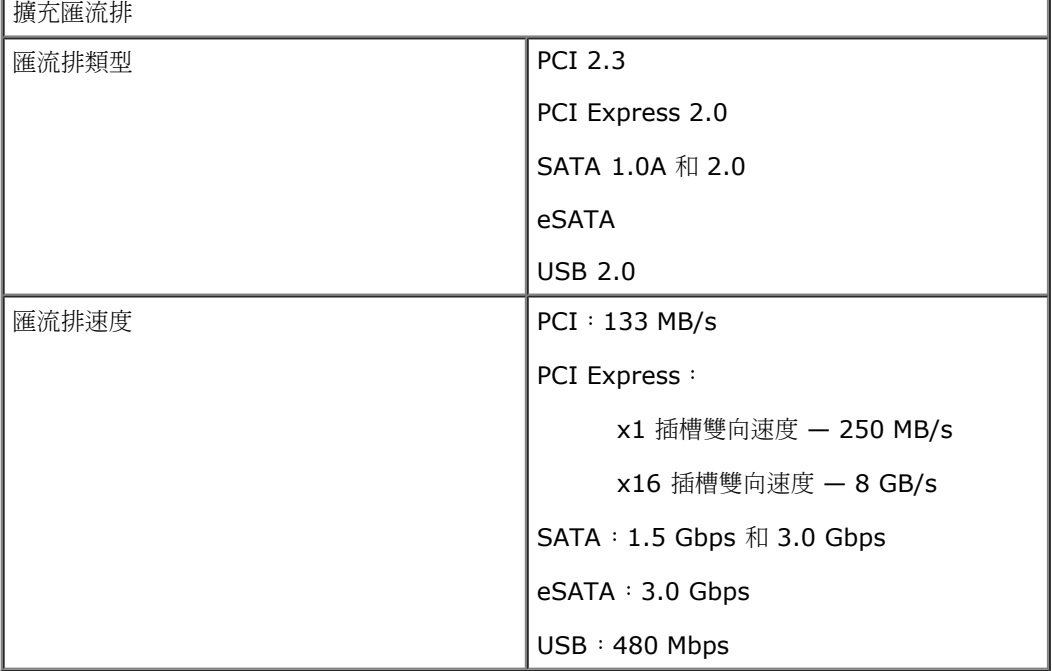

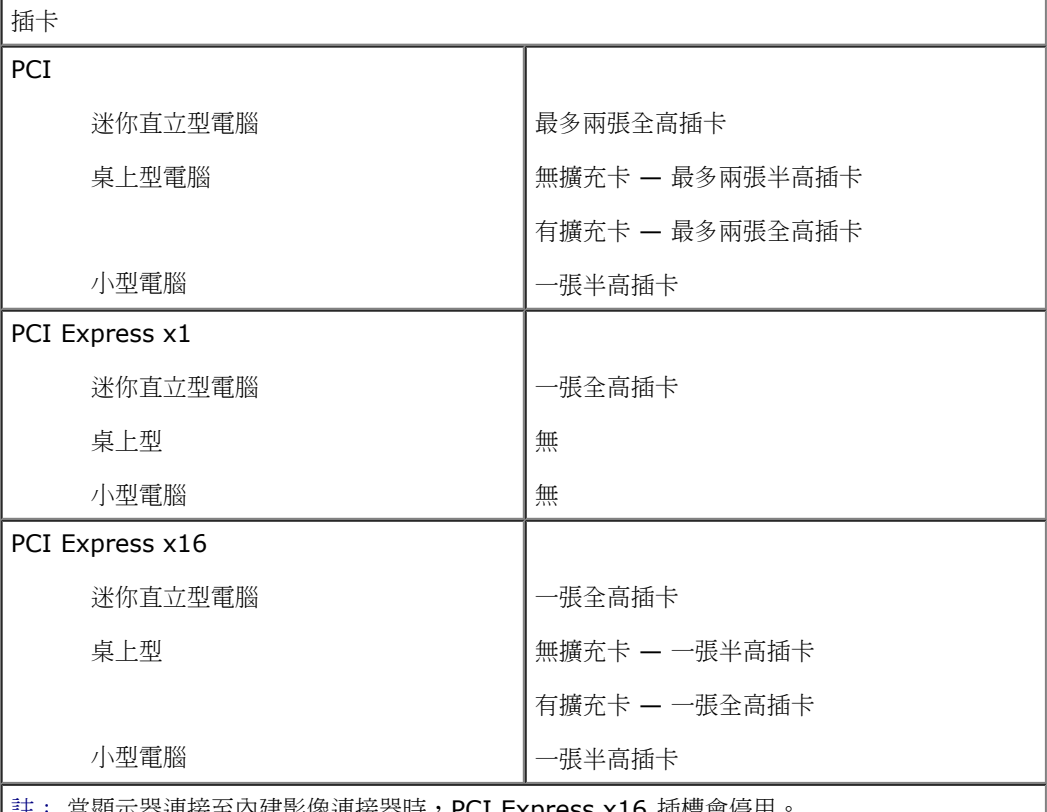

註: 當顯示器連接至內建影像連接器時,PCI Express x16 插槽會停用。

磁碟機

Г

外部可抽換式

5.25 吋磁碟機支架

迷你直立型電腦

適用於 SATA DVD-ROM、DVD+/-RW 或 CD+/-RW 磁碟機

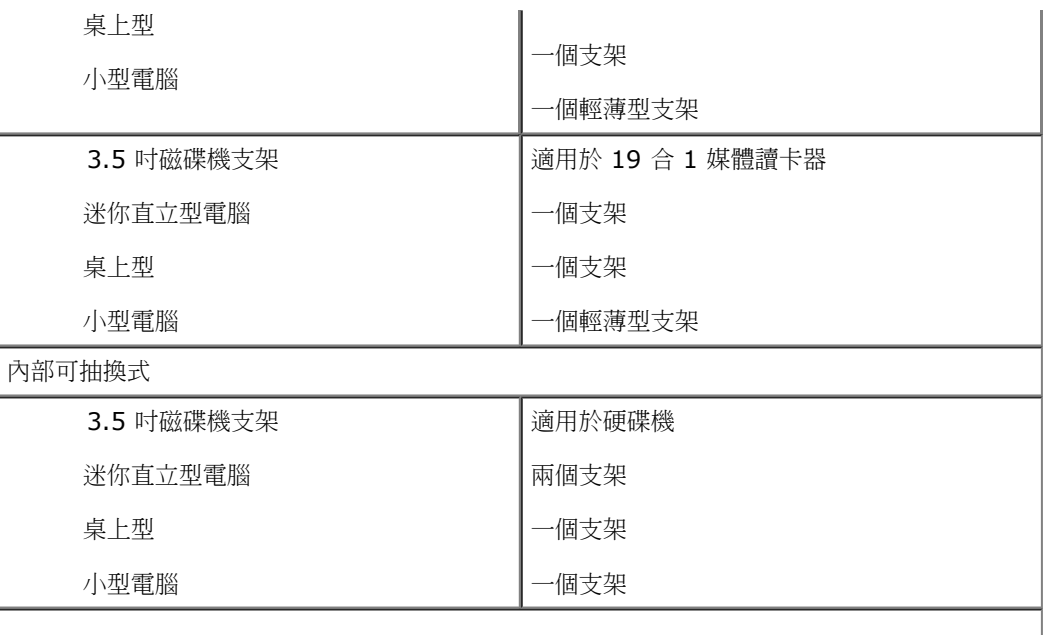

註: 您的電腦最多可支援兩台附托架的 2.5 吋硬碟機。

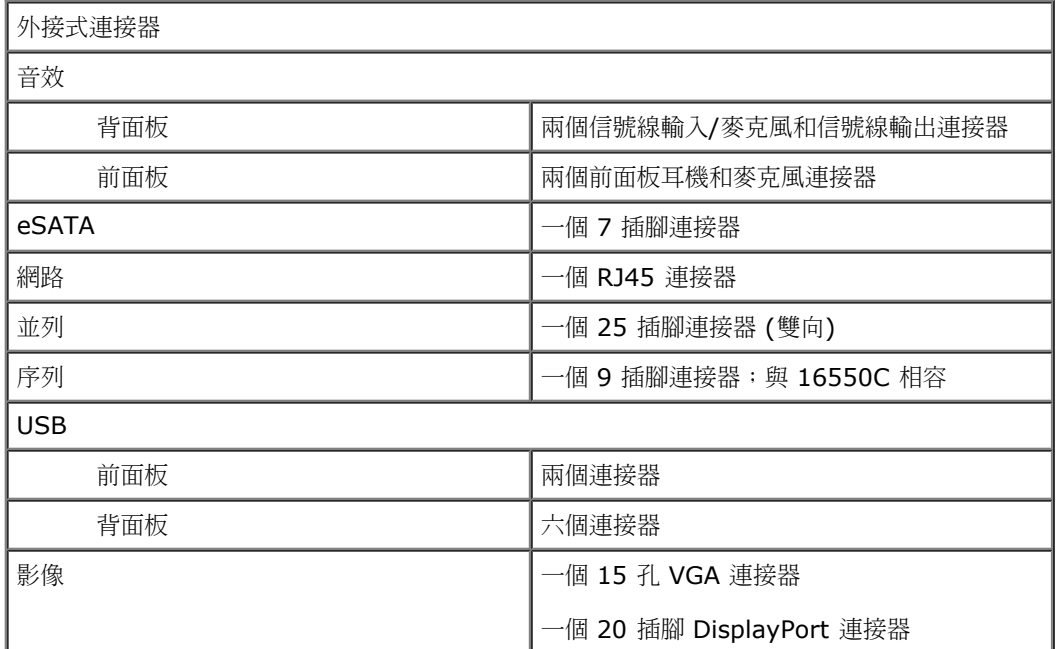

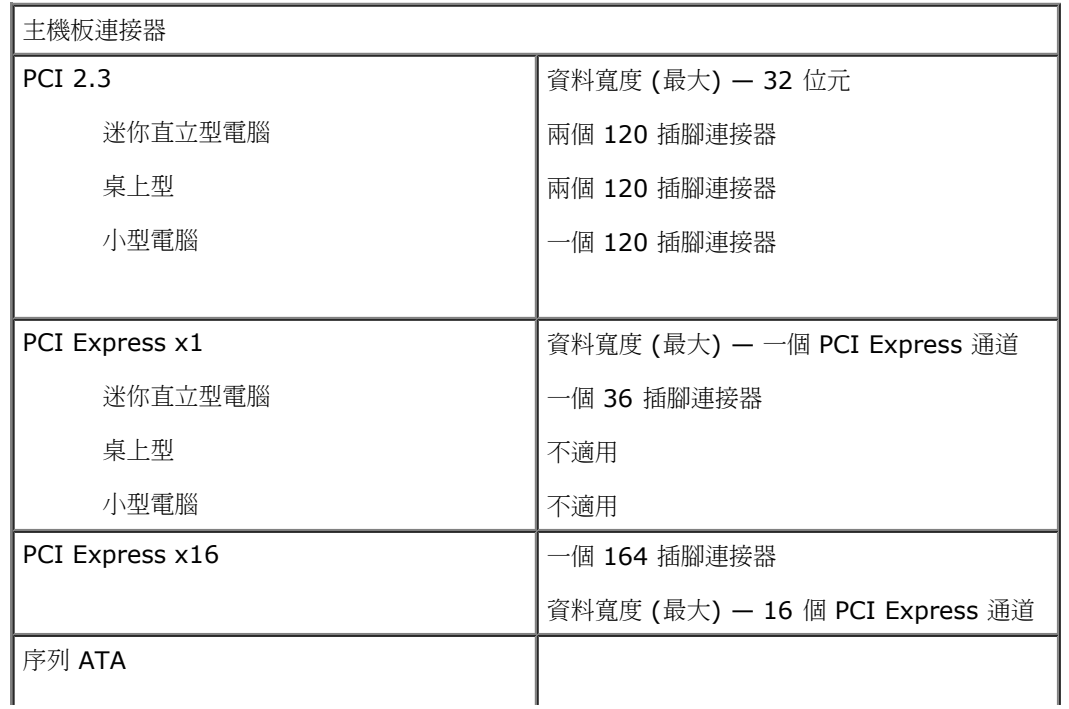

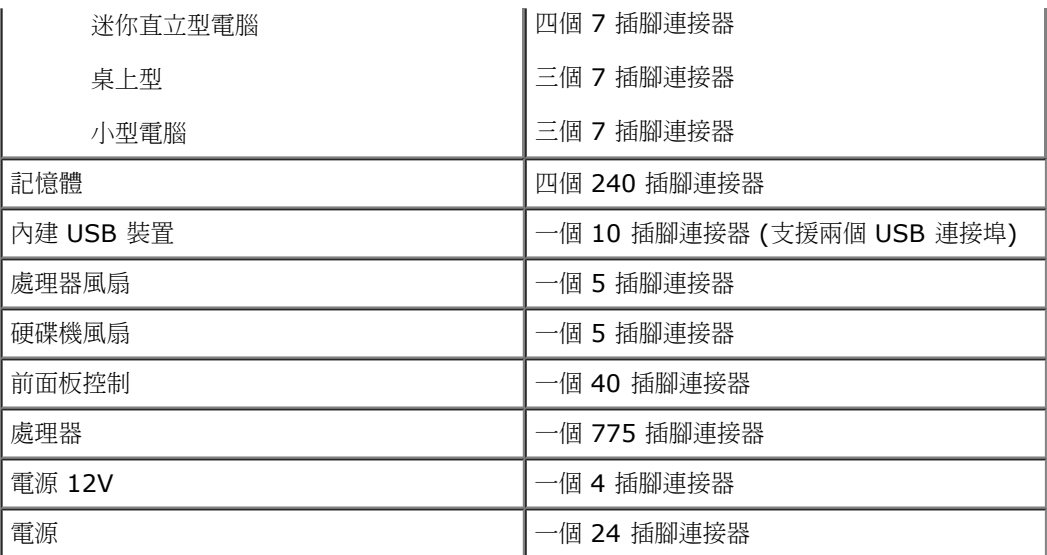

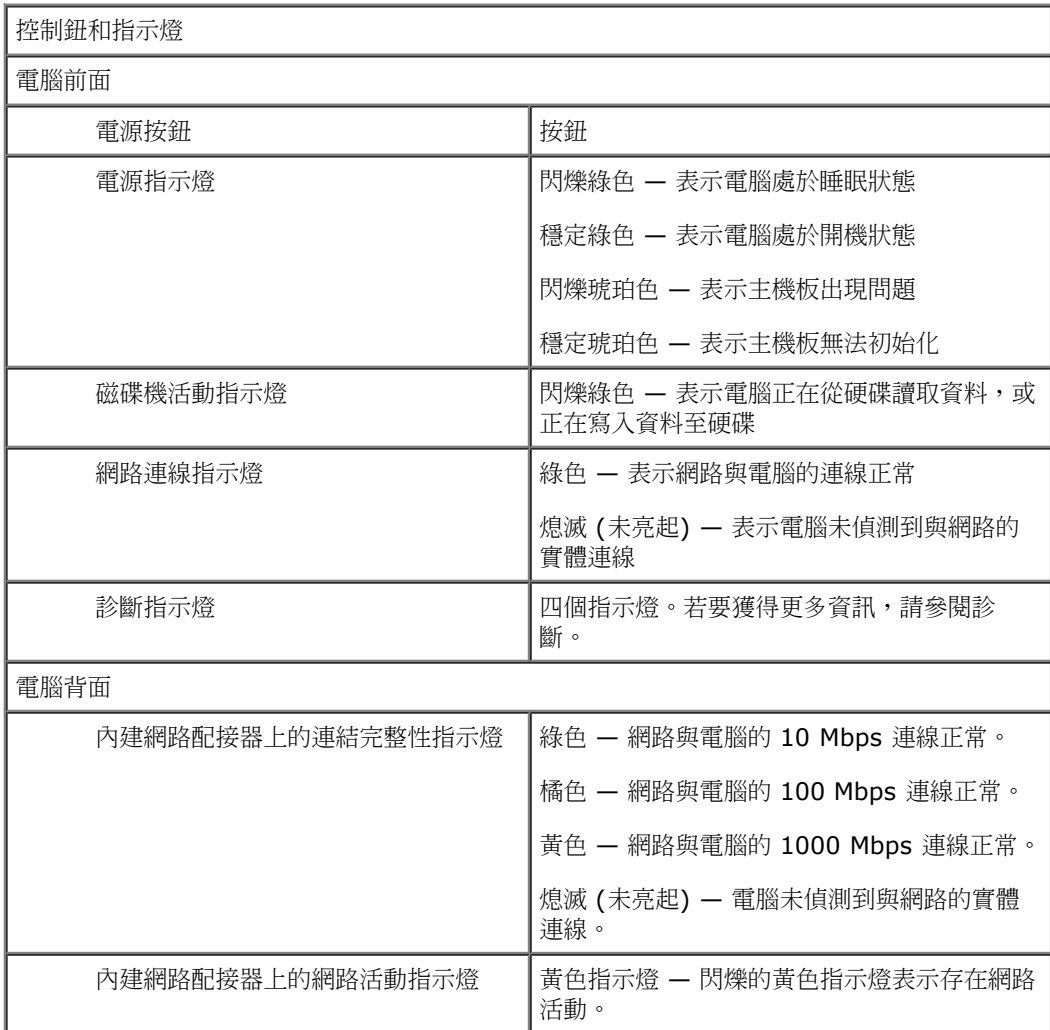

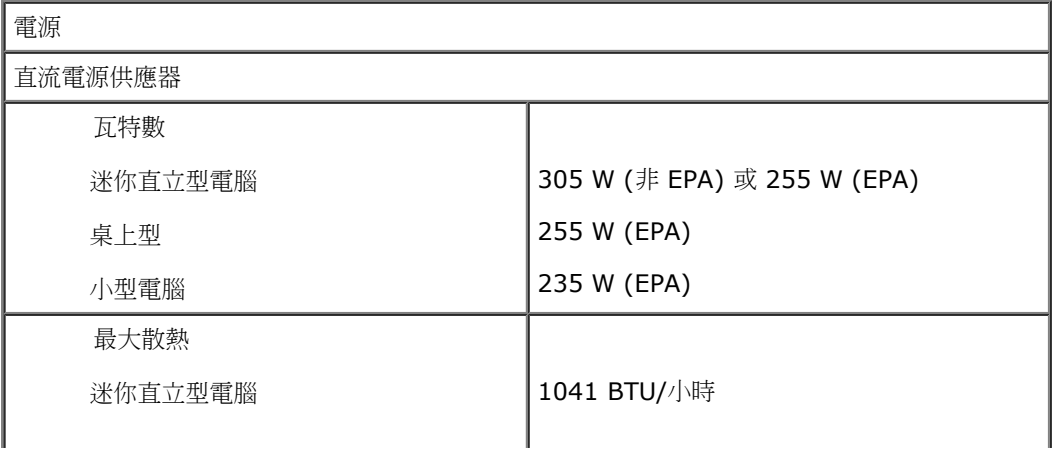

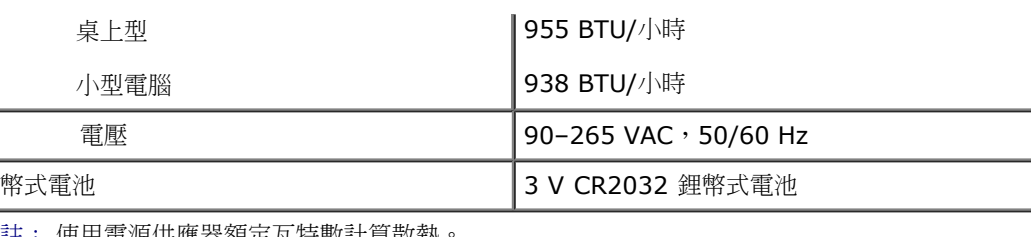

註: 使用電源供應器額定瓦特數計算散熱。

註: 請參閱電腦隨附的安全資訊,以取得重要的電壓設定資訊。

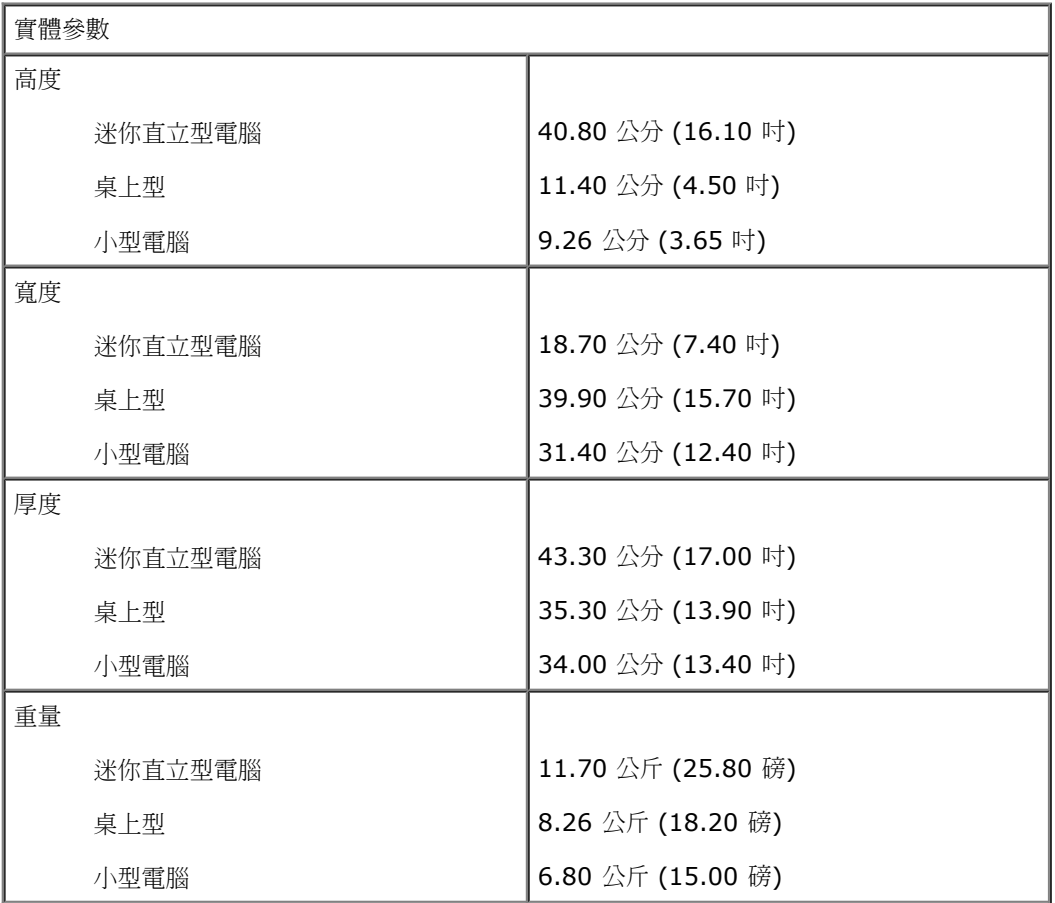

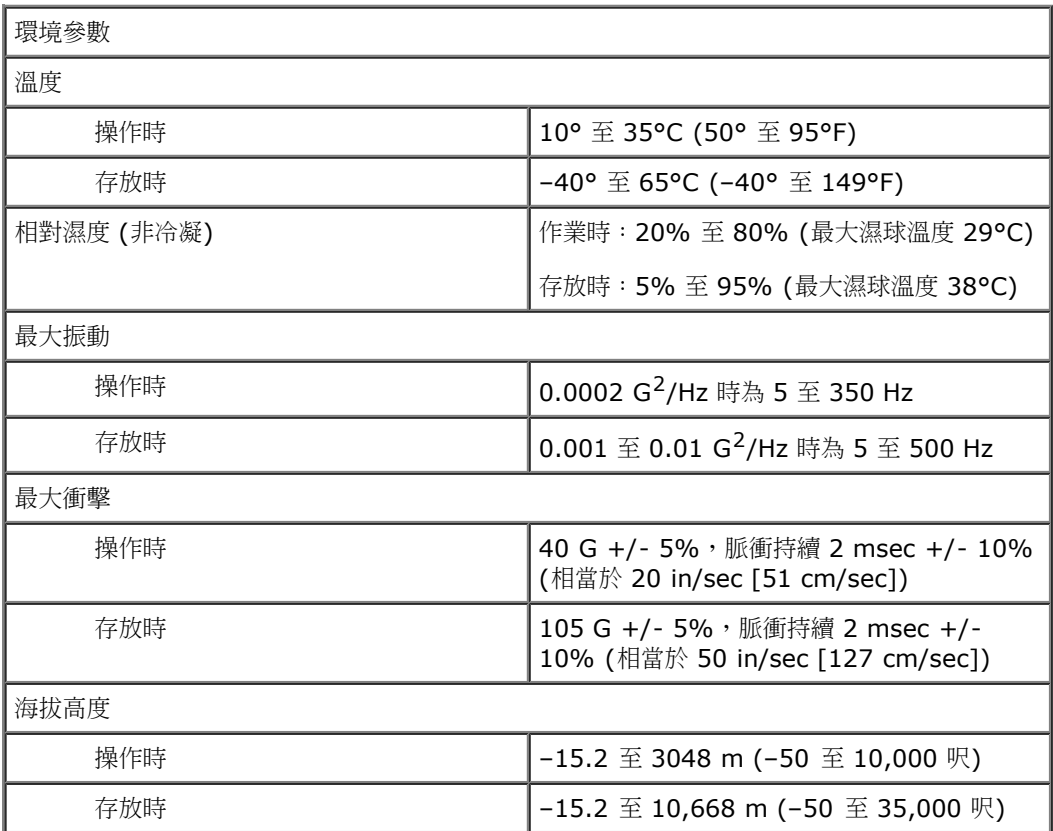

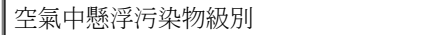

#### <span id="page-10-0"></span>[回到目錄頁](#page-0-0)

診斷 **Dell™ OptiPlex™ 780** 維修手冊

- **O** Dell Diagnostics
- 電源按鈕指示燈代碼
- 嗶聲代碼
- 診斷指示燈

### **Dell Diagnostics**

### 何時使用 **Dell Diagnostics**

建議您在開始操作之前先列印這些步驟。

**/ 註: Dell Diagnostics** 軟體只能在 Dell 電腦上使用。

**//** 註: Drivers and Utilities 媒體為選配,您的電腦可能未隨附此媒體。

[進入系統設定](#page-14-0)(請參閱進入系統設定),檢查電腦的組態資訊,並確定在系統設定程式中顯示有您要測試的裝置,並且該裝置處於開啟狀態。 從硬碟機或 **Drivers and Utilities** 媒體啟動 Dell Diagnostics。

### 從硬碟機啟動 **Dell Diagnostics**

- 1 11 開啟 (或重新啟動) 電腦。
- 1 11 當 DELL 徽標出現時,立即按下 <F12> 鍵。
- 註:如果您看到說明未找到診斷公用程式分割區的訊息,請從您的 **Drivers and Utilities** 媒體執行 Dell Diagnostics。

如果您等候已久,而螢幕上已出現作業系統徽標,請繼續等候,直至看到 Microsoft® Windows® 桌面。然後關閉電腦並再 試一次。

- 1 11 當螢幕上顯示啟動裝置清單時,請反白顯示 Boot to Utility Partition (啟動至公用程式分割區) 並按 <Enter> 鍵。
- 1 11 當螢幕上出現 Dell Diagnostics Main Menu (主選單) 時,請選擇您要執行的測試程式。

### 從 **Drivers and Utilities** 光碟啟動 **Dell Diagnostics**

- 1 11 插入 Drivers and Utilities 光碟。
- 1 11 關機並重新啟動電腦。

當 DELL 徽標出現時,立即按下 <F12>。

如果您等待過久,並且螢幕上已出現 Windows 徽標,請繼續等待,直至看到 Windows 桌面。然後關閉電腦並再試一次。

註:下面的步驟僅能對開機順序作單次變更。下次啟動時,電腦將依據系統設定程式中指定的裝置啟動。

- 3 . 當螢幕上顯示啟動裝置清單時,請反白顯示 **Onboard or USB CD-ROM Drive** (機載或 USB 光碟機) 並按 <Enter> 鍵。
- 1 11 從出現的選單中選擇 Boot from CD-ROM (從 CD-ROM 啟動) 選項,然後按 <Enter> 鍵。
- 1 11 鍵入 1 以啟動選單,然後按 <Enter>鍵繼續。
- 6 . 從編號清單中選擇 **Run the 32 Bit Dell Diagnostics** (執行 32 位元 Dell Diagnostics)。如果列出多個版本,請選擇適用於您 電腦的版本。

1 11 當螢幕上出現 Dell Diagnostics Main Menu (主選單) 時,請選擇您要執行的測試程式。

### **Dell Diagnostics** 主選單

1 11 系統載入 Dell Diagnostics 並顯示 Main Menu (主選單) 螢幕後,請按一下所需選項的按鈕。

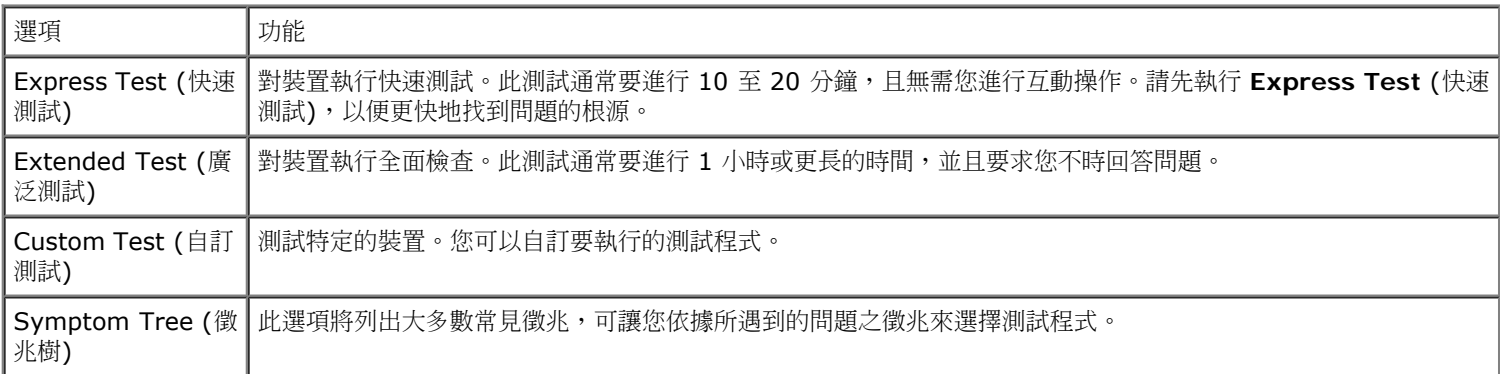

1 11 如果在測試期間遇到問題,螢幕上會出現訊息,顯示錯誤代碼及問題說明。請記下錯誤代碼和問題說明,並依螢幕指示操作。

1 11 **如果您從 Custom Test** (自訂測試) 或 Symptom Tree (徵兆樹) 選項執行測試,請按一下下表中說明的適當標籤以獲得更多資 訊。

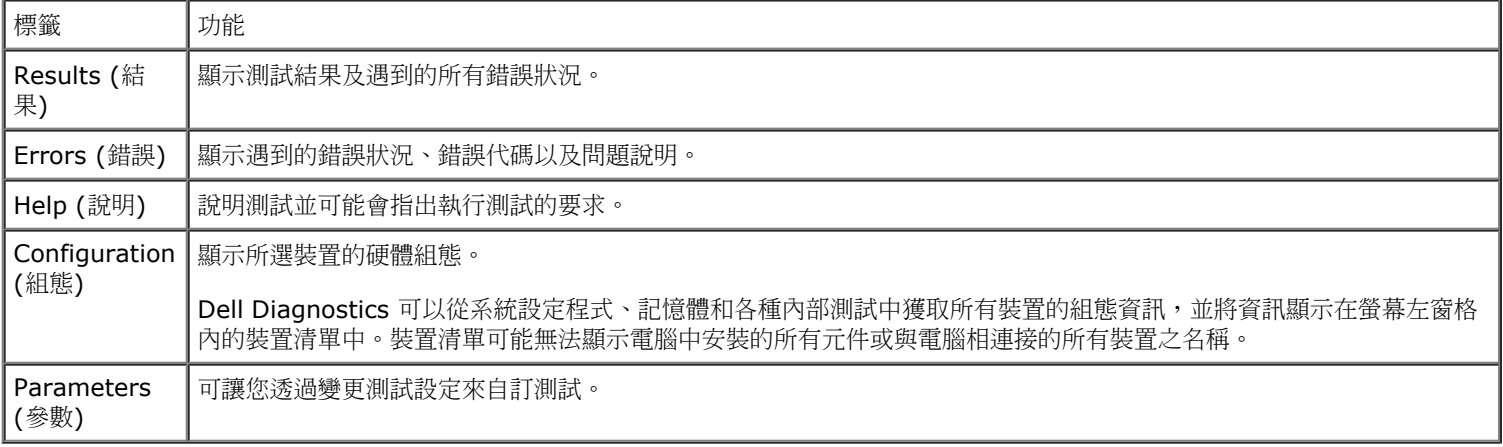

- 1 11 如果您從 Drivers and Utilities 光碟執行 Dell Diagnostics,請在完成測試後取出該光碟。
- 1 11 關閉測試程式螢幕,返回至 Main Menu (主選單) 螢幕。若要結束 Dell Diagnostics 並重新啟動電腦,請關閉 Main Menu (主選 單) 螢幕。

### 電源按鈕指示燈代碼

診斷指示燈可提供關於系統狀態的更多資訊,但您的電腦也支援傳統電源指示燈狀態。電源指示燈狀態如下表所示。

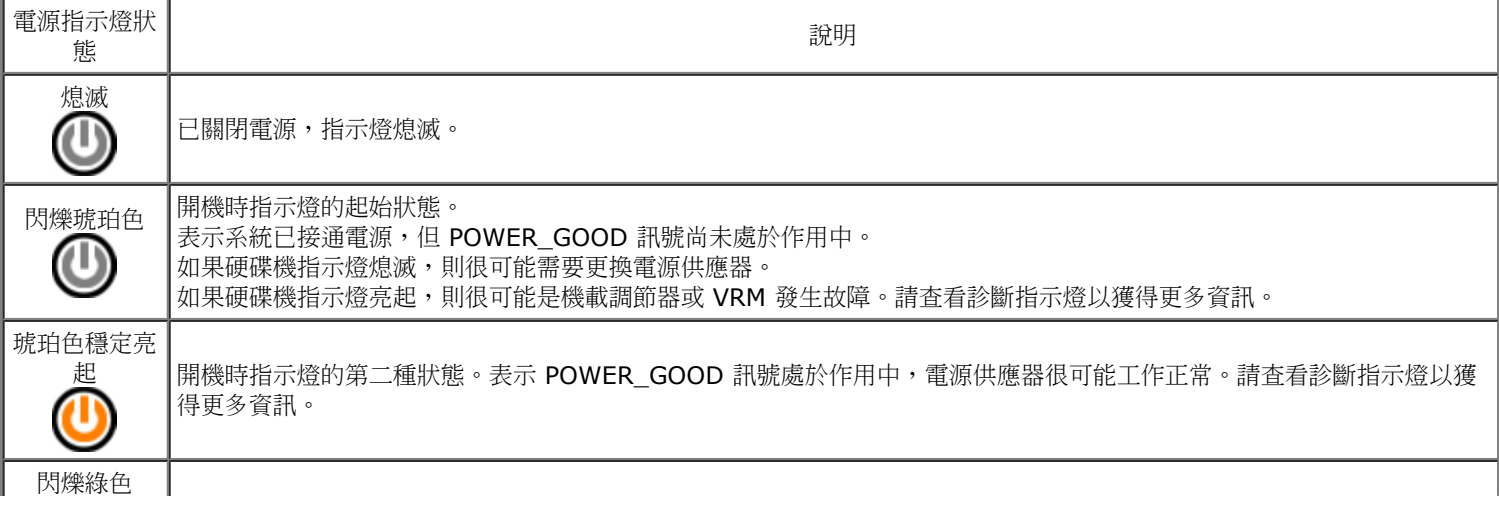

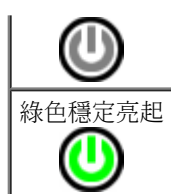

綠色穩定亮起<br>
■ 系統處於 S0 狀態 (作業中機器的正常電源狀態)。<br>
■ BIOS 會將指示燈更改為指示此狀態,以表示其已 BIOS 會將指示燈更改為指示此狀態,以表示其已開始擷取作業碼。

### 嗶聲代碼

如果顯示器在 POST 期間無法顯示錯誤訊息,您的電腦可能會發出一系列嗶聲來表示問題,或協助您識別故障的元件或組件。下表列出可能在 POST 期間產生的嗶聲代碼。多數嗶聲代碼均表示嚴重錯誤,電腦必須等到問題解決才能完成開機程序。

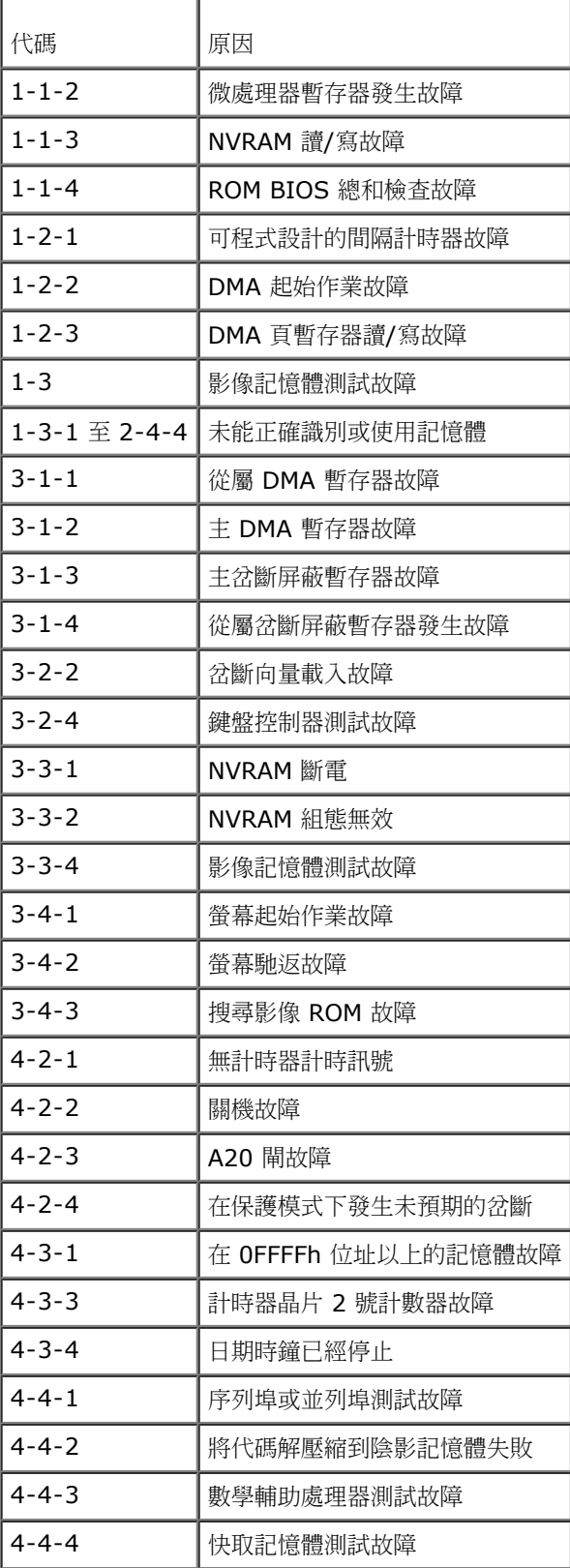

# 診斷指示燈

為協助您解決問題,電腦後面板上安裝有四個指示燈,分別標為 1、2、3 和 4。電腦正常啟動時,指示燈在熄滅前會閃爍。如果電腦出現故 障,指示燈的順序可以用來協助識別問題。

 $\mathscr{O}$  註: 電腦完成 POST 後, 所有四個指示燈會在啟動至作業系統前全部熄滅。

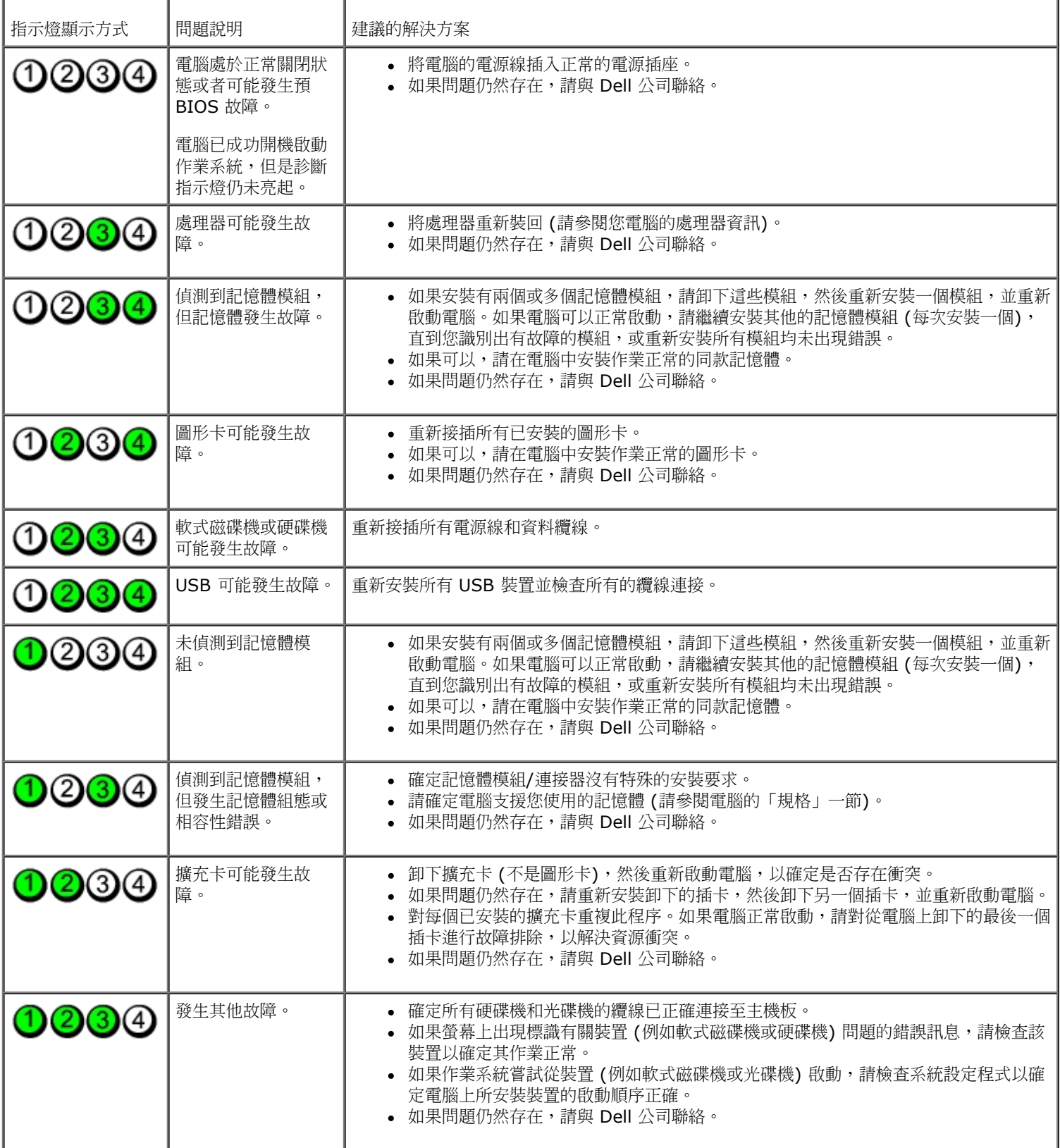

#### <span id="page-14-0"></span>[回到目錄頁](#page-0-0)

#### 系統設定

**Dell™ OptiPlex™ 780** 維修手冊**—**迷你直立型電腦、桌上型電腦和小型電腦

- 啟動選單
- 導覽按鍵
- 進入系統設定
- 系統設定程式模擬
- 系統設定選單選項

#### 啟動選單

當螢幕上出現 Dell™ 徽標時,按 <F12> 鍵可啟動單次啟動選單,其中會顯示系統的有效啟動裝置清單。

列出的選項包括:

**Internal HDD (**內部硬碟**) CD/DVD/CD-RW Drive (CD/DVD/CD-RW** 光碟機**) Onboard NIC (**機載 **NIC) BIOS Setup (BIOS** 設定**) Diagnostics (**診斷程式**)**

當您嘗試啟動至某特定裝置或顯示系統的診斷程式時,此選單十分有用。使用啟動選單不會變更 BIOS 中儲存的啟動次序。

#### 導覽按鍵

使用以下按鍵在系統設定畫面中進行導覽。

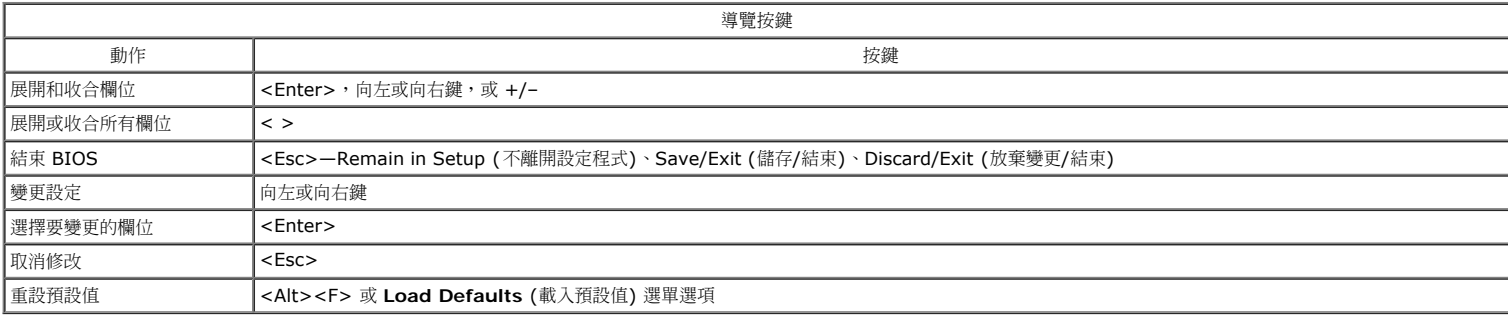

### 進入系統設定

您的電腦提供下列 BIOS 和系統設定選項:

- 按下 <F12> 可叫出單次啟動選單
- 按下 <F2> 以存取系統設定

#### **<F12>** 選單

當 Dell™ 徽標出現時按 <F12> 鍵即可啟動單次啟動選單,並列出電腦的有效啟動裝置。本選單還包含 **Diagnostics** (診斷程式) 和 **Enter Setup** (進入設定程式) 選項。啟動選單中列出 的裝置視安裝在電腦中的可開機裝置而定。當您嘗試啟動特定裝置或叫出電腦的診斷程式時,此選單就十分有用。在啟動選單中所做的變更並不會改變儲存在 BIOS 中的啟動順序。

#### **<F2>**

按下 <F2> 即可進入系統設定,然後對使用者可定義的設定進行變更。如果您無法使用此鍵進入系統設定,當鍵盤指示燈初次閃爍時按下 <F2>。

### 系統設定選單選項

註:系統設定選項可能會視電腦而不同,出現的順序也可能不會完全相同。

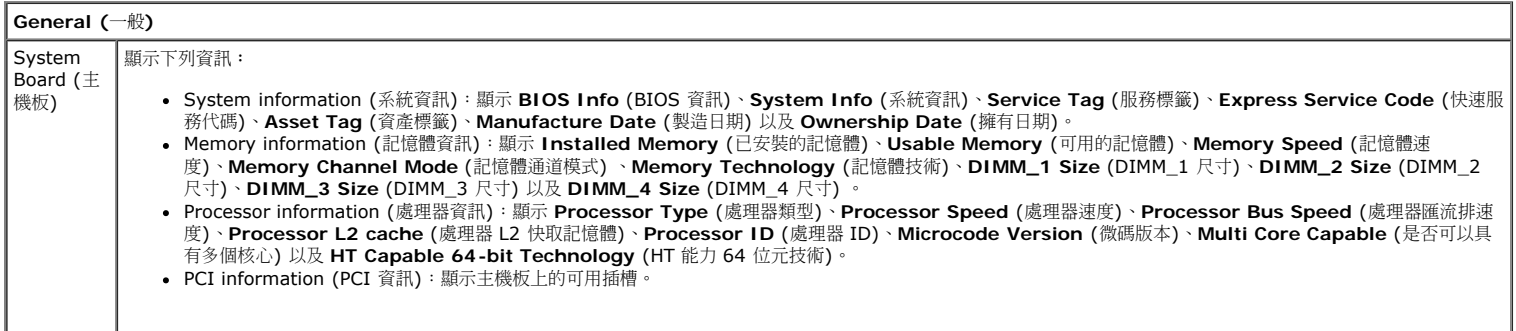

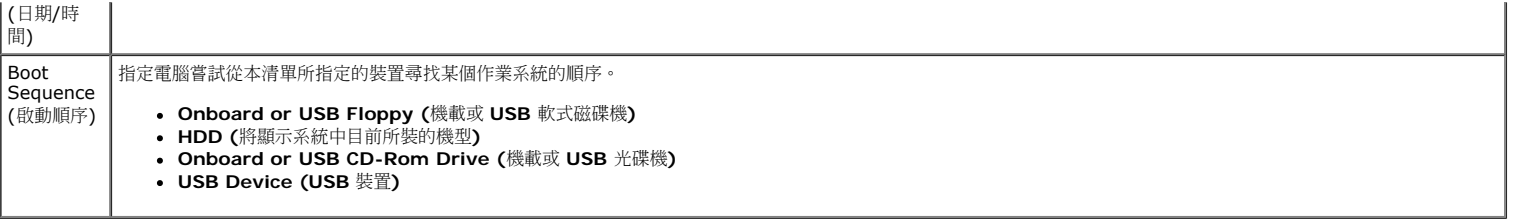

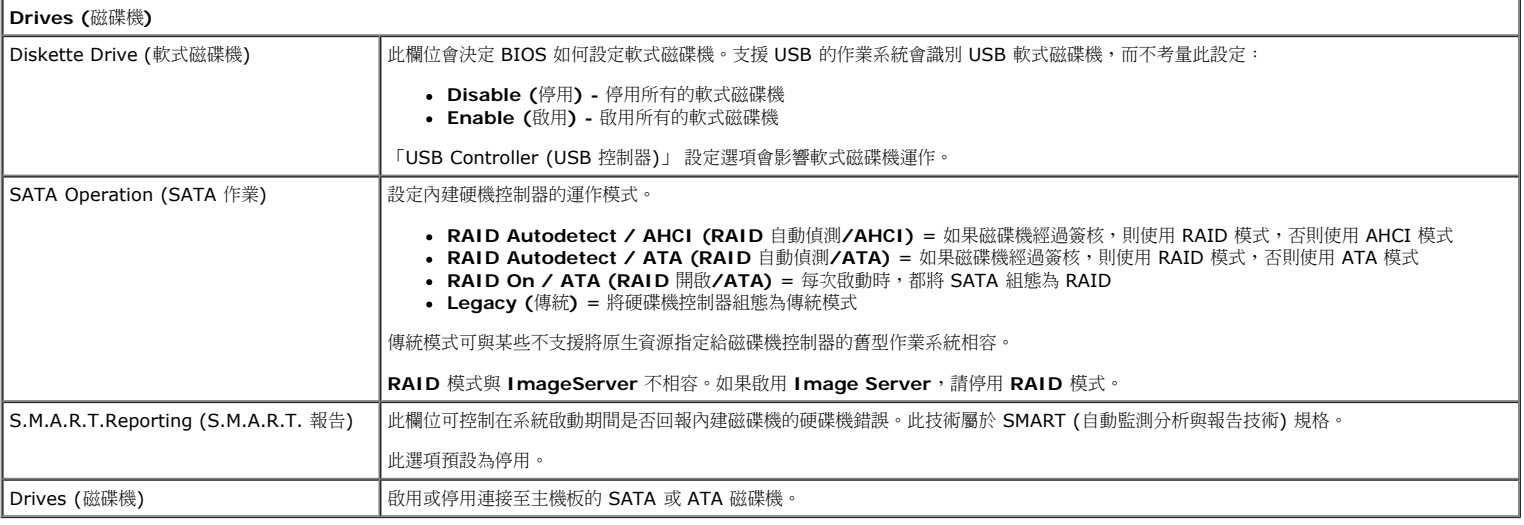

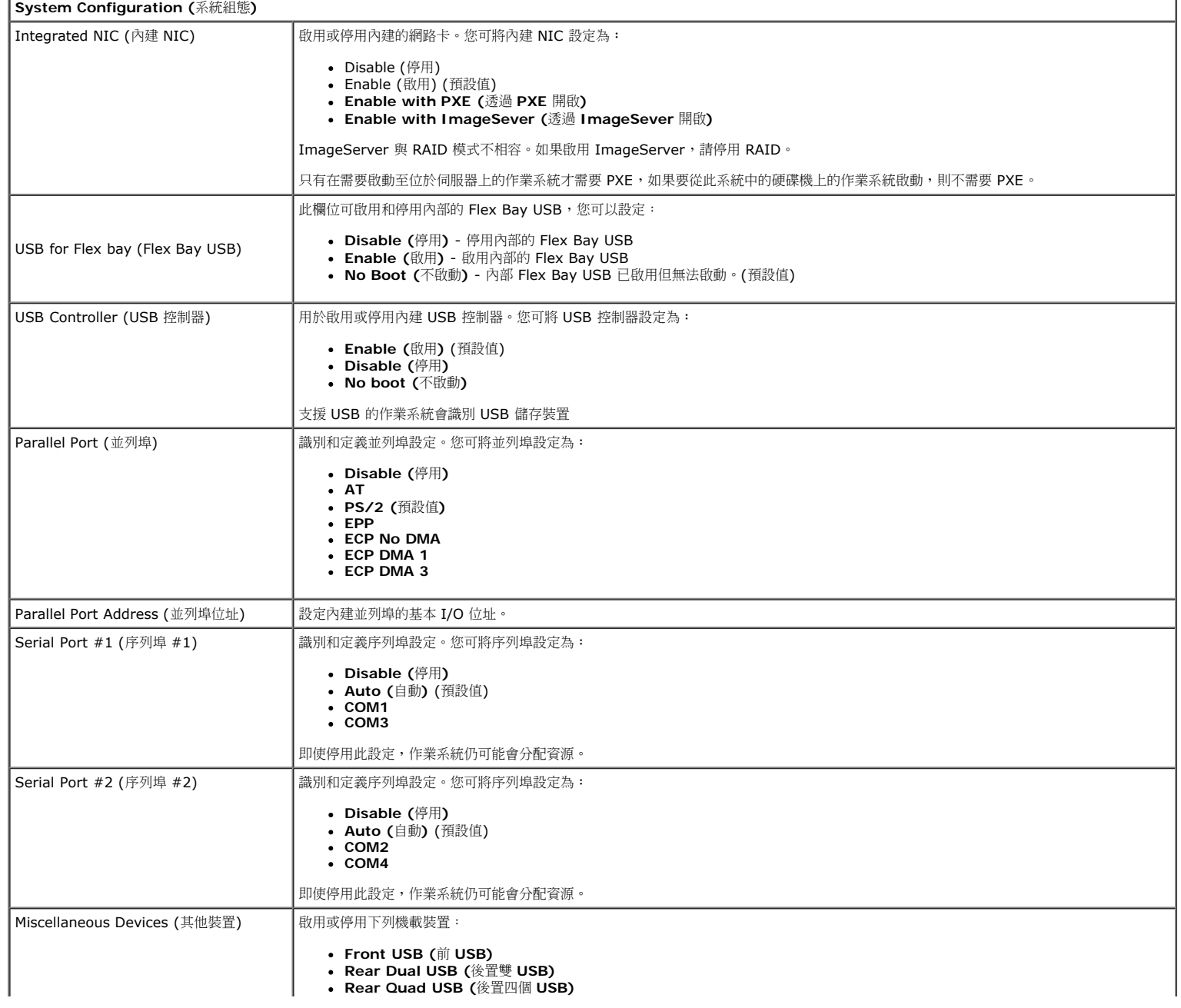

**PCI Slots (PCI** 插槽**) Audio (**音效**)**

**Video (**影像**)** Primary Video (主影像) │此欄位可決定系統中有兩個影像控制器時,哪個為主影像控制器。只有在配備兩個影像控制器時,此選項才有作用。 **Auto (**自動**)** (預設值) - 使用附加的影像控制器。 **Onboard/Card (**機載**/**插卡**)** - 除非安裝圖形卡,否則使用內建影像控制器。PCI Express 圖形卡 (PEG) 將置換並停用內建影像控制器。

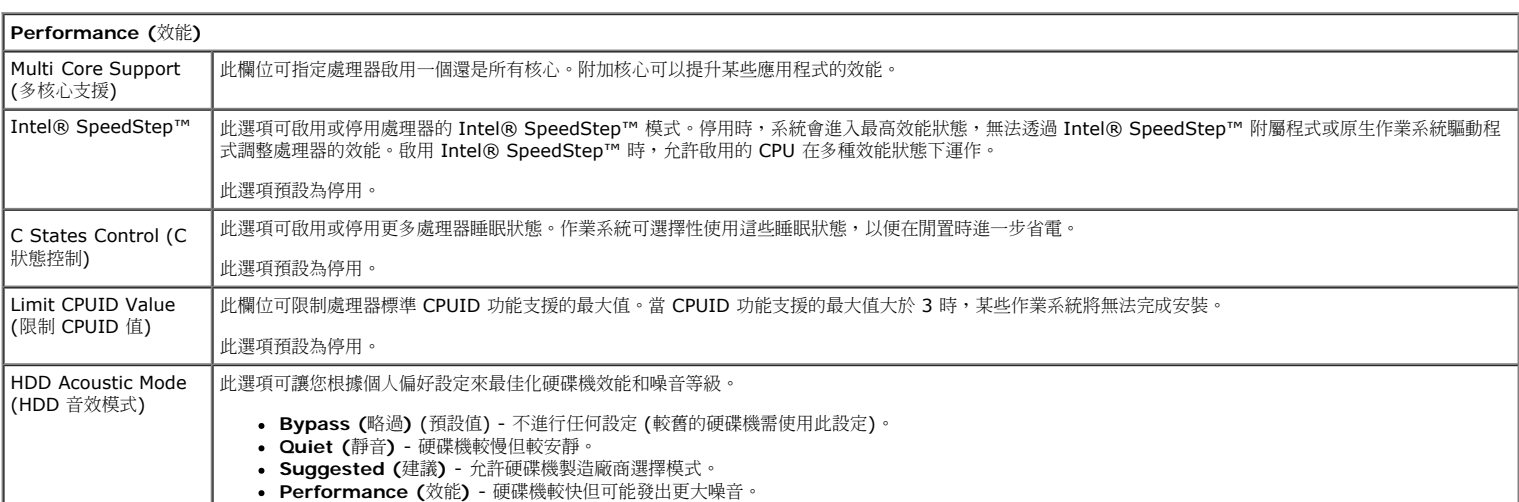

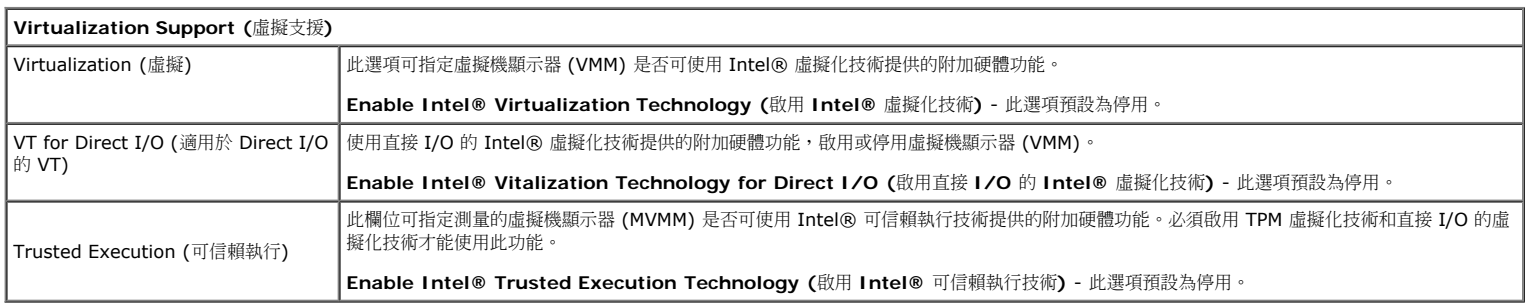

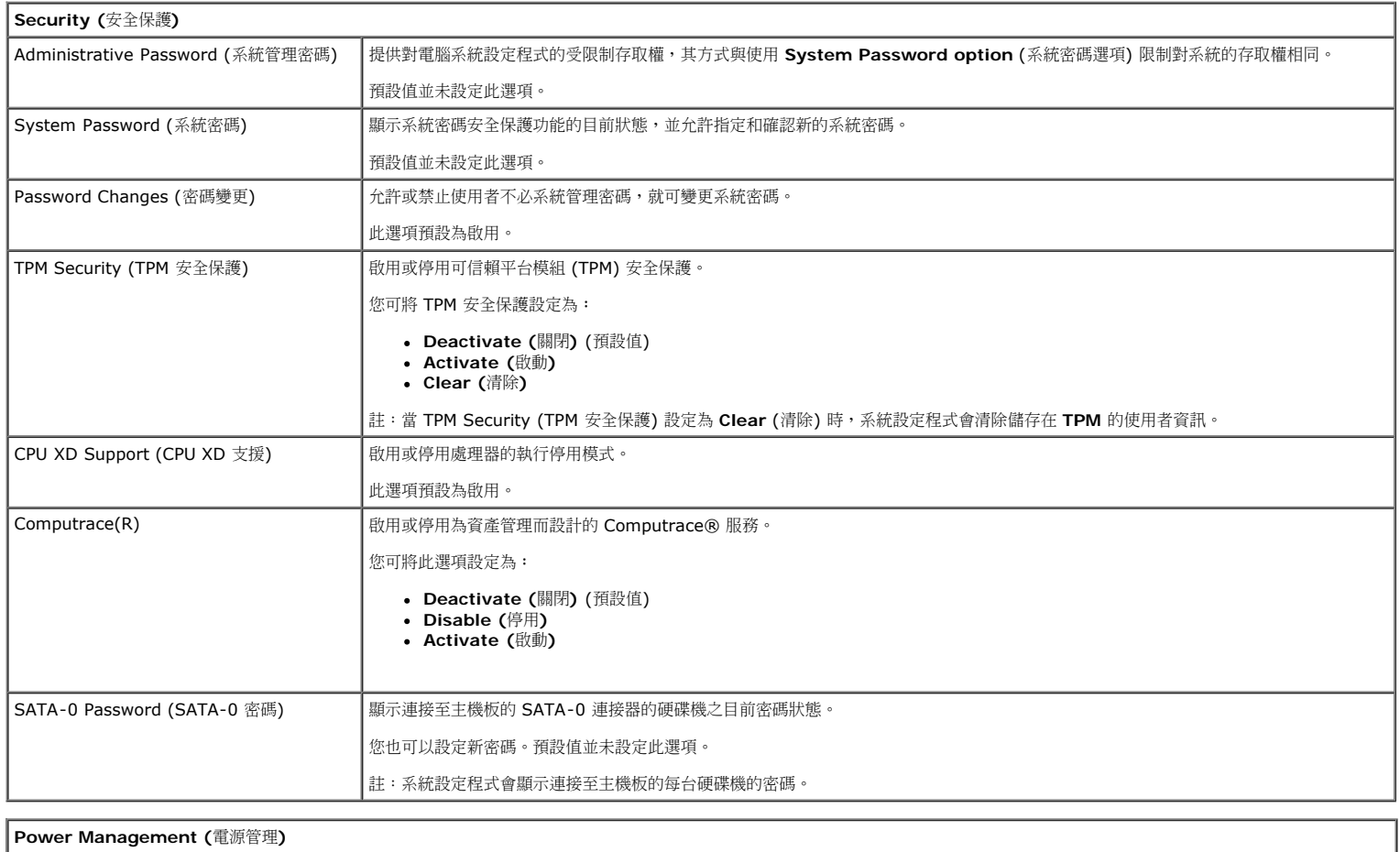

│AC Recovery (交流電源恢復) | 確定在斷電後重新連接至交流電源時系統的回應方式。您可將 AC 恢復設定為:

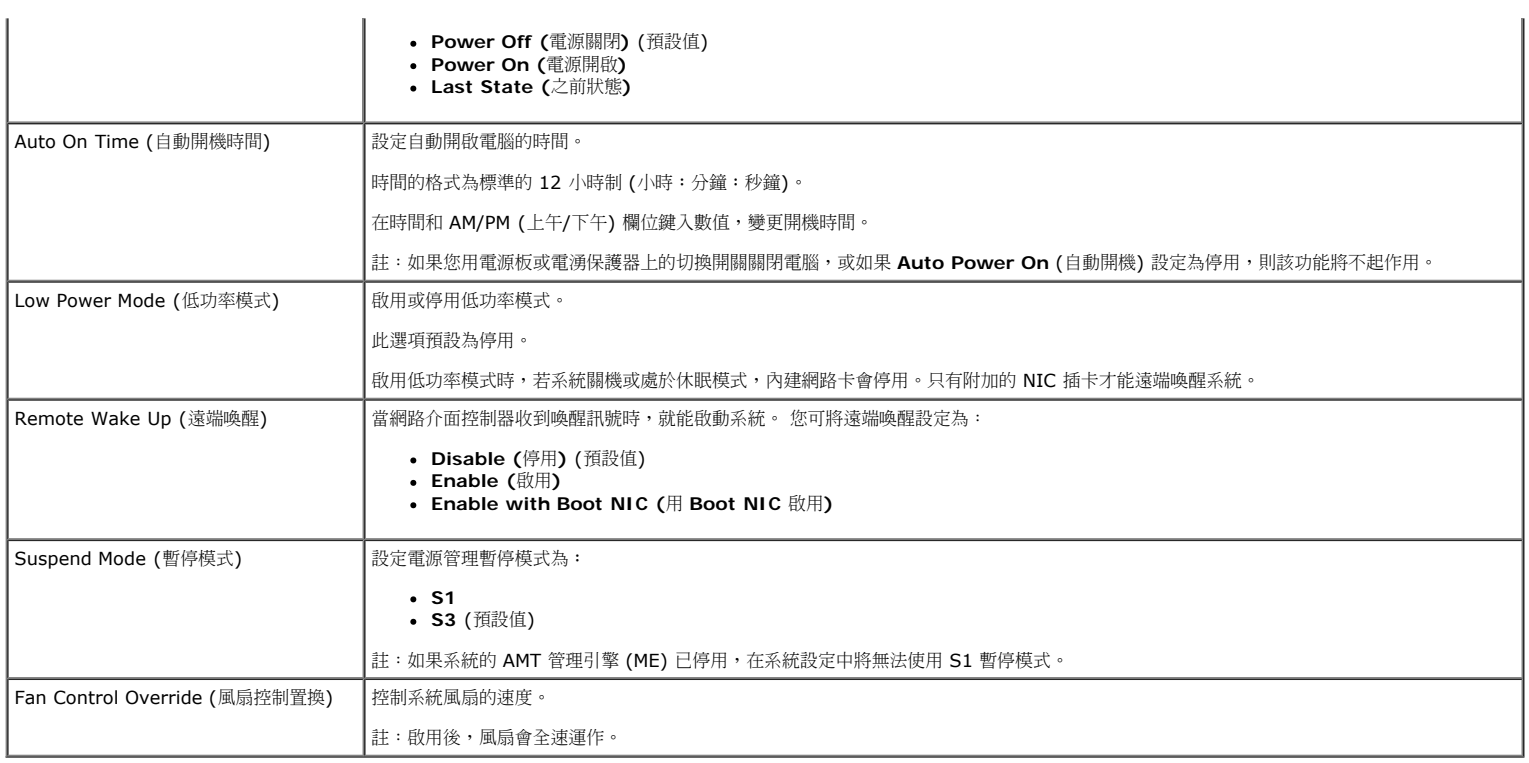

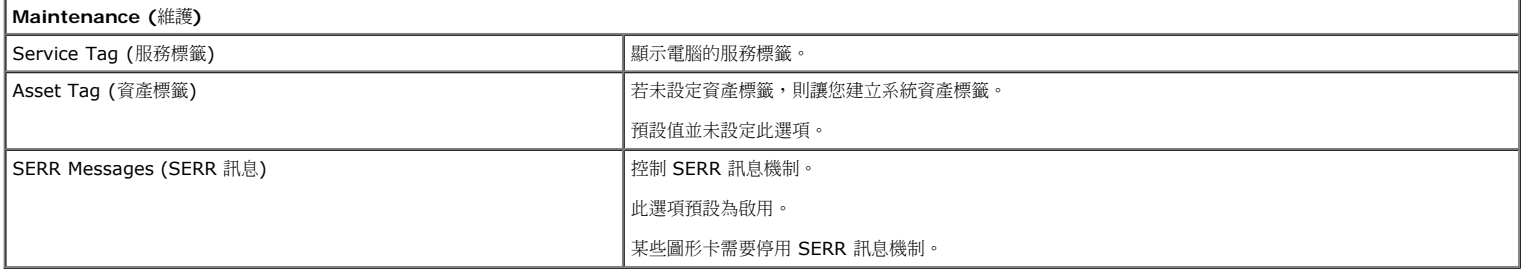

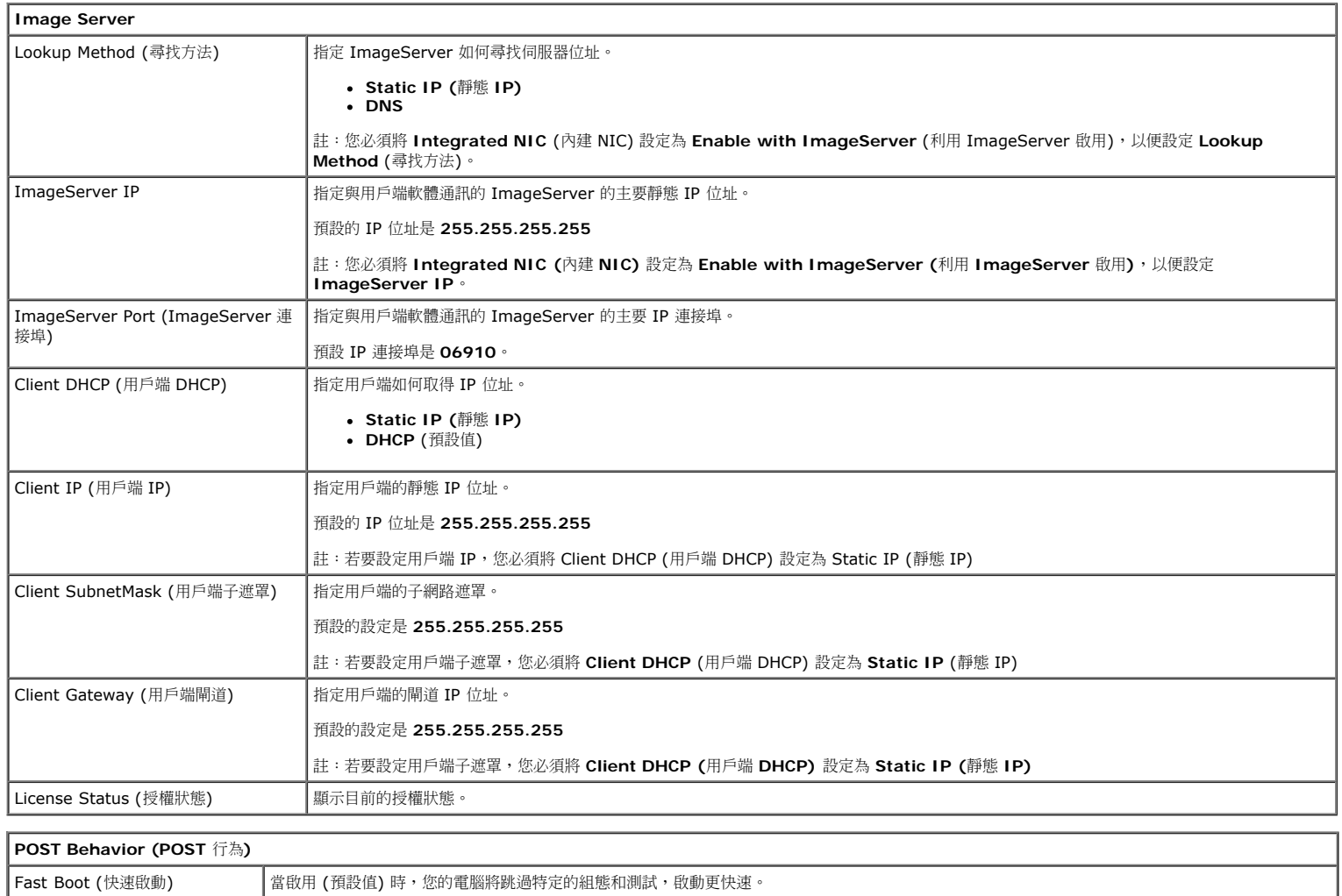

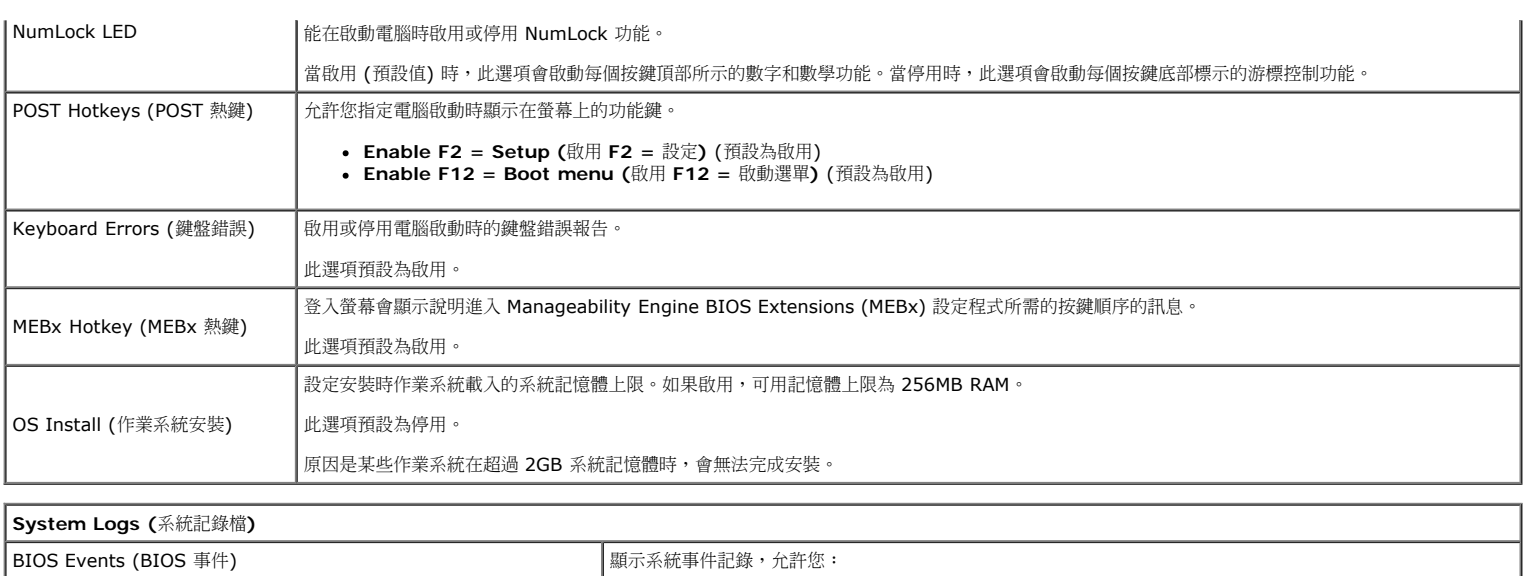

**Clear Log (**清除記錄**)**

**Mark all Entries (**標記所有項目**)**

<span id="page-19-0"></span>[回到目錄頁](#page-0-0)

機箱蓋 **Dell™ OptiPlex™ 780** 維修手冊**—**小型電腦

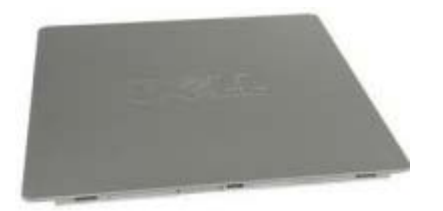

∧ 警告:拆裝電腦內部元件之前,請先閱讀電腦隨附的安全資訊。如需更多安全性最佳實務資訊,請參閱 **Regulatory Compliance (**法規遵循**)** 首頁:**www.dell.com/regulatory\_compliance**。

## 卸下機箱蓋

- 1 11 按照[拆裝電腦內部元件之前](#page-1-1)中的程序進行操作。
- 1 11 將機箱蓋釋放閂鎖往後滑。

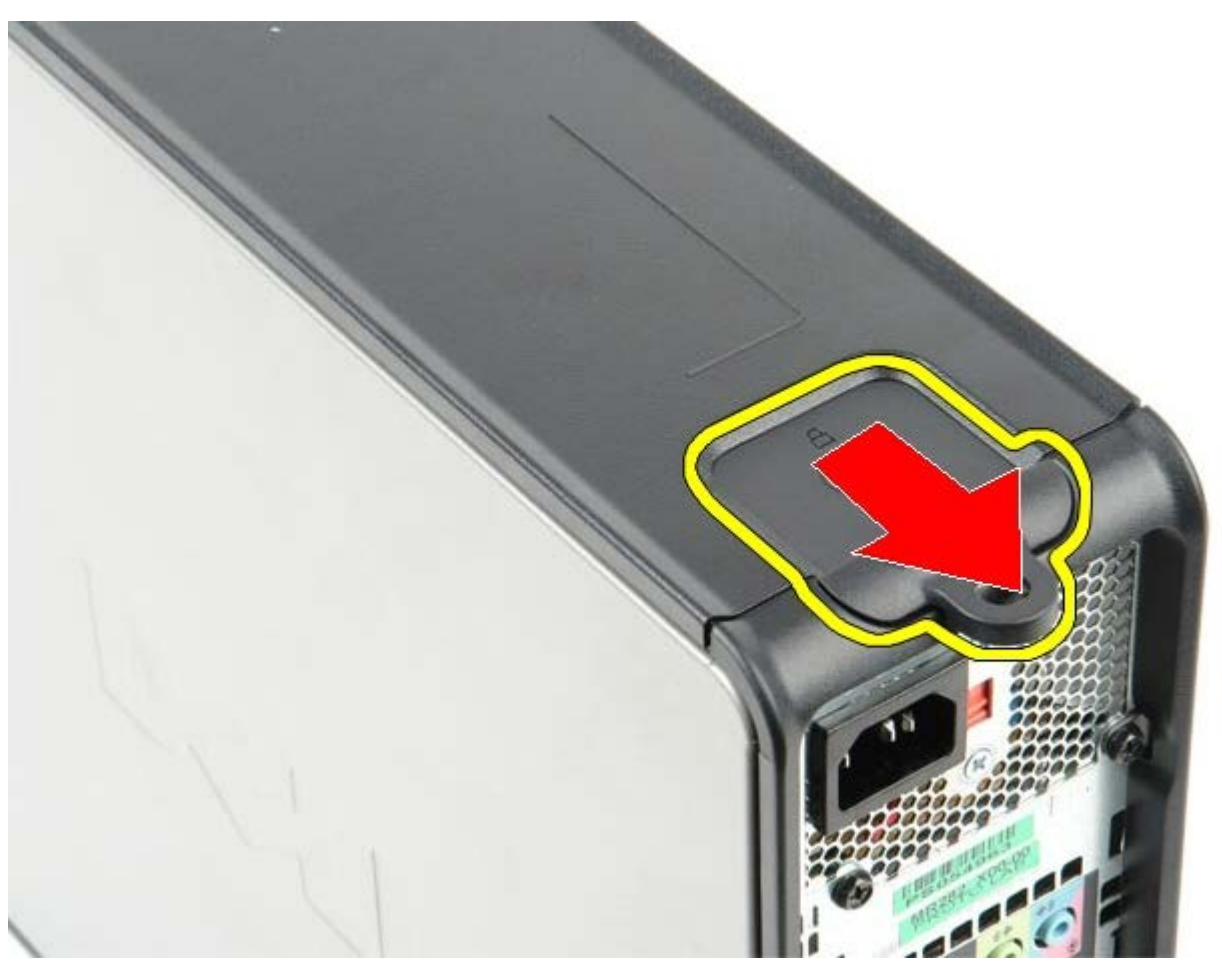

1 11 從頂部往外斜拉機箱蓋。

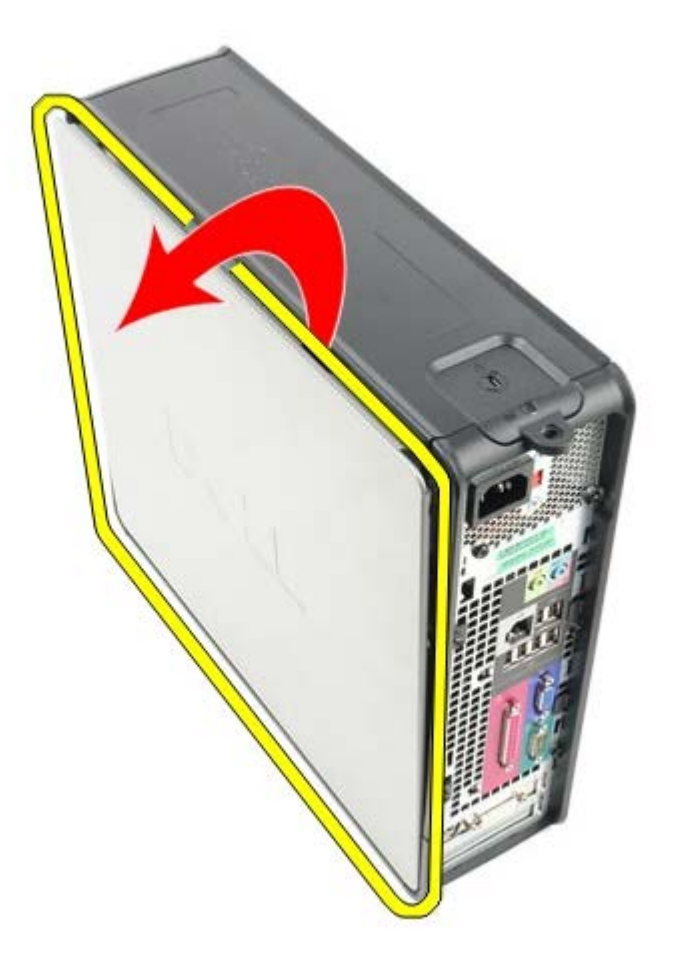

# 裝回機箱蓋

若要裝回機箱蓋,請按照相反順序執行上述步驟。

<span id="page-21-0"></span>記憶體 **Dell™ OptiPlex™ 780** 維修手冊**—**小型電腦

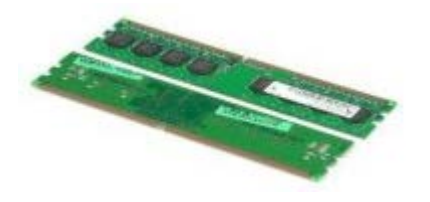

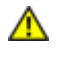

警告:拆裝電腦內部元件之前,請先閱讀電腦隨附的安全資訊。如需更多安全性最佳實務資訊,請參閱 **Regulatory Compliance (**法規遵循**)** 首頁:**www.dell.com/regulatory\_compliance**。

## 卸下記憶體模組

- 1 11 按照[拆裝電腦內部元件之前](#page-1-1)中的程序進行操作。
- 1 11 向外按壓記憶體模組連接器兩端的固定夾。

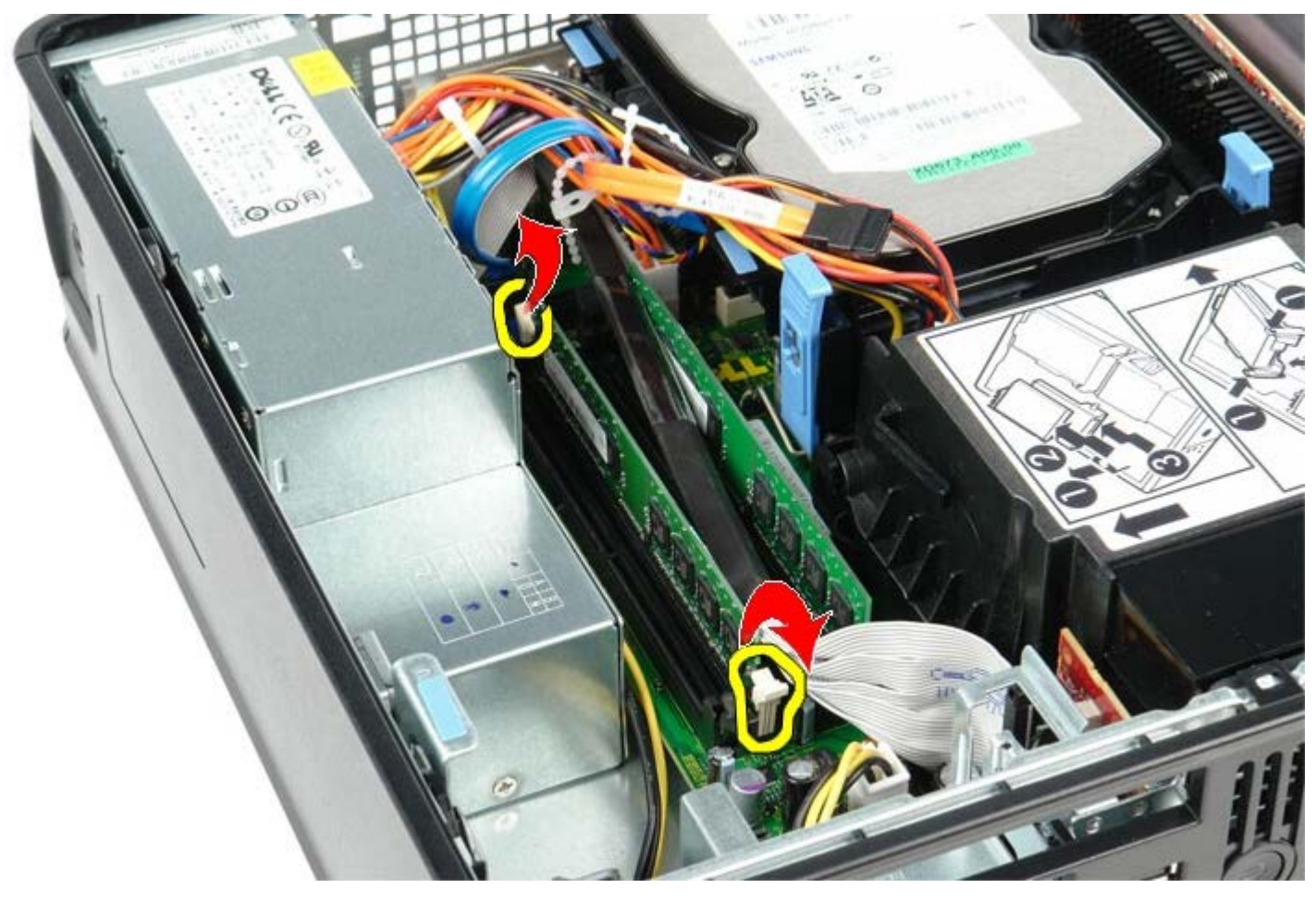

1 11 從主機板上的連接器中取出並卸下記憶體模組。

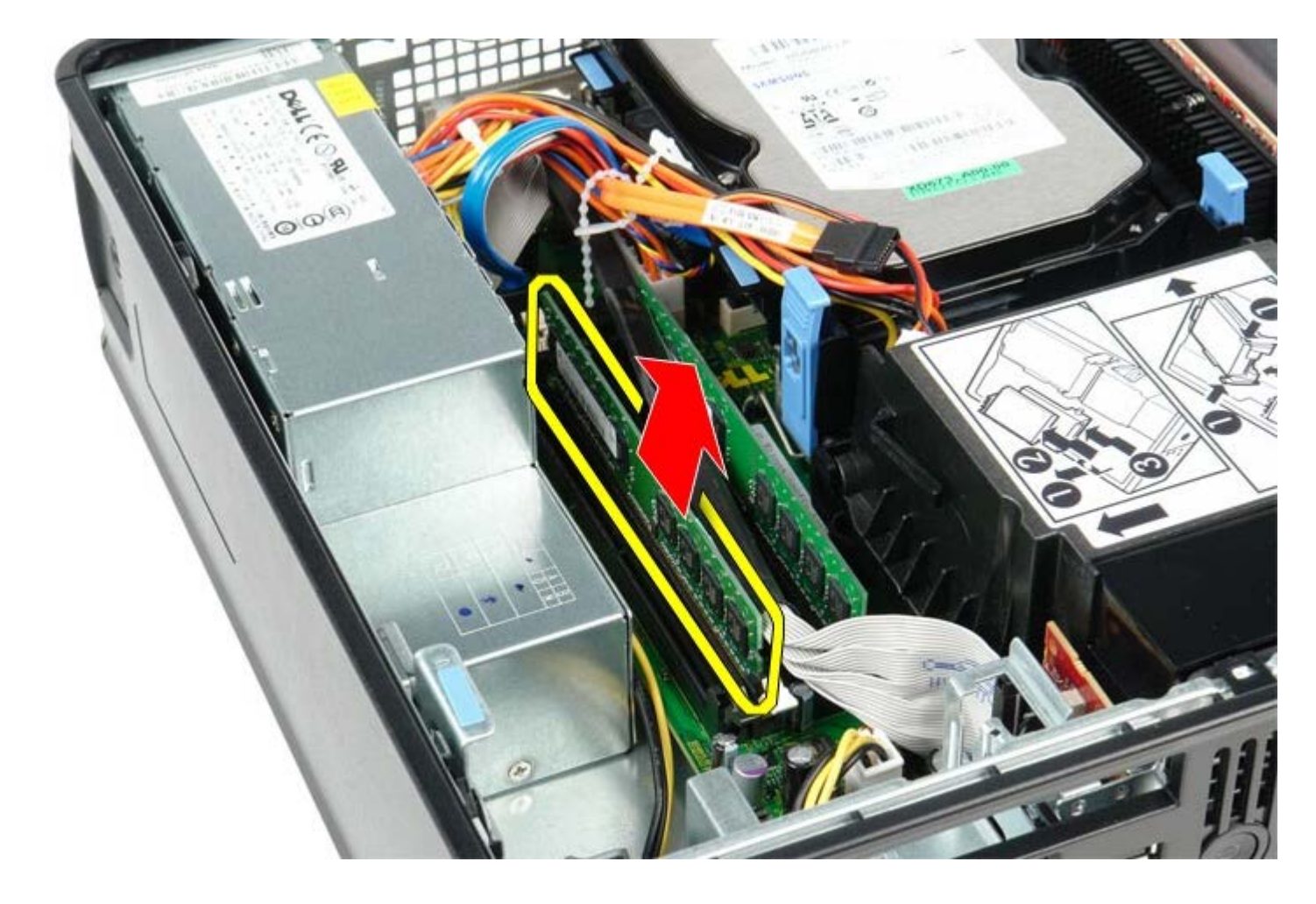

# 裝回記憶體模組

若要裝回記憶體模組,請按照相反順序執行上述步驟。

<span id="page-23-0"></span>[回到目錄頁](#page-0-0)

軟式磁碟機 **Dell™ OptiPlex™ 780** 維修手冊**—**小型電腦

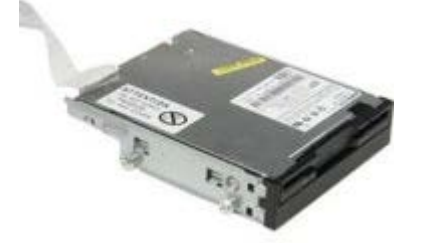

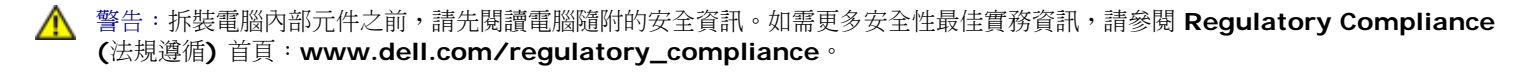

### 卸下軟式磁碟機

- 1 11 按照[拆裝電腦內部元件之前](#page-1-1)中的程序進行操作。
- 1 11 向上拉纜線釋放彈片,從主機板拔下軟式磁碟機資料纜線。

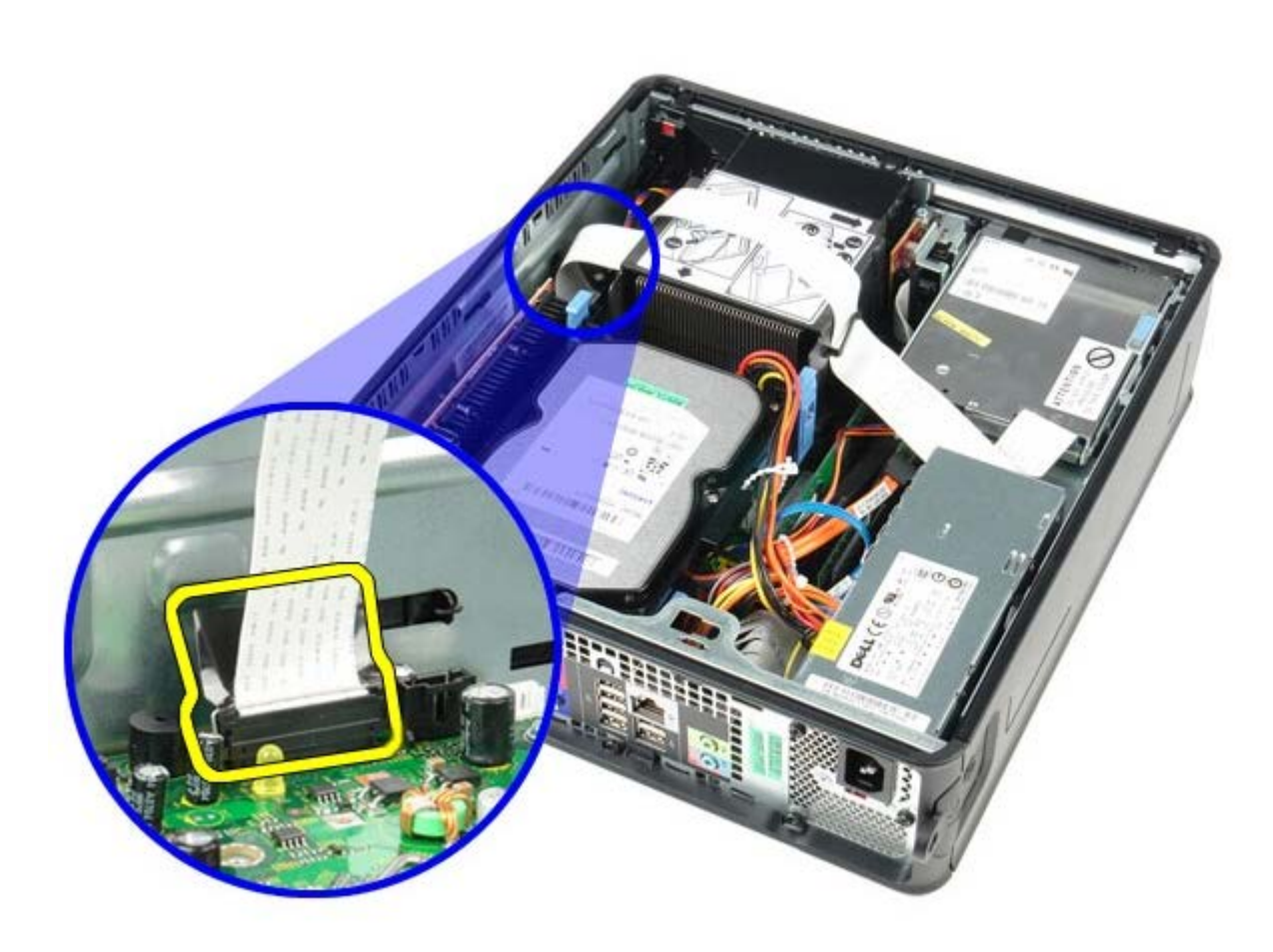

1 11 向上拉磁碟機釋放閂鎖,並向電腦背面推動軟式磁碟機。

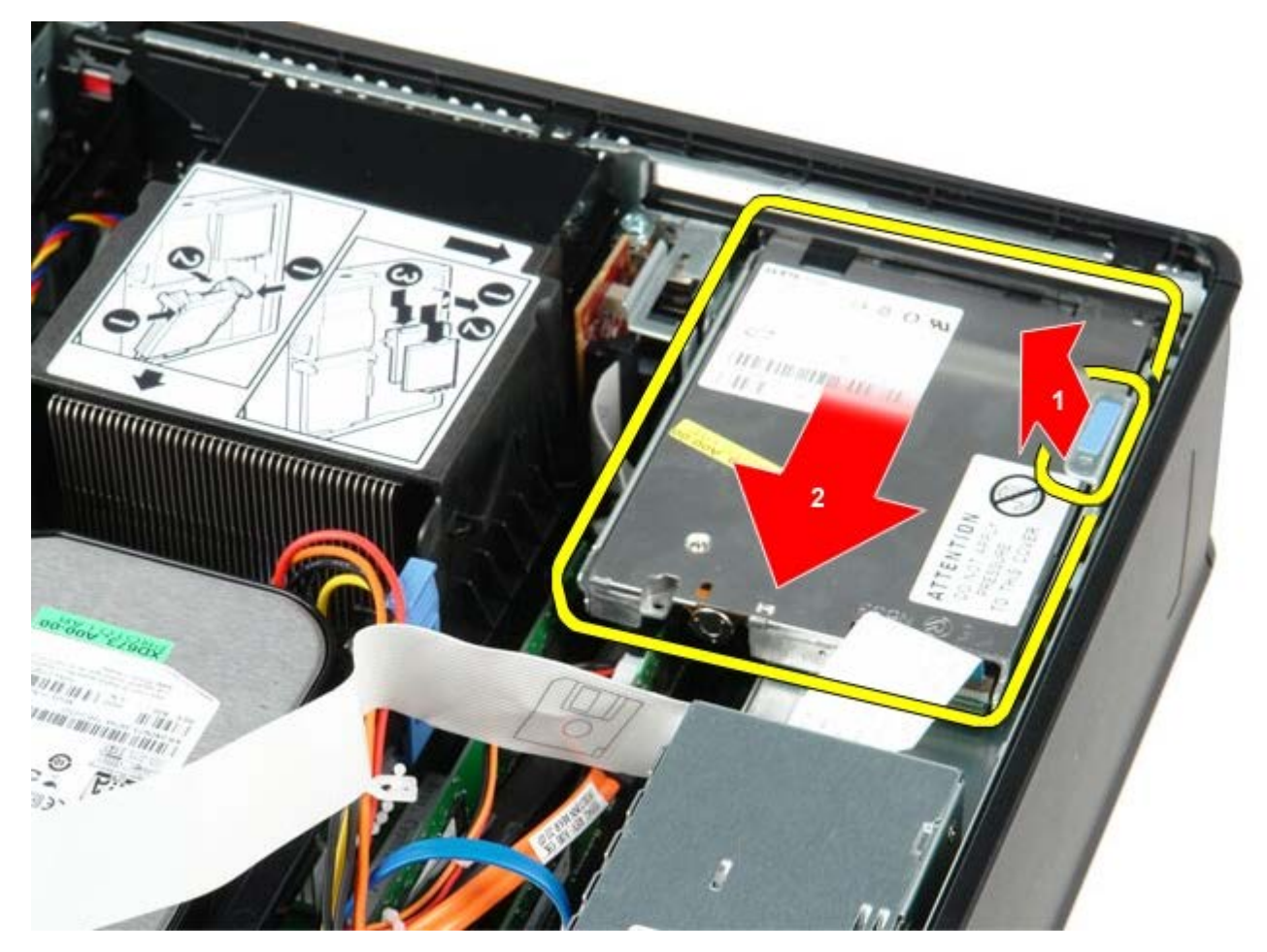

1 11 從電腦提起並取出軟式磁碟機。

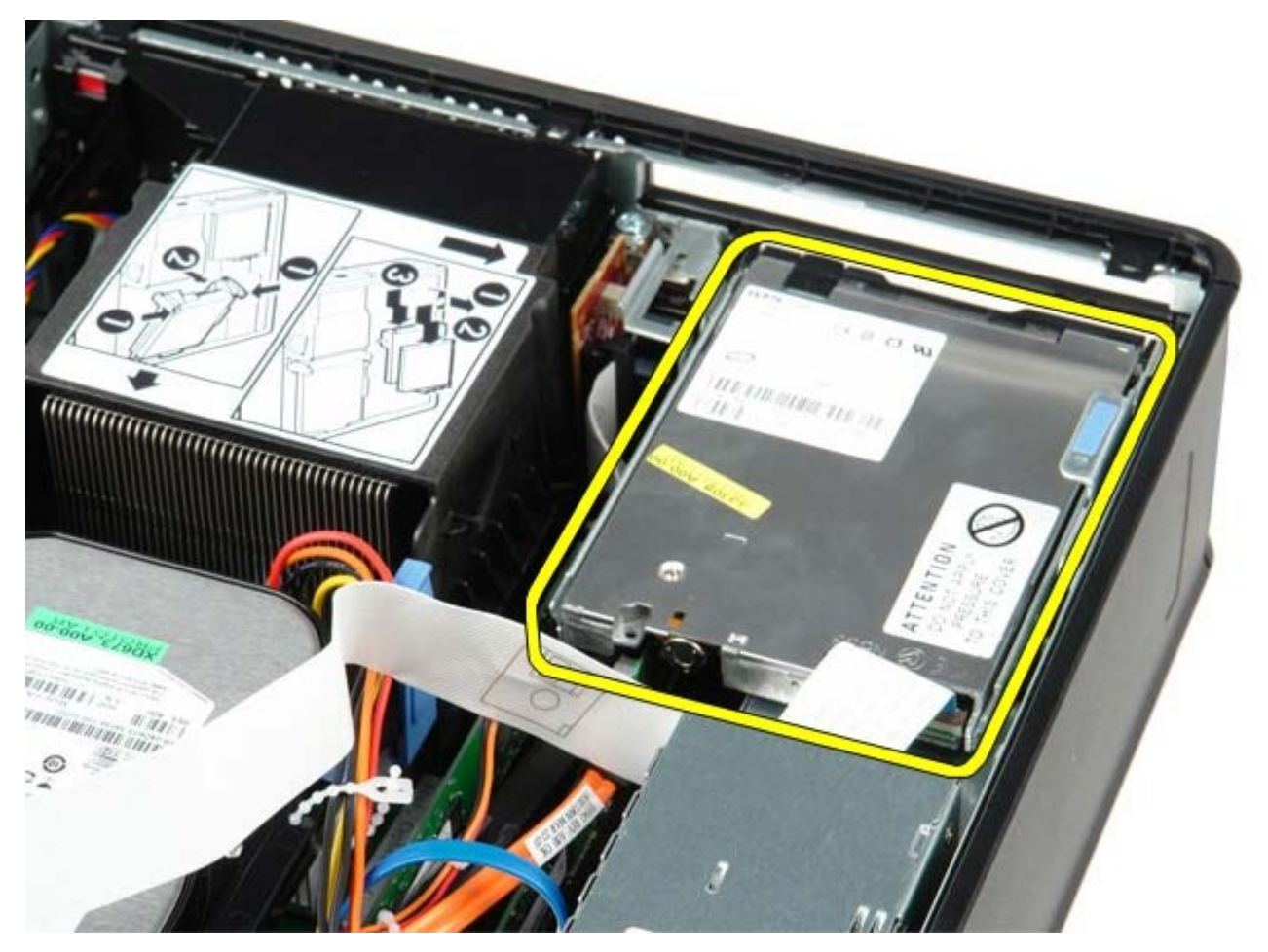

裝回軟式磁碟機

若要裝回軟式磁碟機,請按照相反順序執行上述步驟。

<span id="page-26-0"></span>[回到目錄頁](#page-0-0)

擴充卡 **Dell™ OptiPlex™ 780** 維修手冊**—**小型電腦

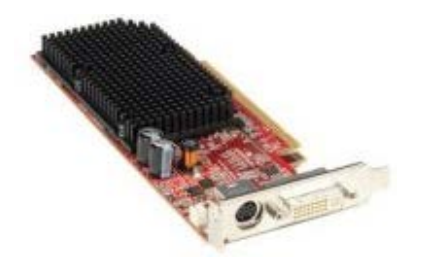

警告:拆裝電腦內部元件之前,請先閱讀電腦隨附的安全資訊。如需更多安全性最佳實務資訊,請參閱 **Regulatory Compliance (**法 規遵循**)** 首頁:**www.dell.com/regulatory\_compliance**。

# 卸下擴充卡

- 1 11 按照折裝電腦內部元件之前中的程序進行操作。
- 1 11 從電腦內部按壓插卡固定閂鎖上的釋放彈片,以轉動閂鎖,使其打開。

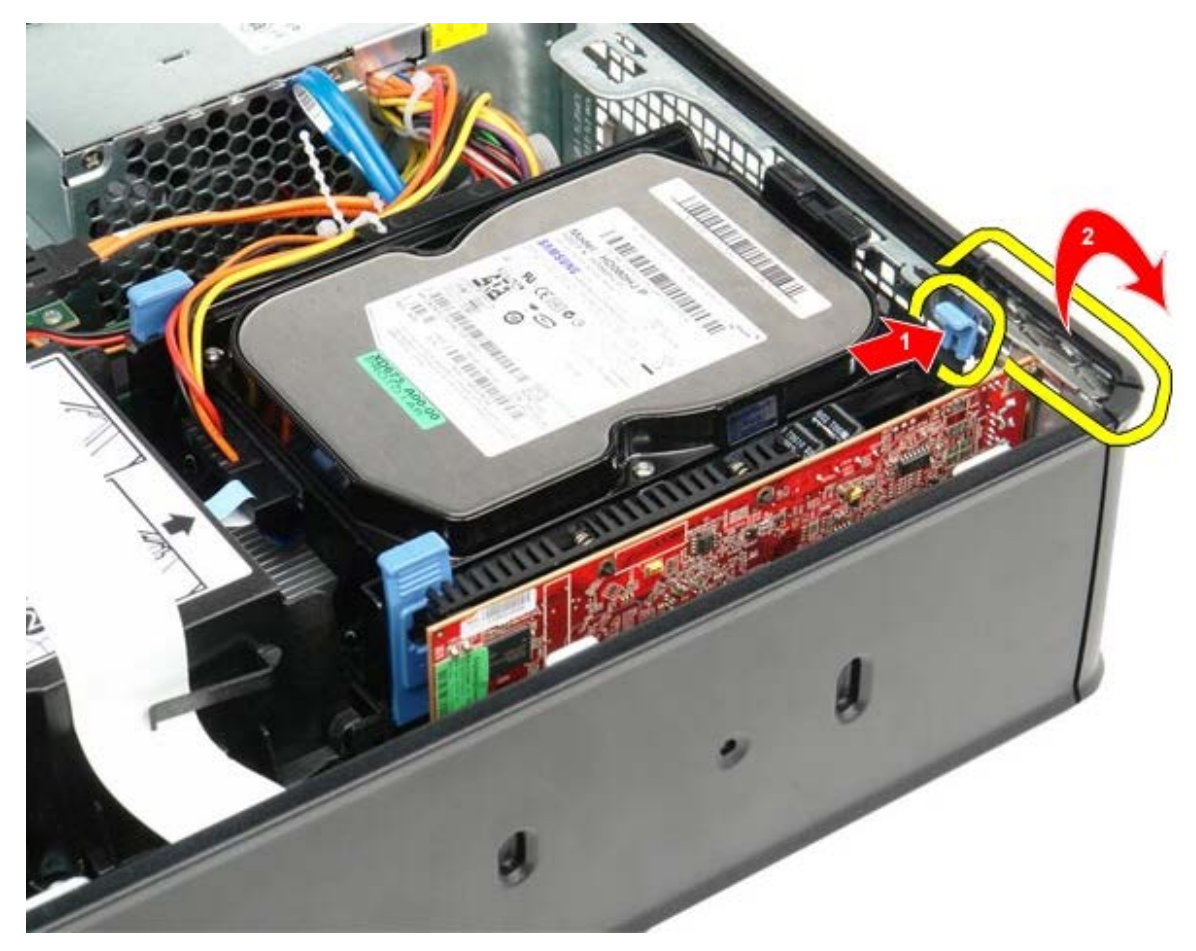

- 1 11 如果是卸下 PCI-Express x16 影像卡,請移[往步驟](#page-26-1) [4](#page-26-1),否則請移往[步驟](#page-27-0) [5](#page-27-0)。
- <span id="page-26-1"></span>1 11 按壓固定彈片上的拉桿,直至固定彈片鬆開。

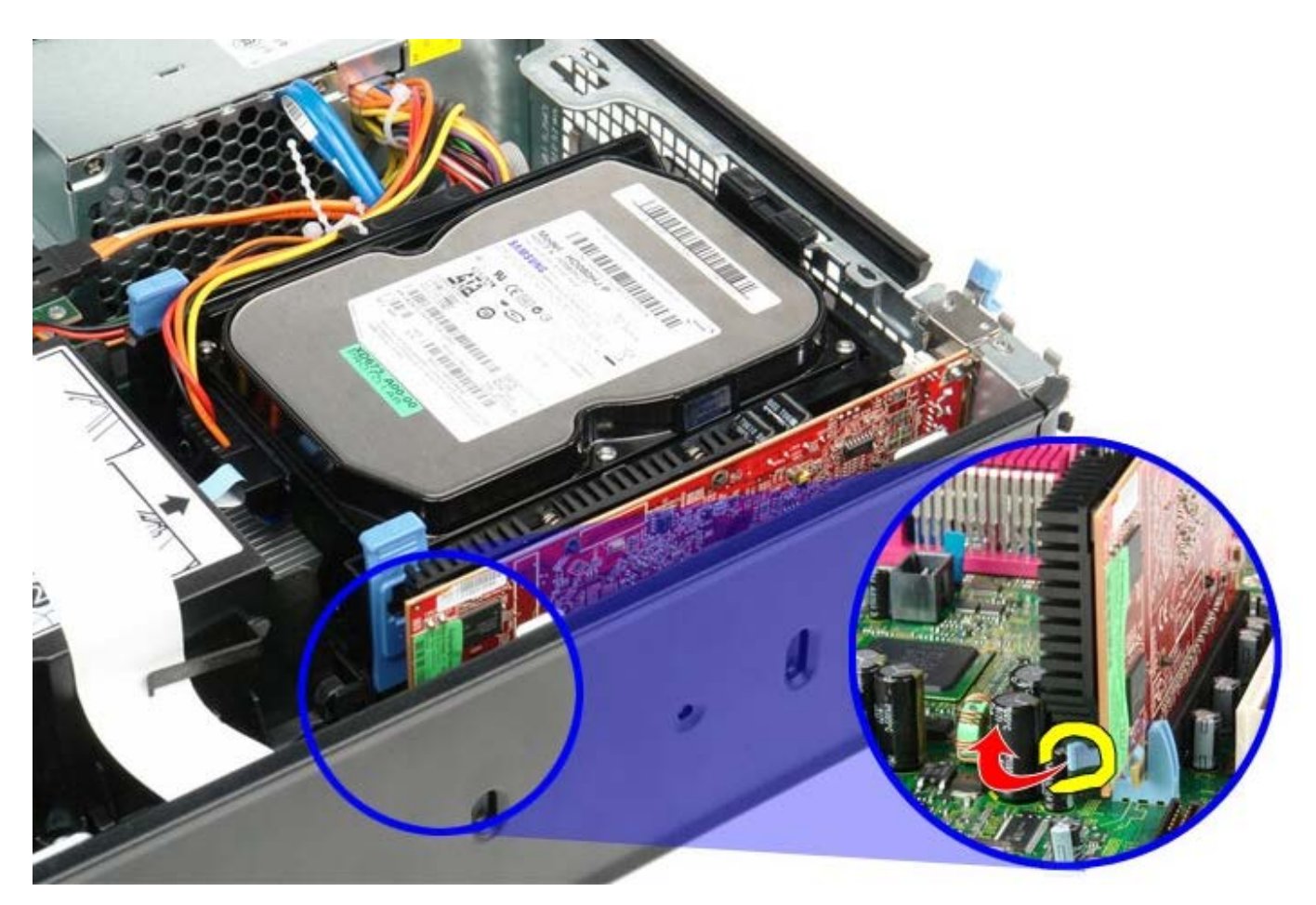

<span id="page-27-0"></span>1 11 握住插卡的頂端邊角,將其從連接器中輕輕拔出。

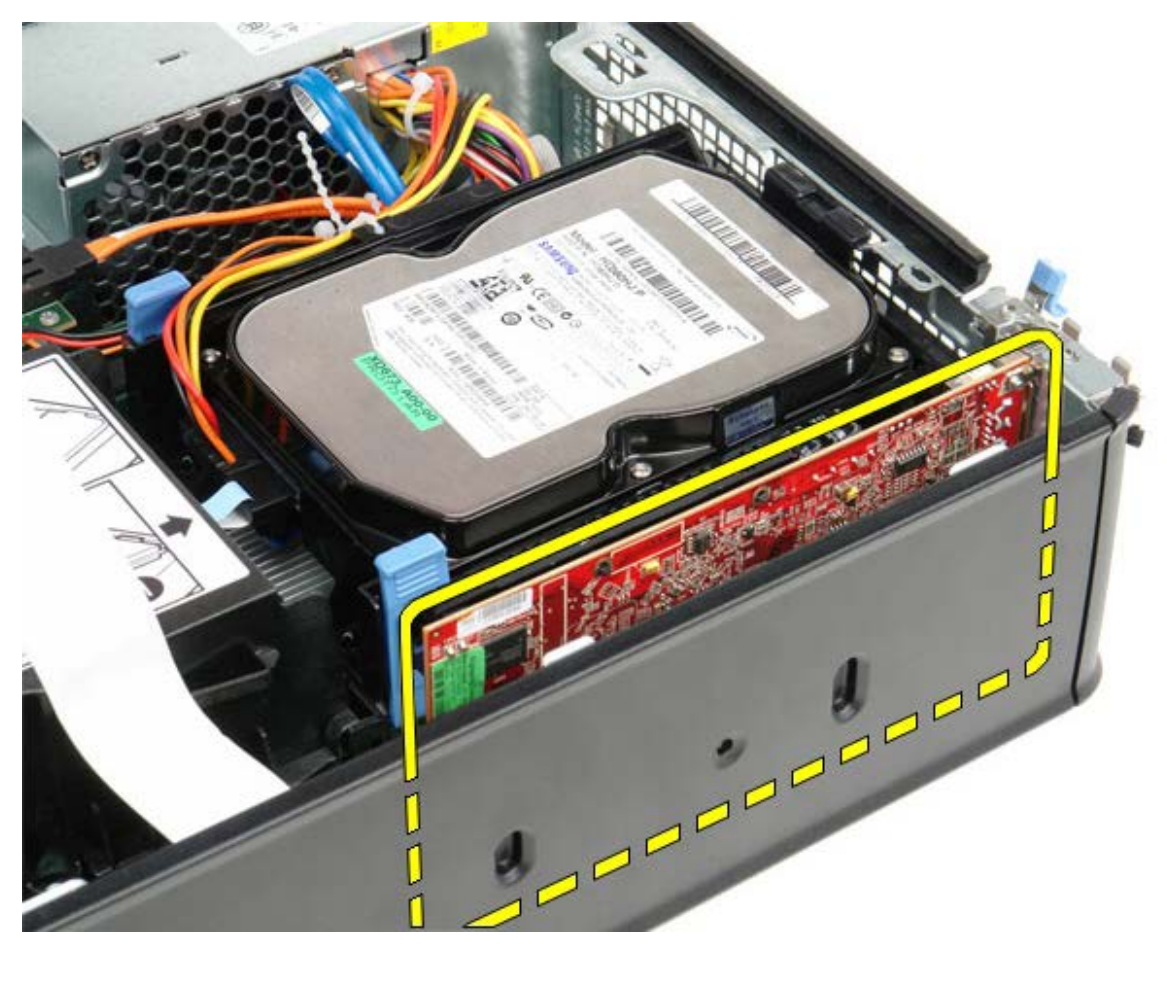

## 裝回擴充卡

若要裝回擴充卡,請按照相反順序執行上述步驟。

<span id="page-29-0"></span>電源供應器 **Dell™ OptiPlex™ 780** 維修手冊**—**小型電腦

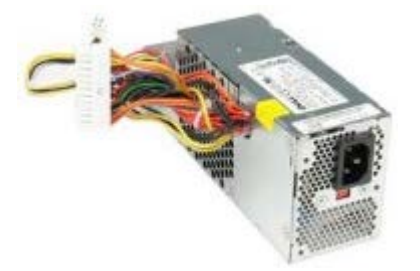

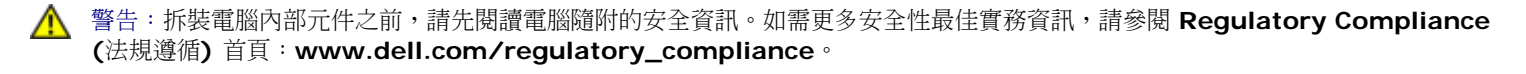

### 卸下電源供應器

- 1 11 按照[拆裝電腦內部元件之前](#page-1-1)中的程序進行操作。
- 1 11 卸下[光碟機](#page-38-0)。
- 1 11 卸下<u>[軟式磁碟機](#page-23-0)</u>。
- 1 11 從主機板拔下處理器電源線。

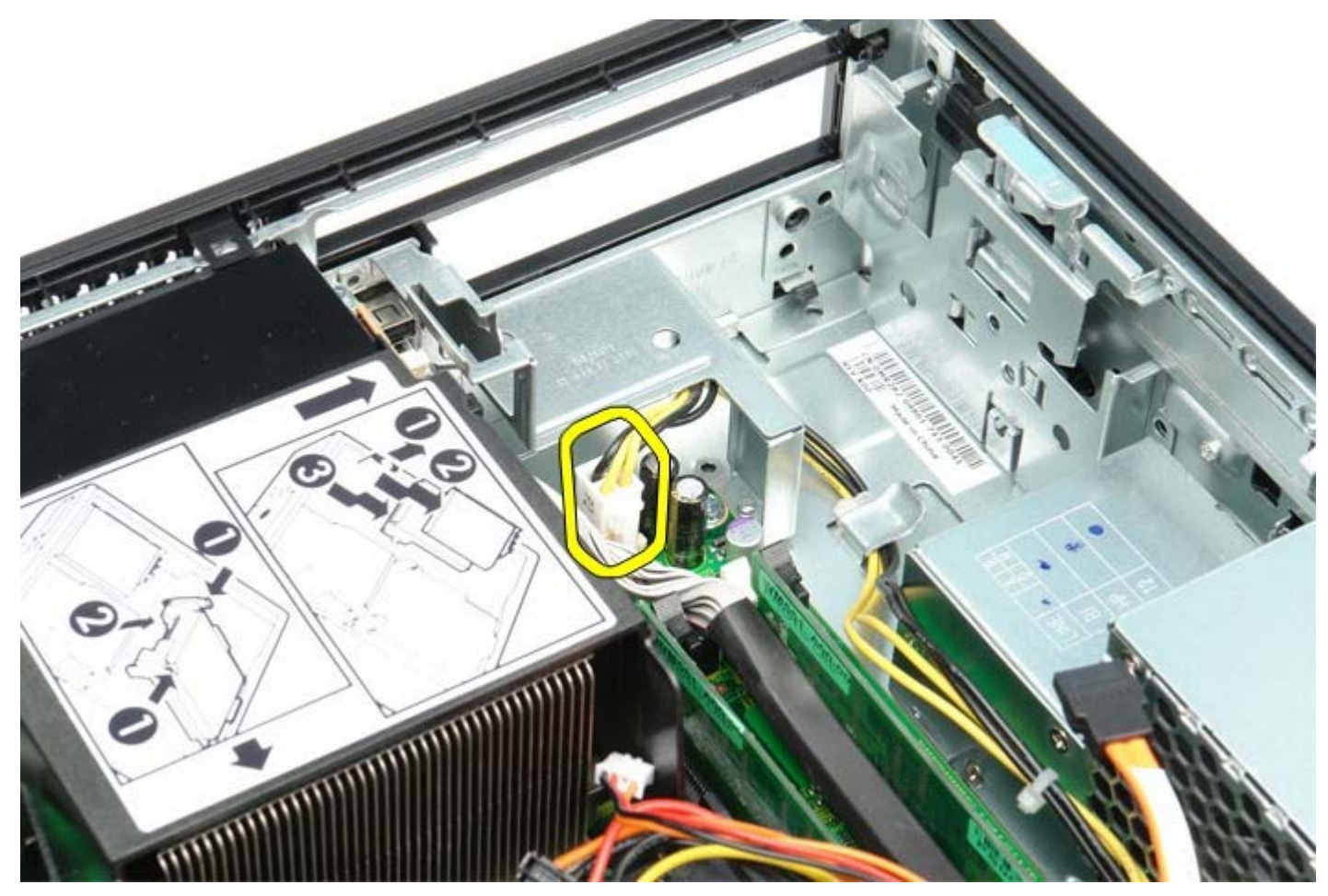

1 11 從機箱上的固定導軌卸下處理器電源線。

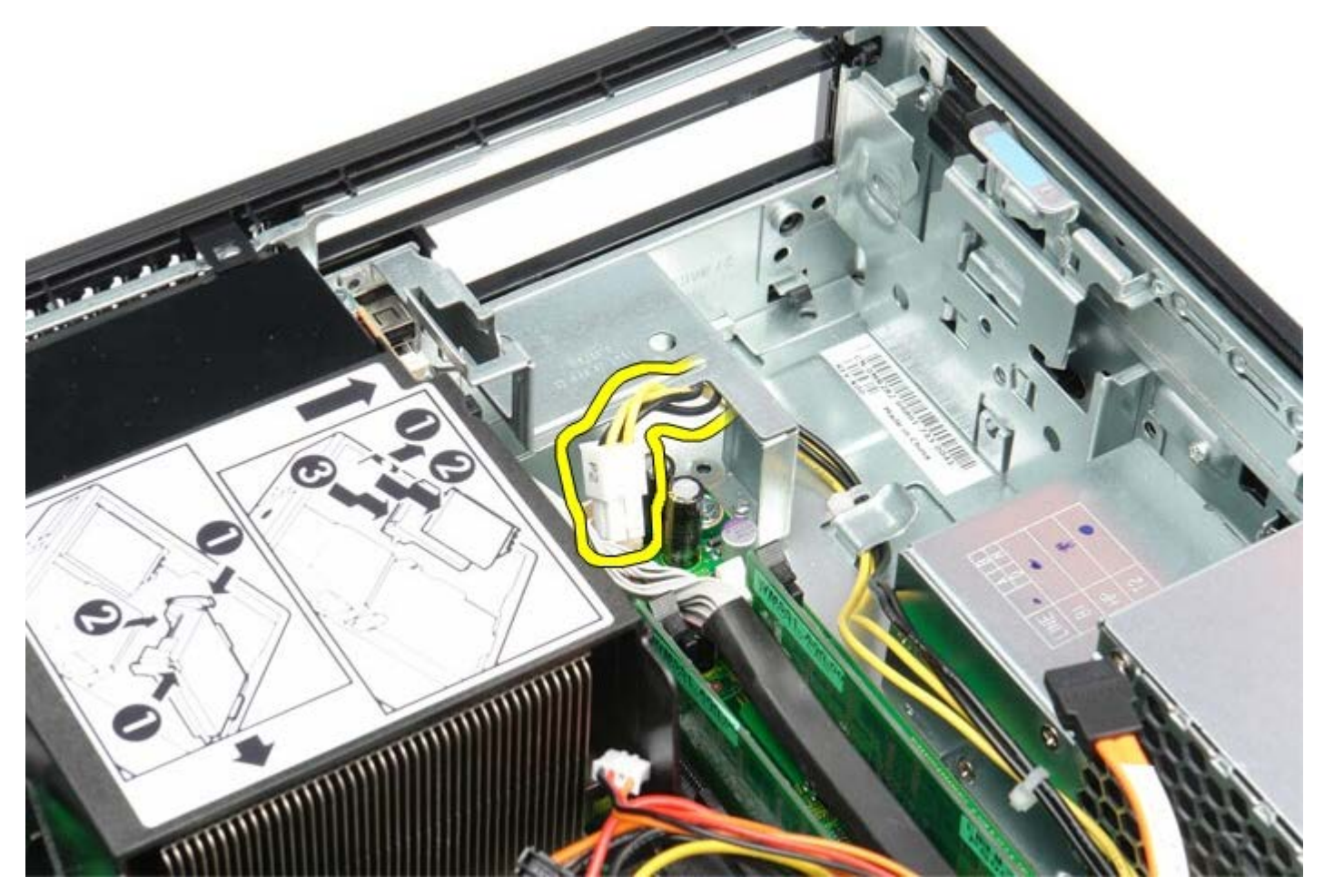

1 11 按壓釋放閂鎖,從主機板拔下主電源線。

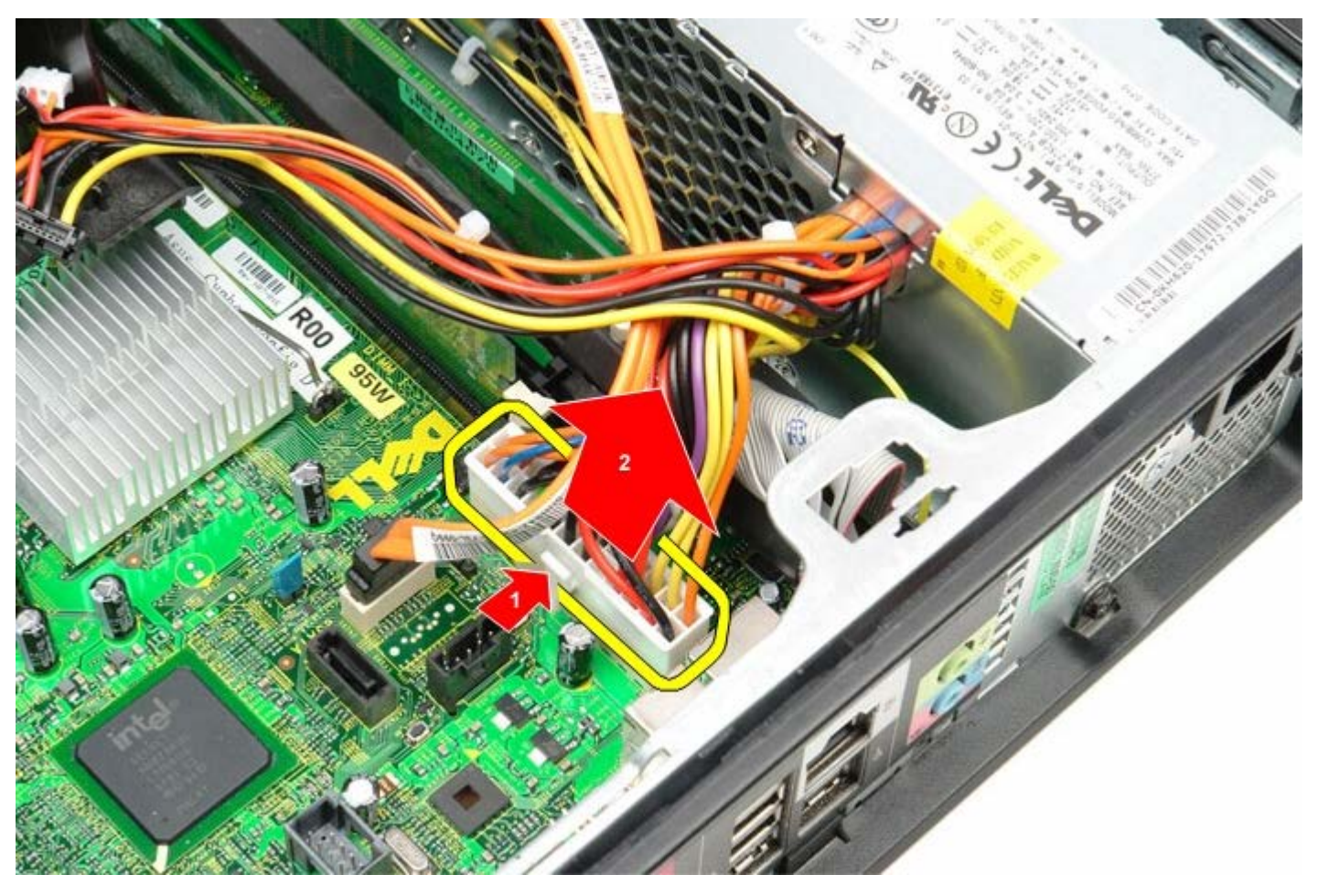

1 11 卸下將電源供應器固定到電腦機箱的螺絲。

1 11 從電腦提起並取出電源供應器。

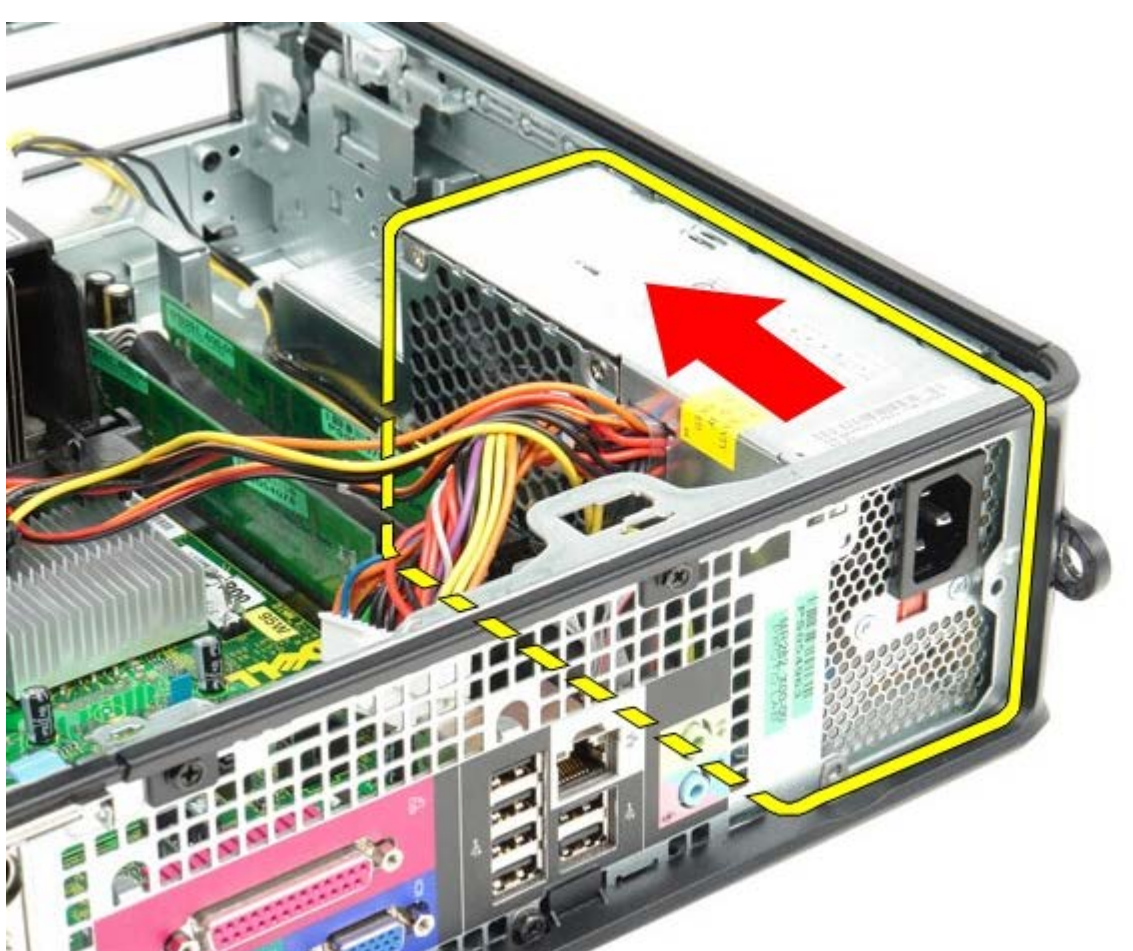

1 11 朝電腦正面推動電源供應器。

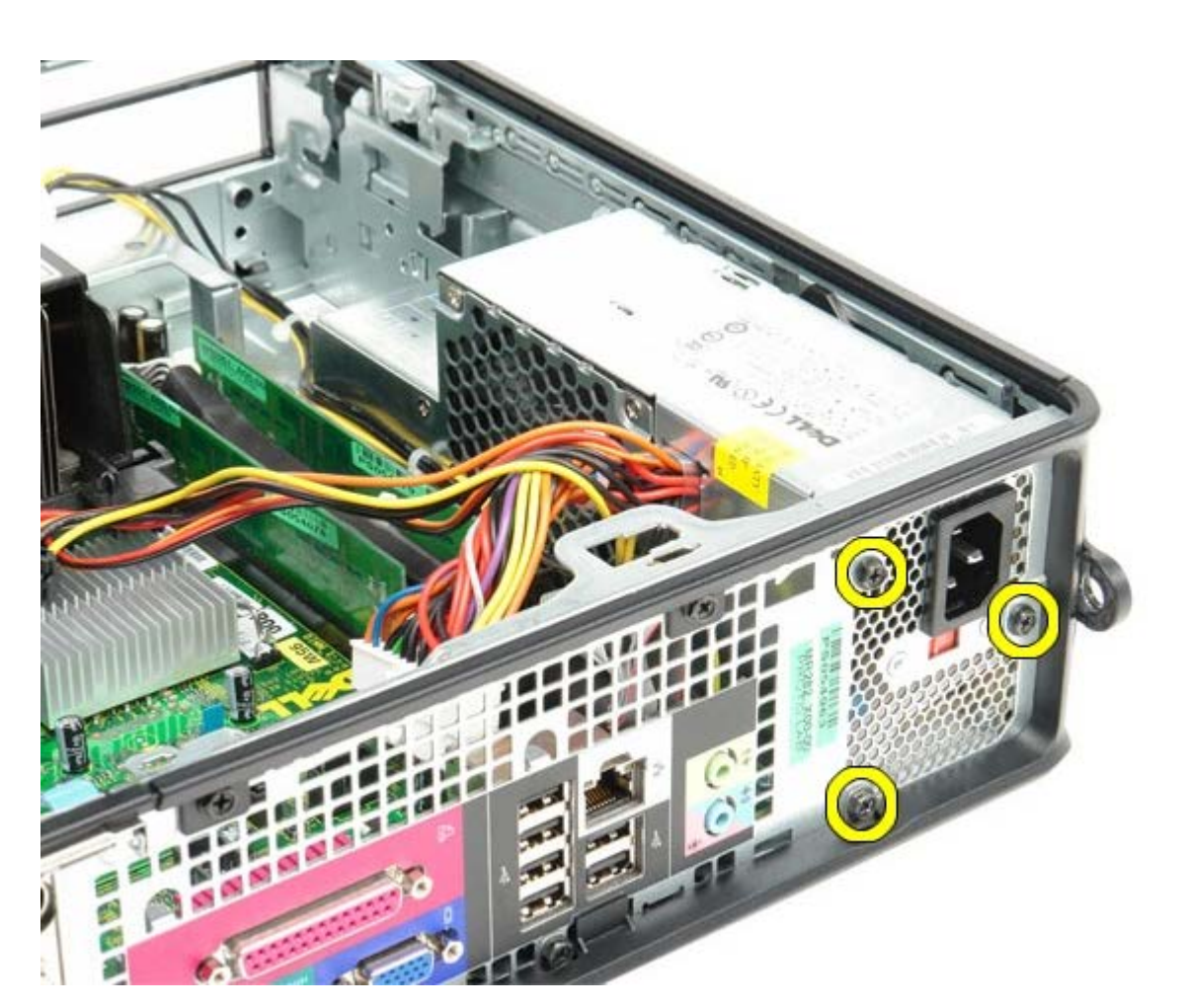

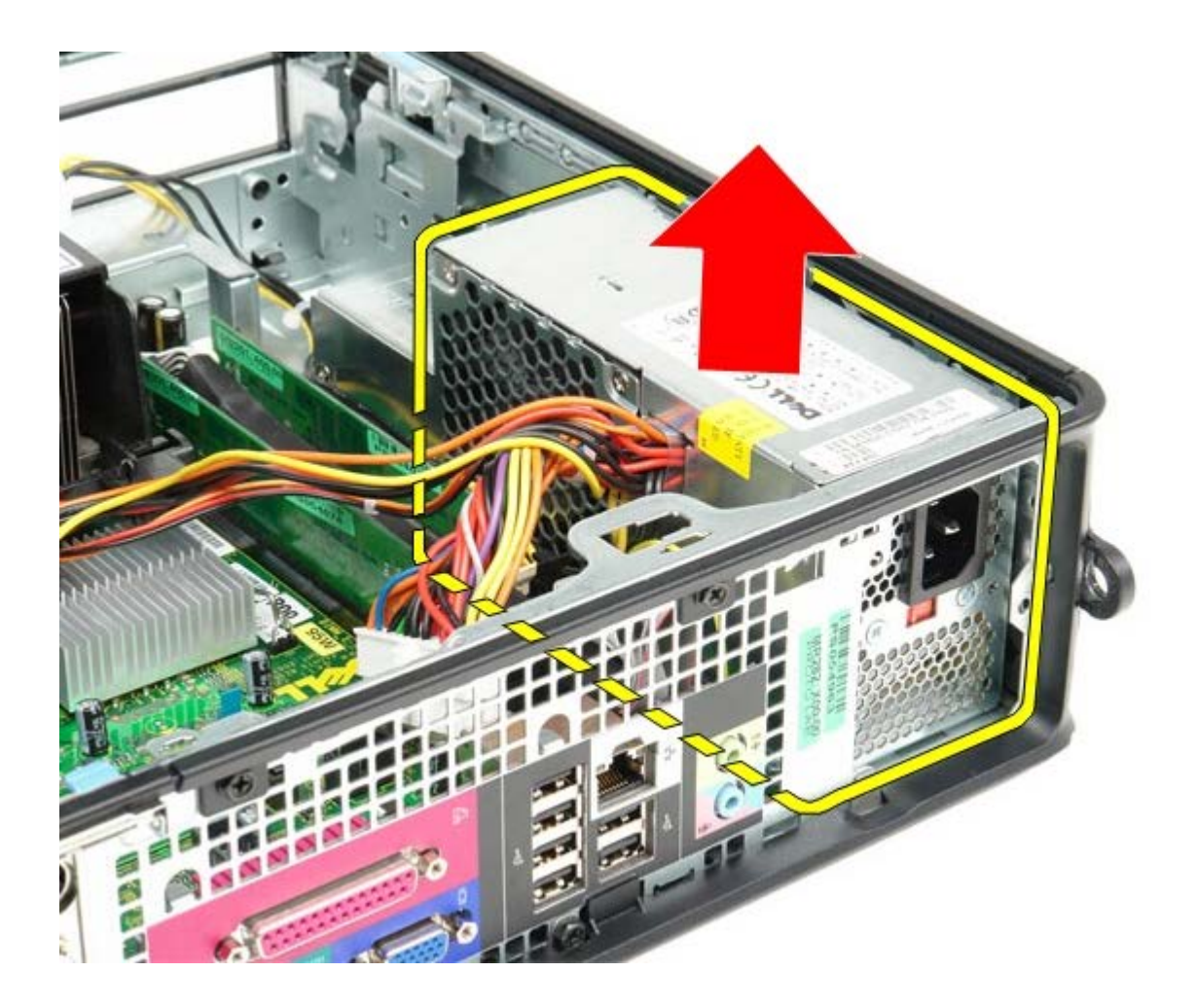

# 裝回電源供應器

若要裝回電源供應器,請按照相反順序執行上述步驟。

<span id="page-33-0"></span>**IO** 面板 **Dell™ OptiPlex™ 780** 維修手冊**—**小型電腦

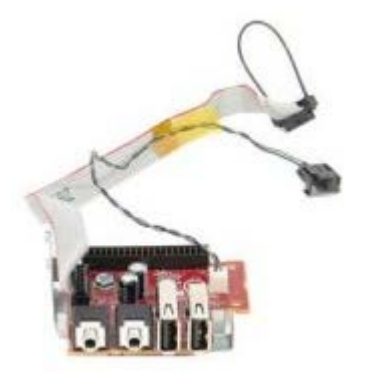

**△ 警告:拆裝電腦內部元件之前,請先閱讀電腦隨附的安全資訊。如需更多安全性最佳實務資訊,請參閱 Regulatory Compliance (**法規遵循**)** 首頁:**www.dell.com/regulatory\_compliance**。

# 卸下 **IO** 面板

- 1 11 按照[拆裝電腦內部元件之前](#page-1-1)中的程序進行操作。
- 1 11 卸下[主機板](#page-52-0)。
- 111 卸下[風扇](#page-58-0)。
- 1 11 按壓空氣溫度感應器任一側的固定夾,將其從電腦機箱卸下。

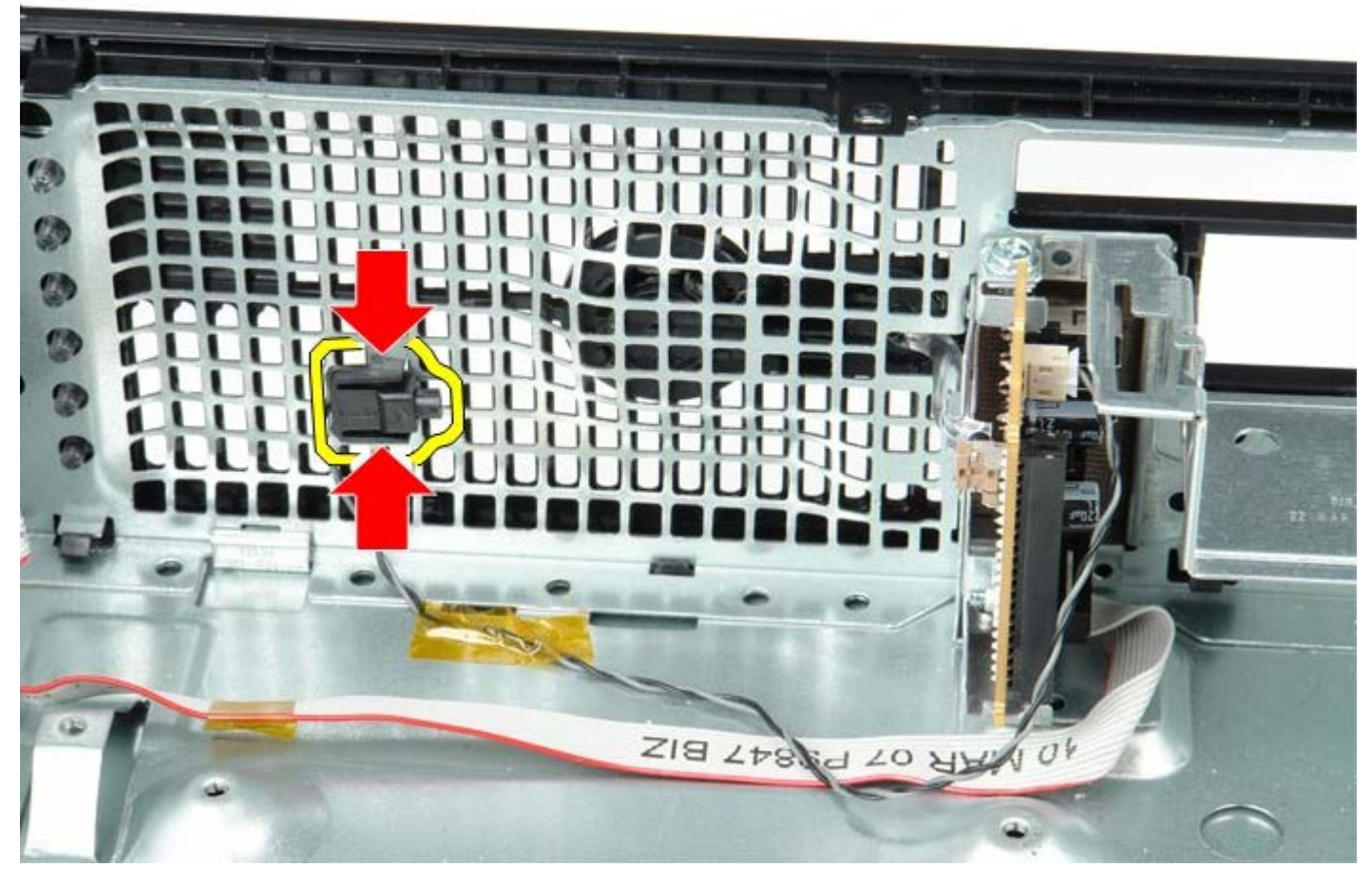

1 11 卸下將 IO 面板固定至電腦的固定螺絲。

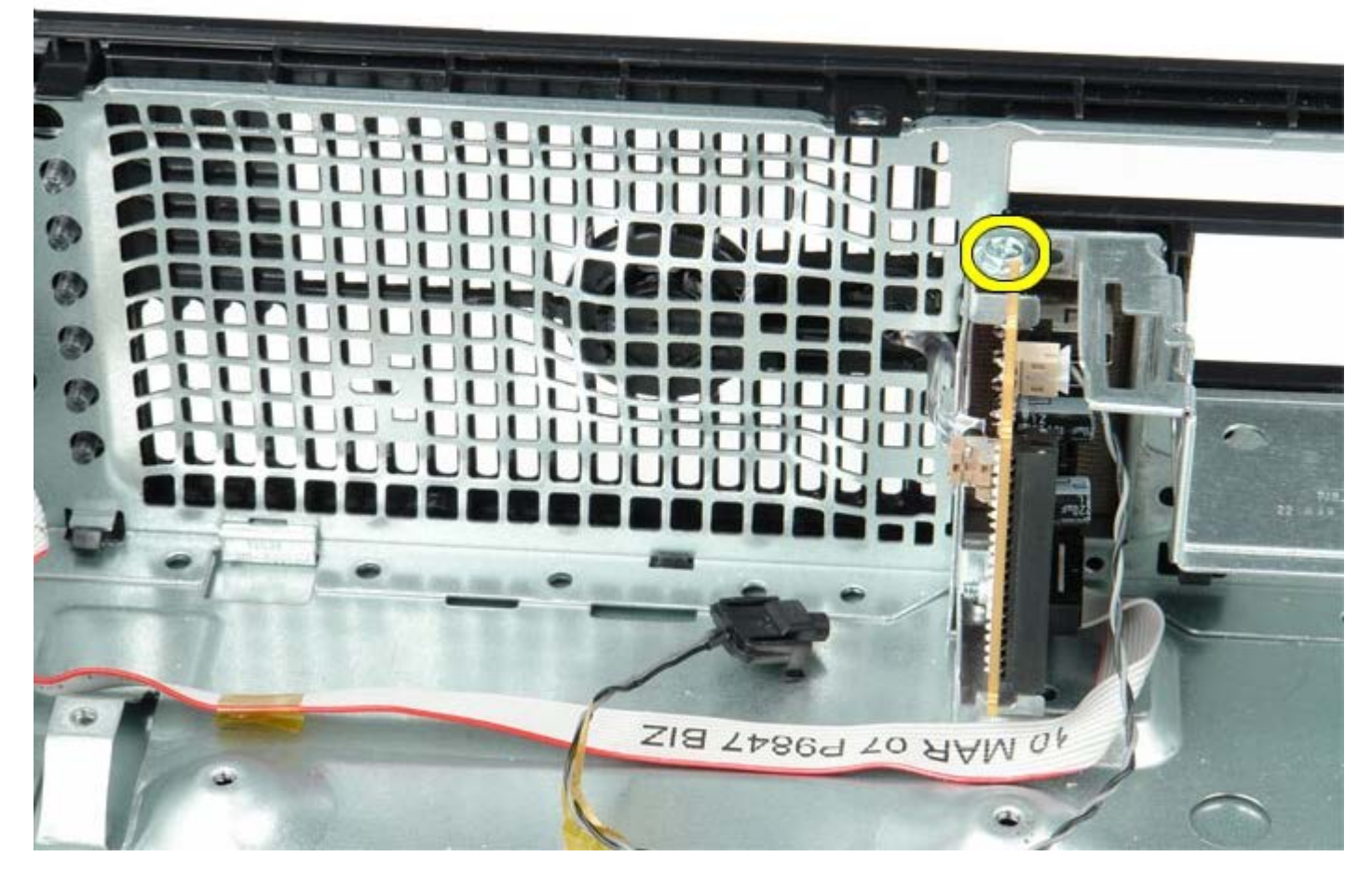

1 11 前後搖動 IO 面板,將圓形彈片從機箱孔鬆開。卸下 IO 面板。

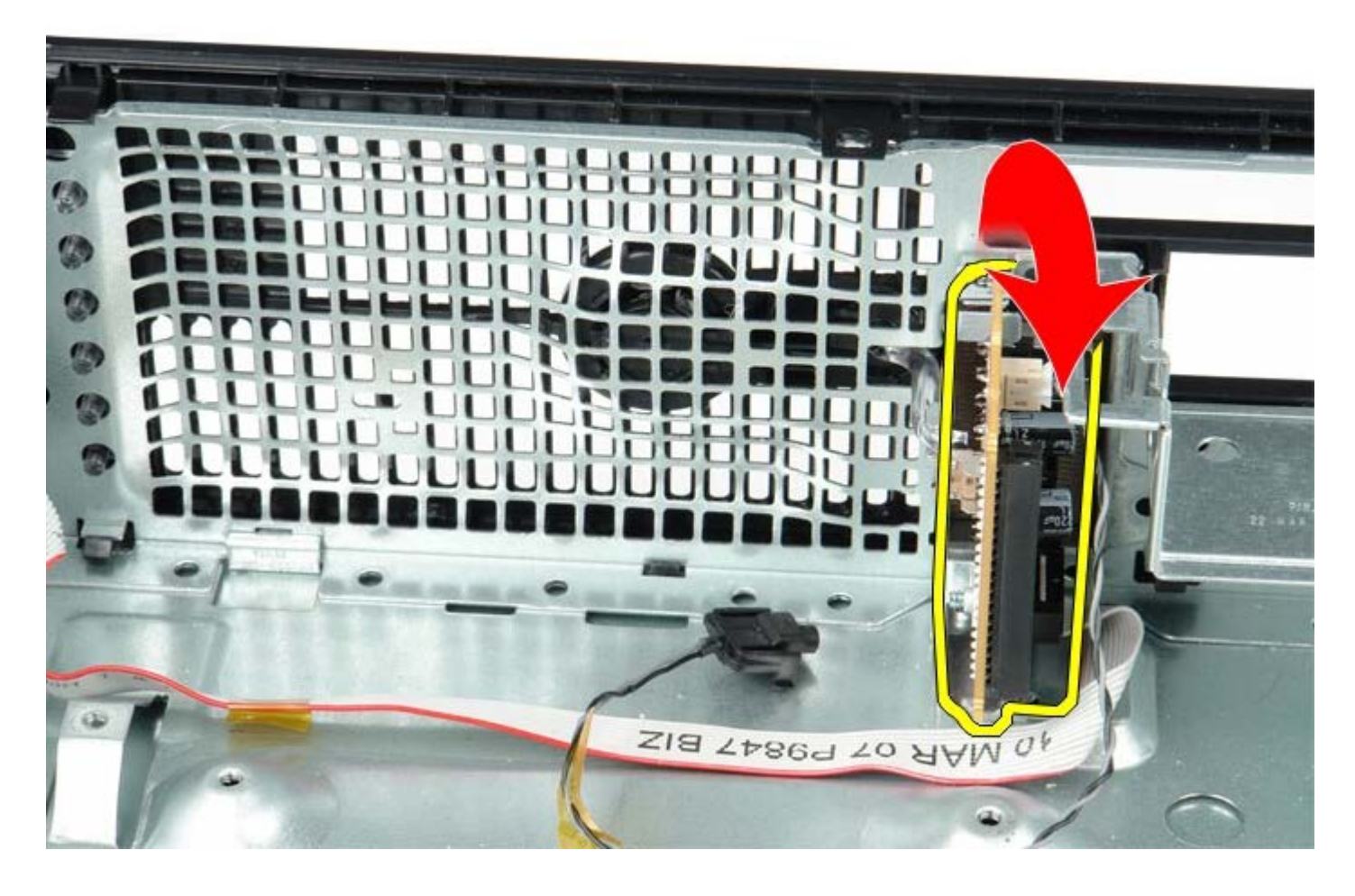

装回 10 面板

若要裝回 IO 面板,請按照相反順序執行上述步驟。

<span id="page-36-0"></span>[回到目錄頁](#page-0-0)

幣式電池 **Dell™ OptiPlex™ 780** 維修手冊**—**小型電腦

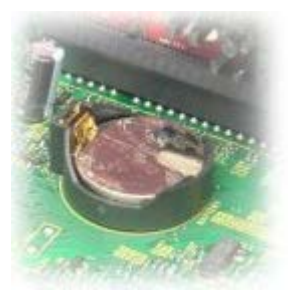

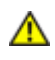

**△ 警告**: 拆裝電腦內部元件之前,請先閱讀電腦隨附的安全資訊。如需更多安全性最佳實務資訊,請參閱 Regulatory Compliance **(**法規遵循**)** 首頁:**www.dell.com/regulatory\_compliance**。

### 卸下幣式電池

- 1 11 按照[拆裝電腦內部元件之前](#page-1-1)中的程序進行操作。
- 1 11 向內按壓幣式電池釋放閂鎖。

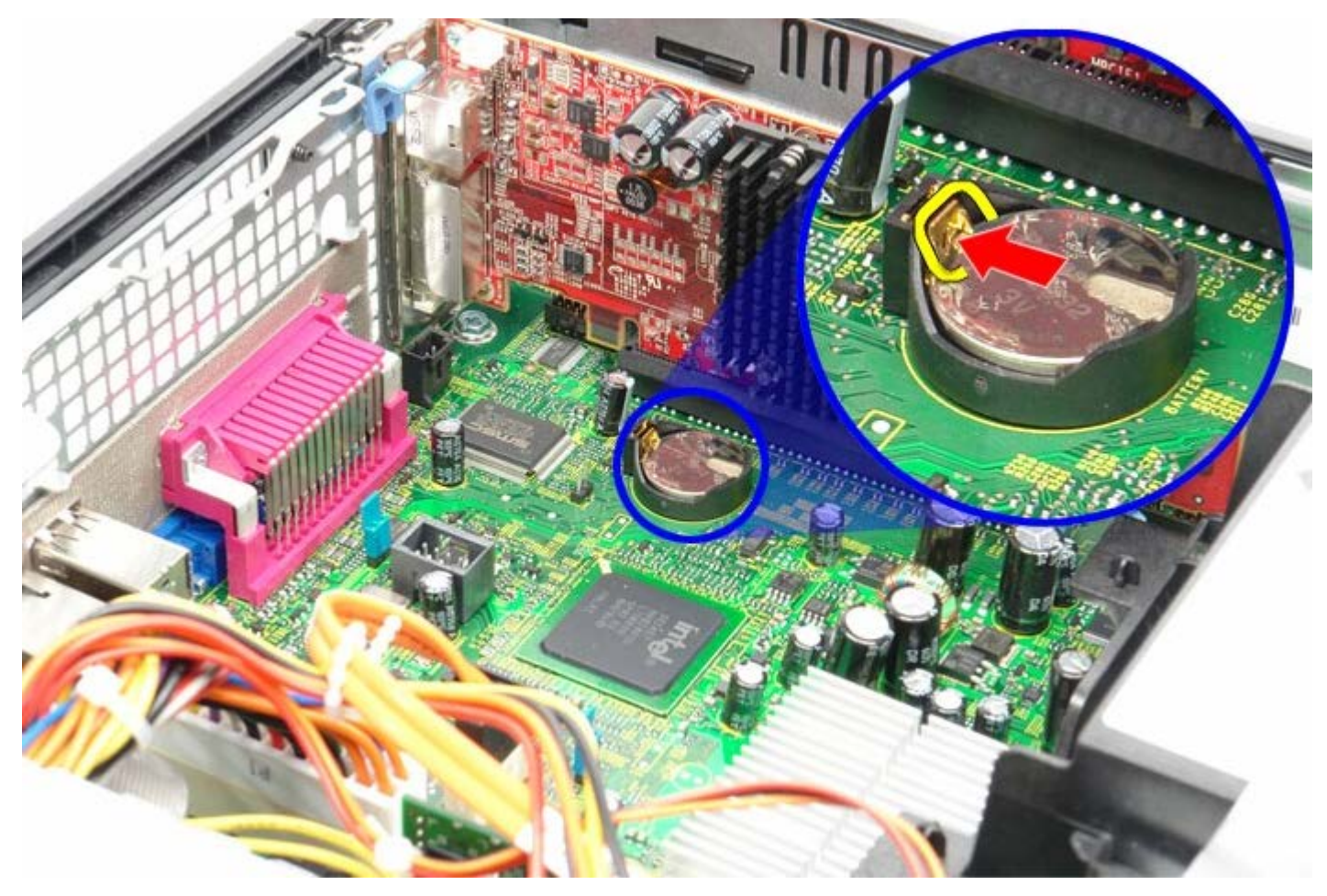

1 11 卸下幣式電池。

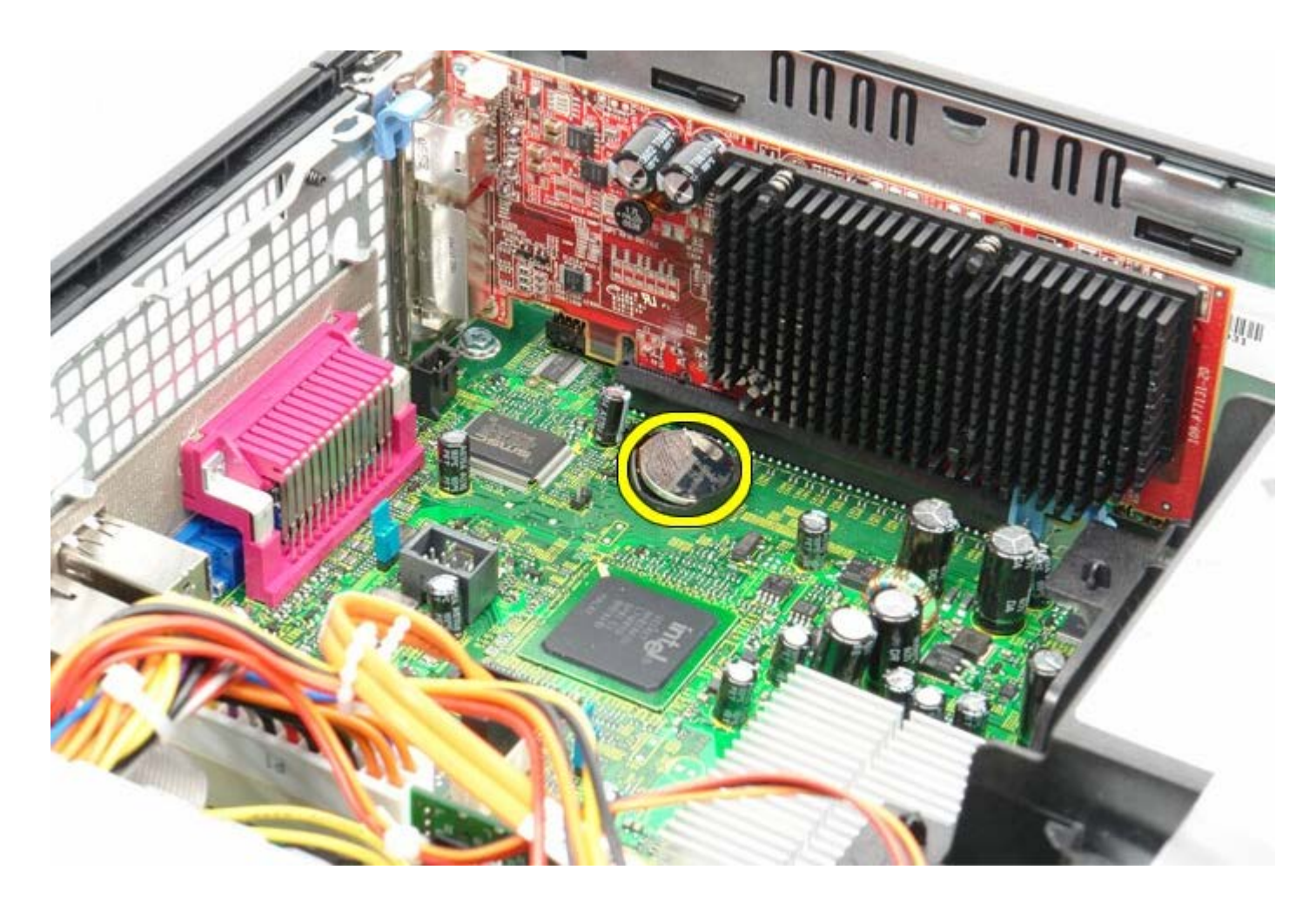

# 裝回幣式電池

若要裝回幣式電池,請按照相反順序執行上述步驟。

<span id="page-38-0"></span>光碟機 **Dell™ OptiPlex™ 780** 維修手冊**—**小型電腦

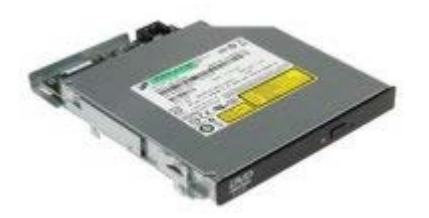

警告:拆裝電腦內部元件之前,請先閱讀電腦隨附的安全資訊。如需更多安全性最佳實務資訊,請參閱 **Regulatory Compliance (**法規遵循**)** 首頁:**www.dell.com/regulatory\_compliance**。

## 卸下光碟機

- 1 11 按照[拆裝電腦內部元件之前](#page-1-1)中的程序進行操作。
- 1 11 從光碟機背面拔下電源線。

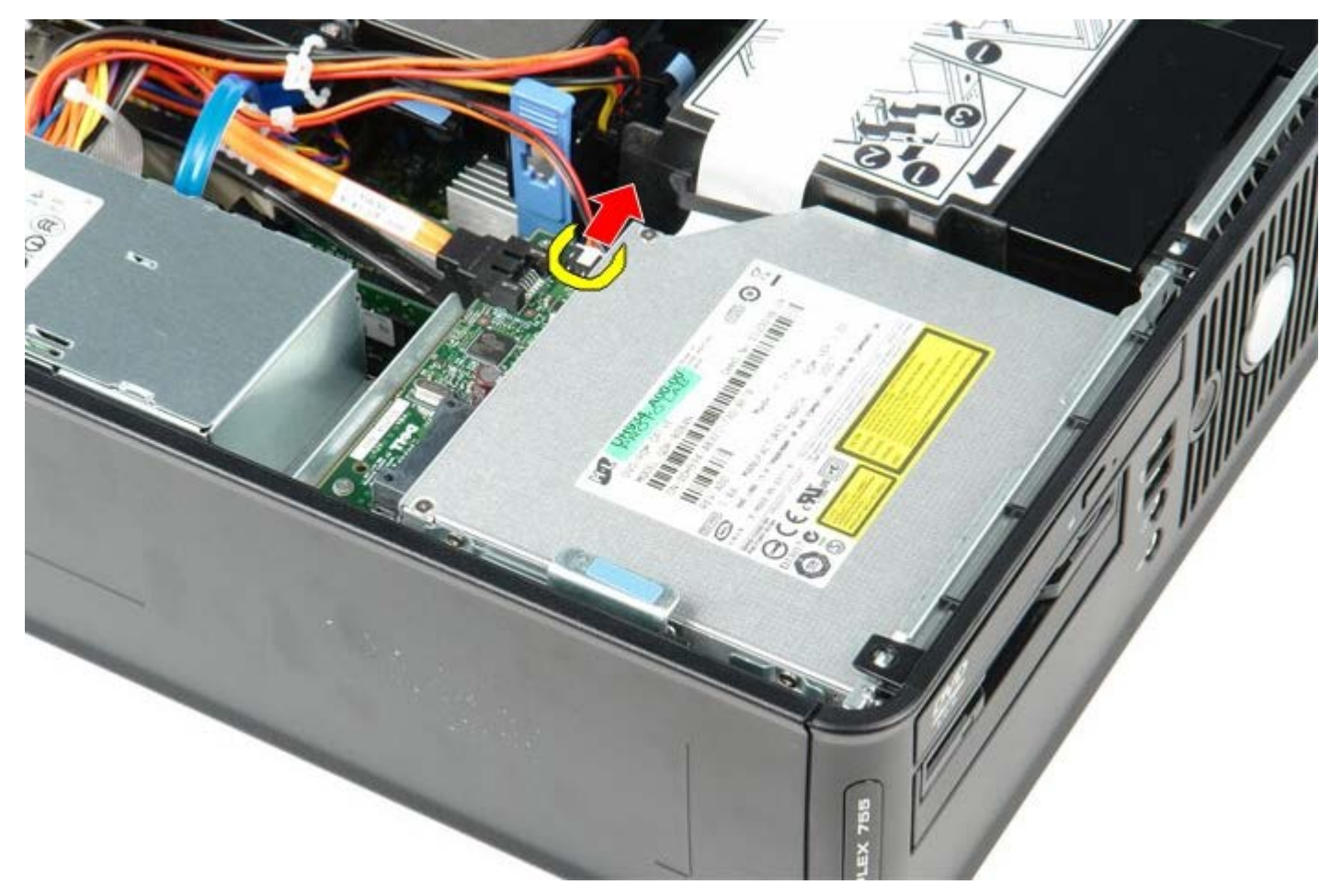

1 11 從光碟機背面拔下資料纜線。

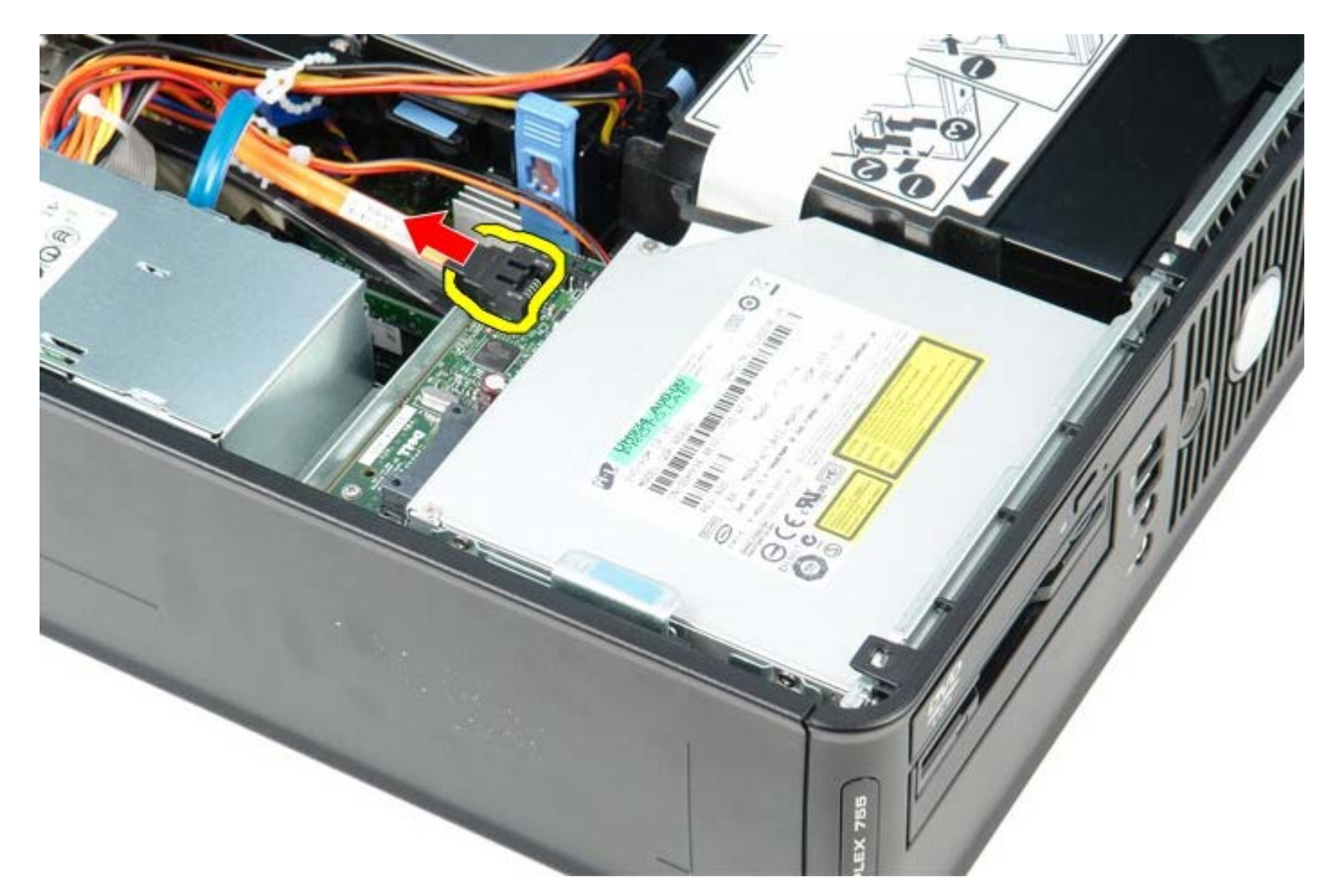

1 11 向上拉光碟機釋放閂鎖,並向電腦背面推動光碟機。

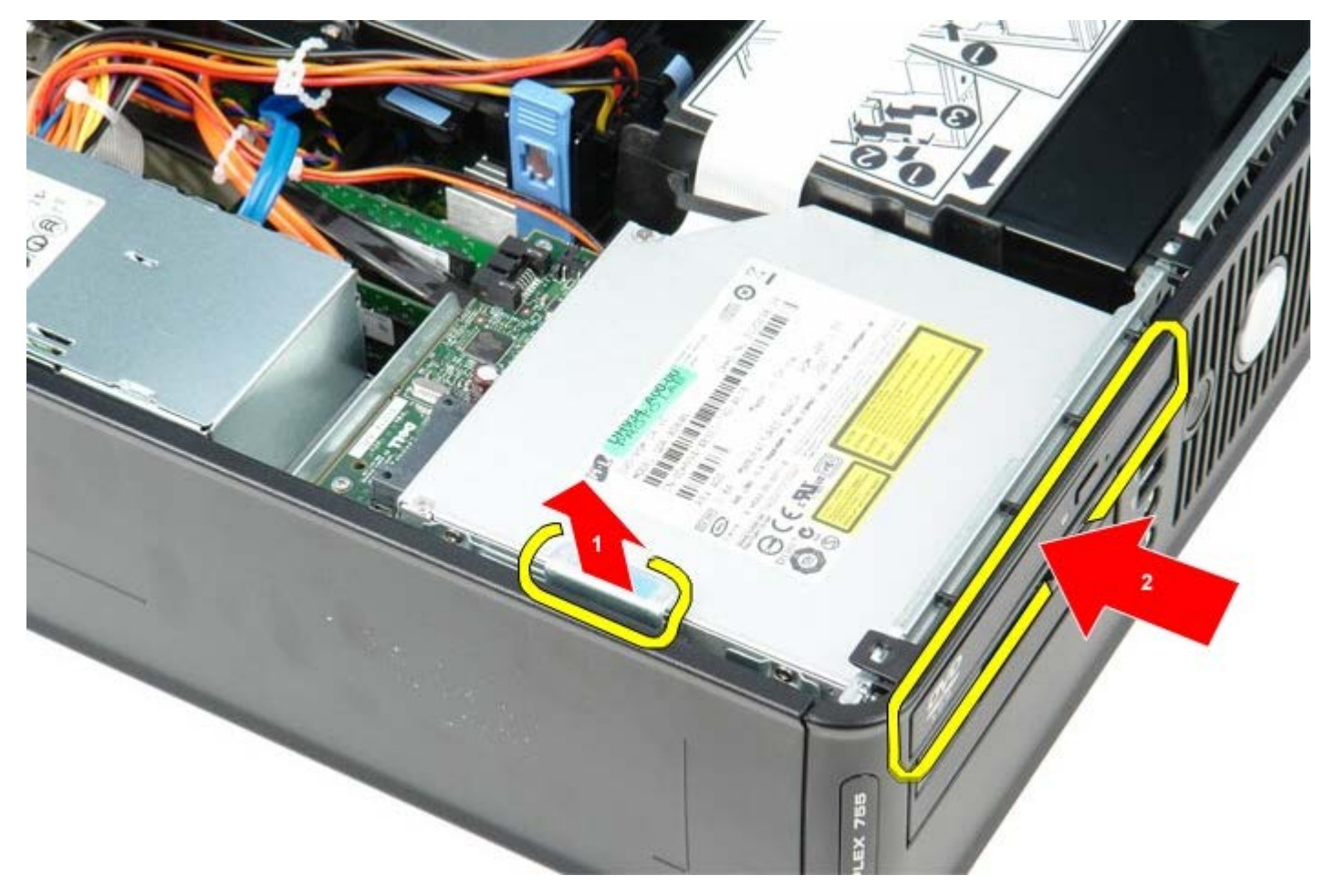

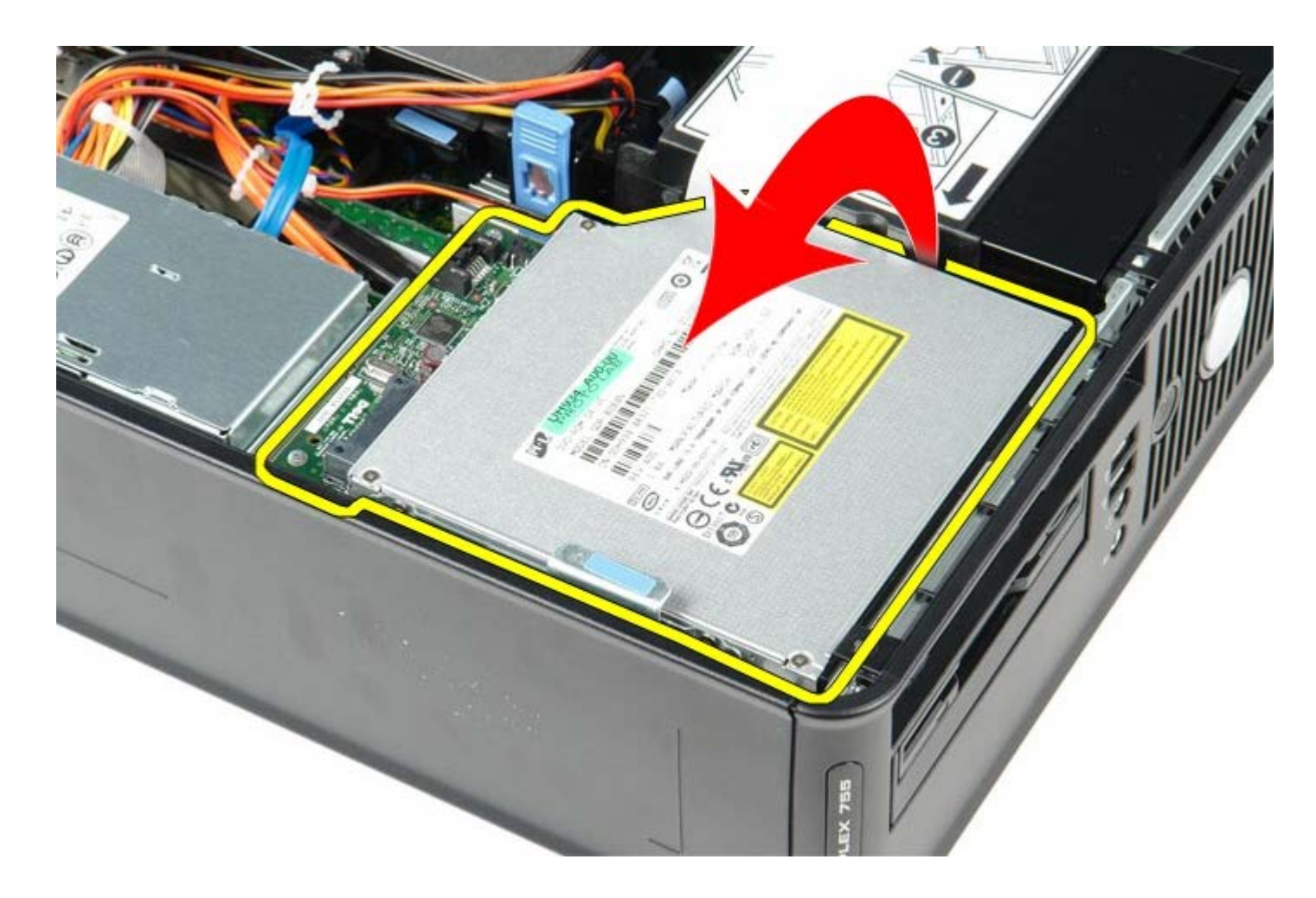

# 裝回光碟機

若要裝回光碟機,請按照相反順序執行上述步驟。

<span id="page-41-0"></span>散熱器和處理器

**Dell™ OptiPlex™ 780** 維修手冊**—**小型電腦

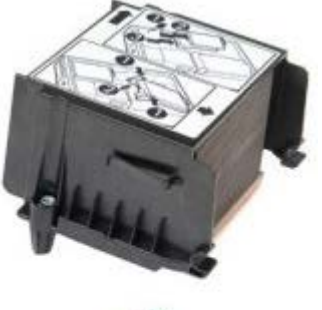

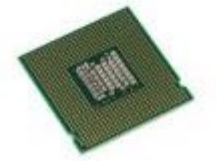

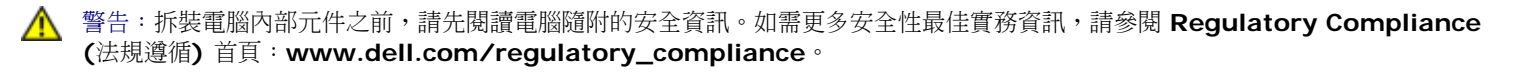

### 卸下散熱器和處理器

- 1 11 按照[拆裝電腦內部元件之前](#page-1-1)中的程序進行操作。
- 1 11 從主機板拔下軟式磁碟機資料纜線,然後將其從散熱器上的固定導軌卸下。

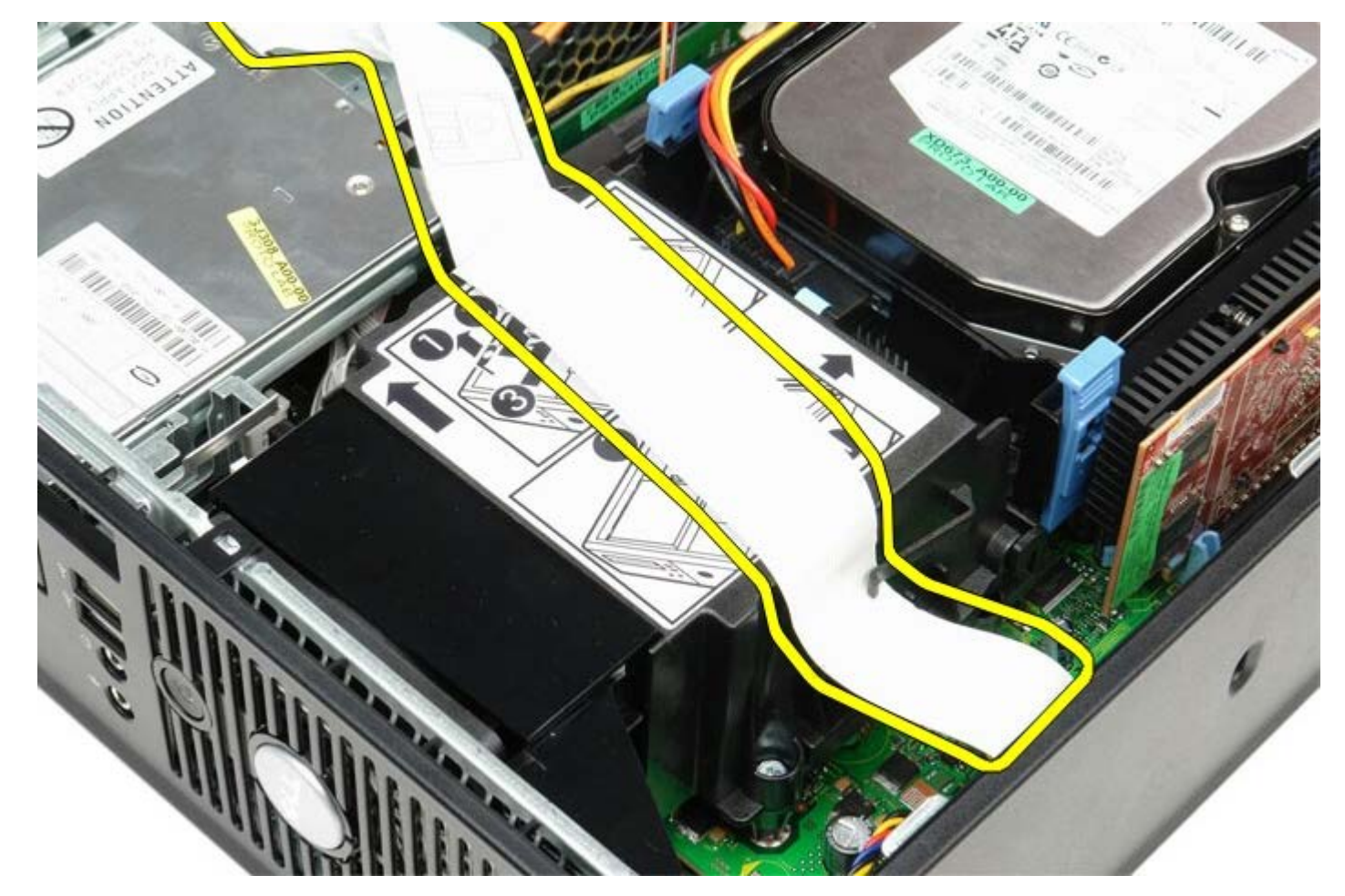

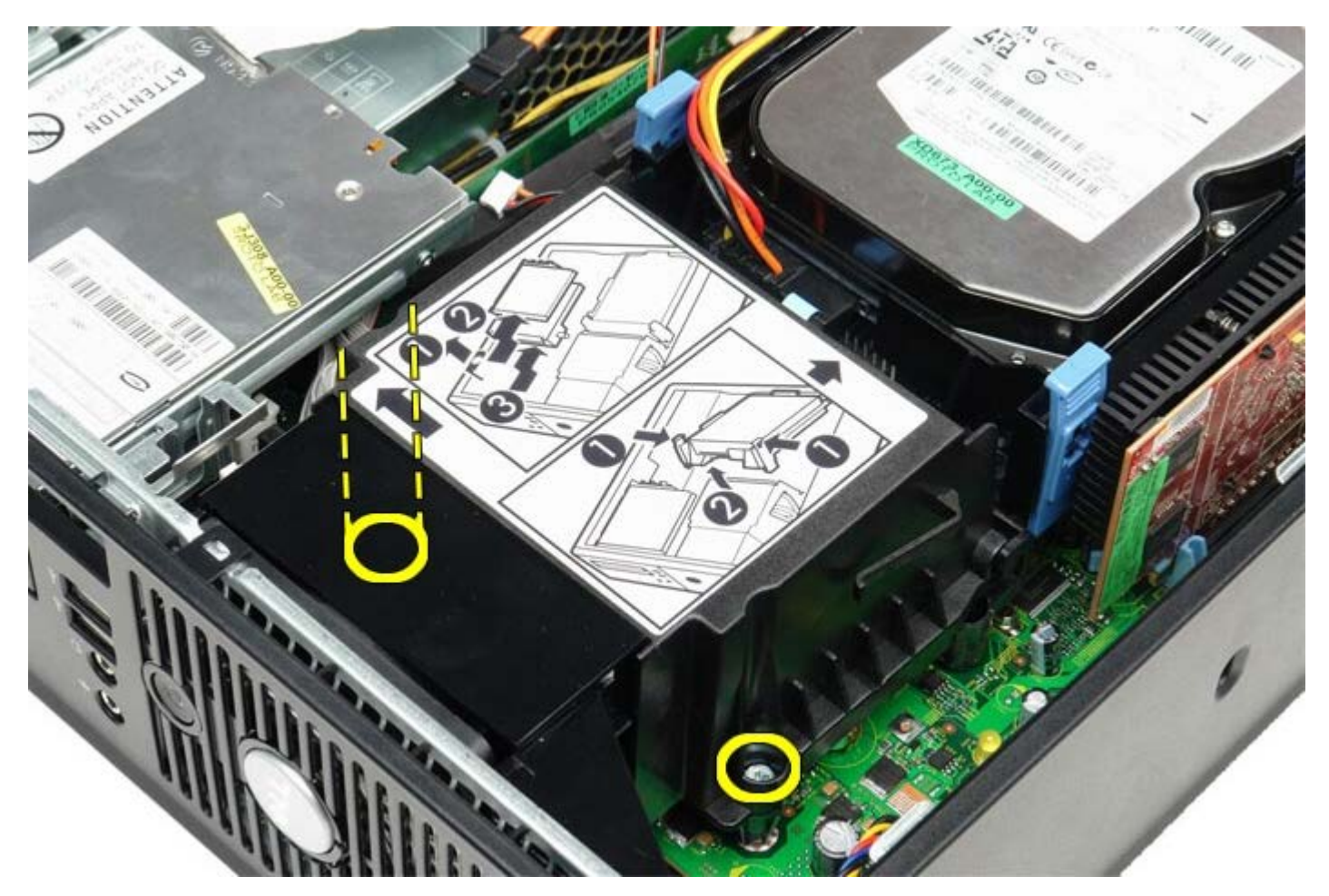

1 11 朝電腦背面轉動散熱器,然後卸下散熱器。

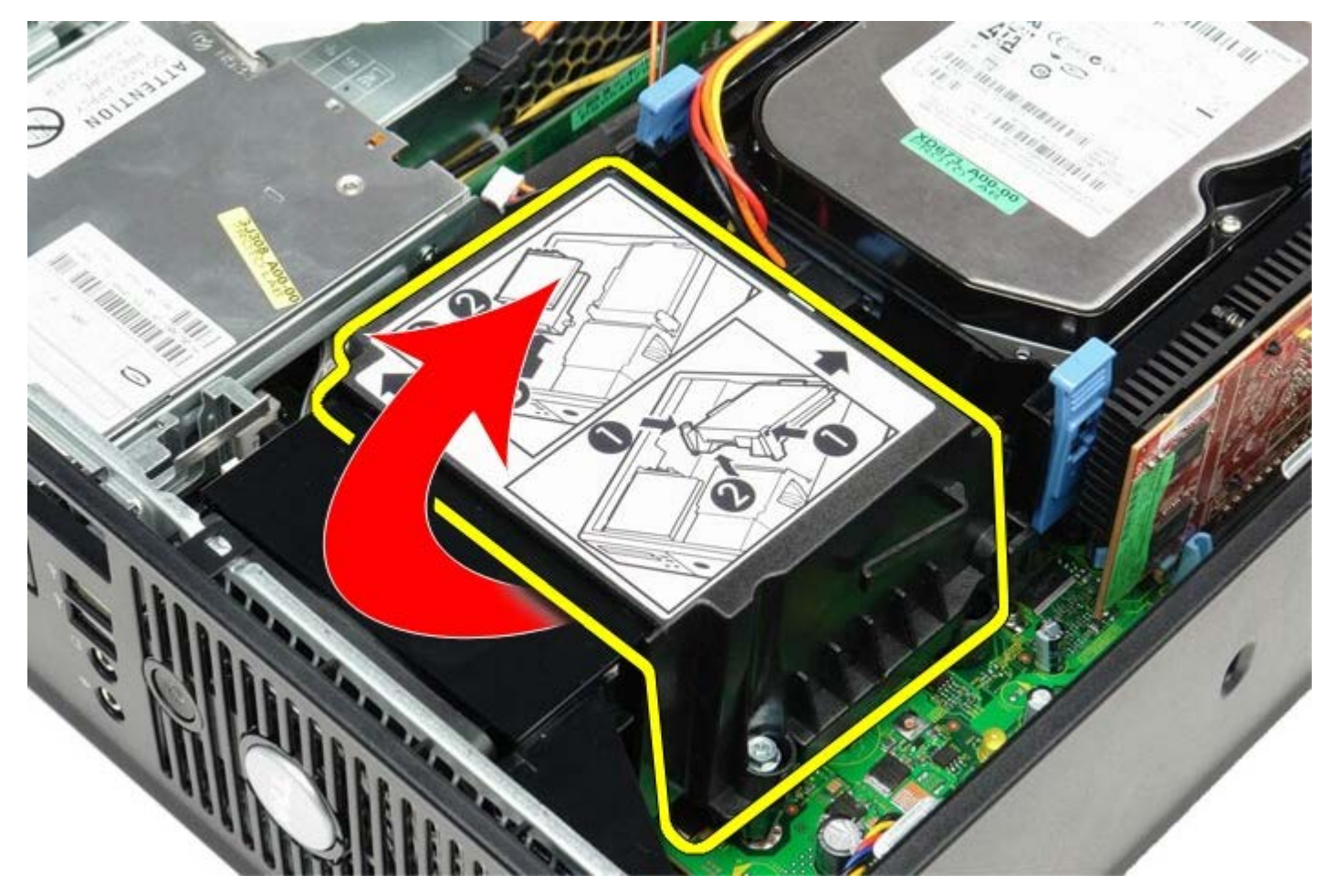

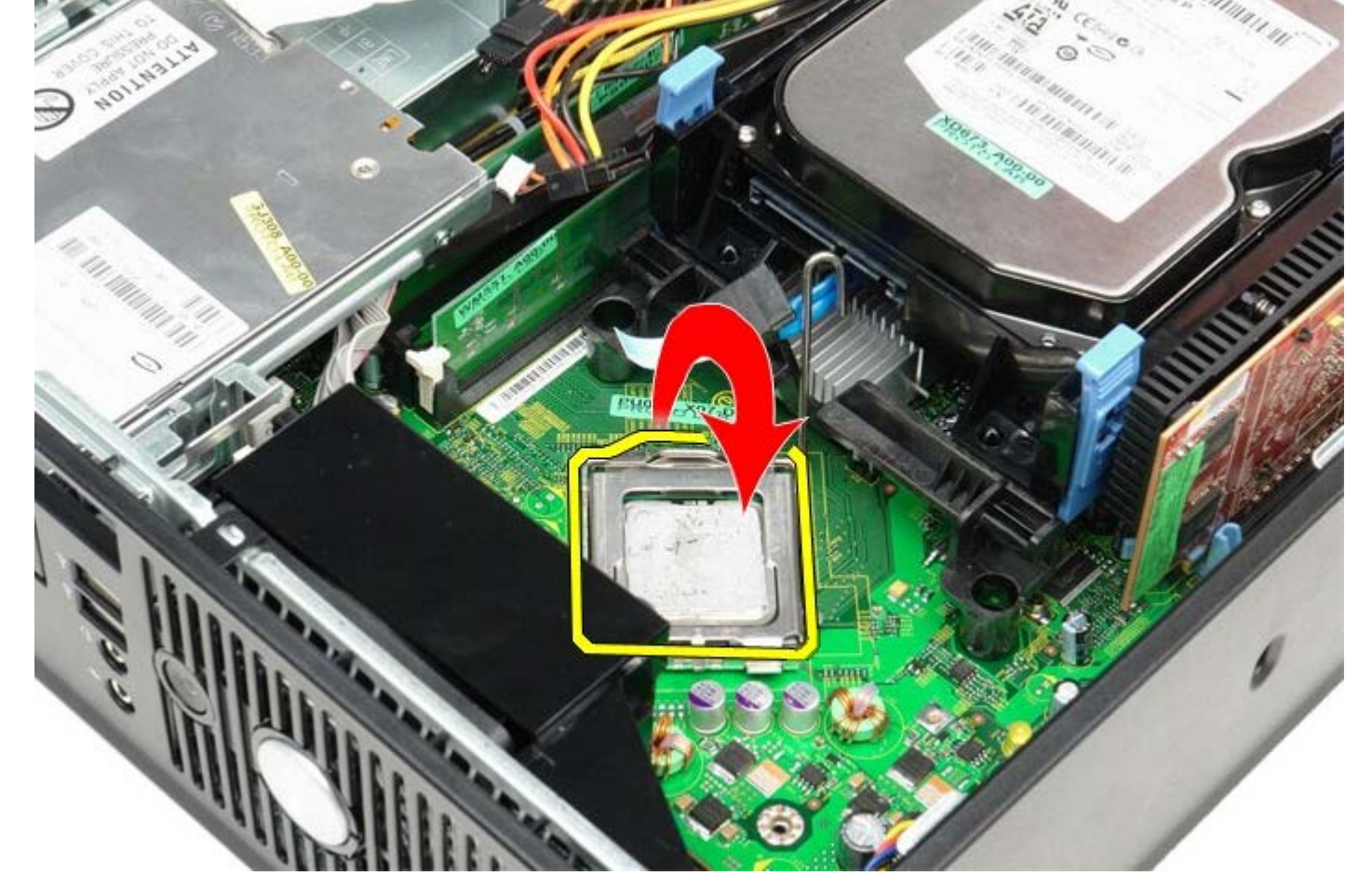

1 11 提起處理器護蓋。

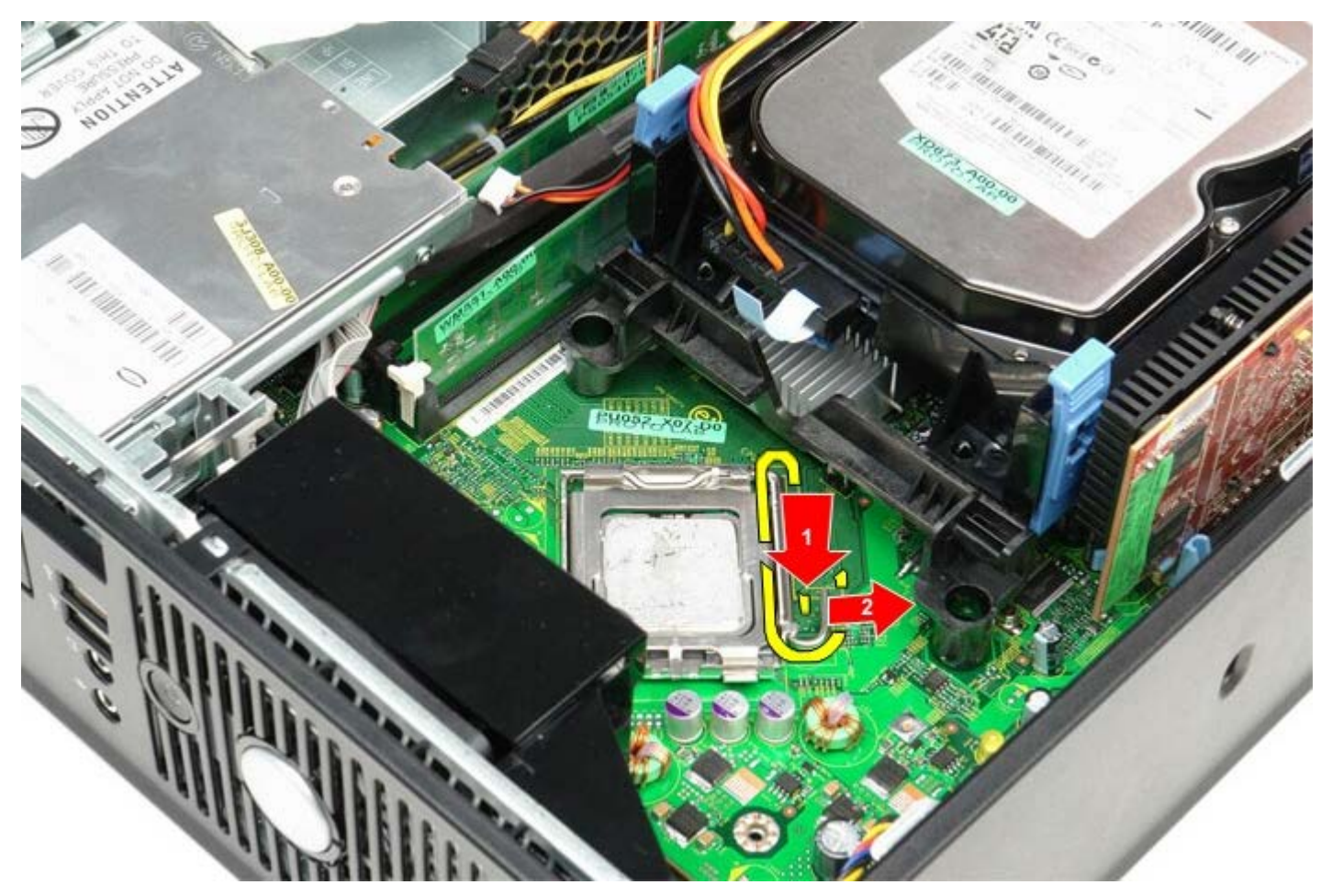

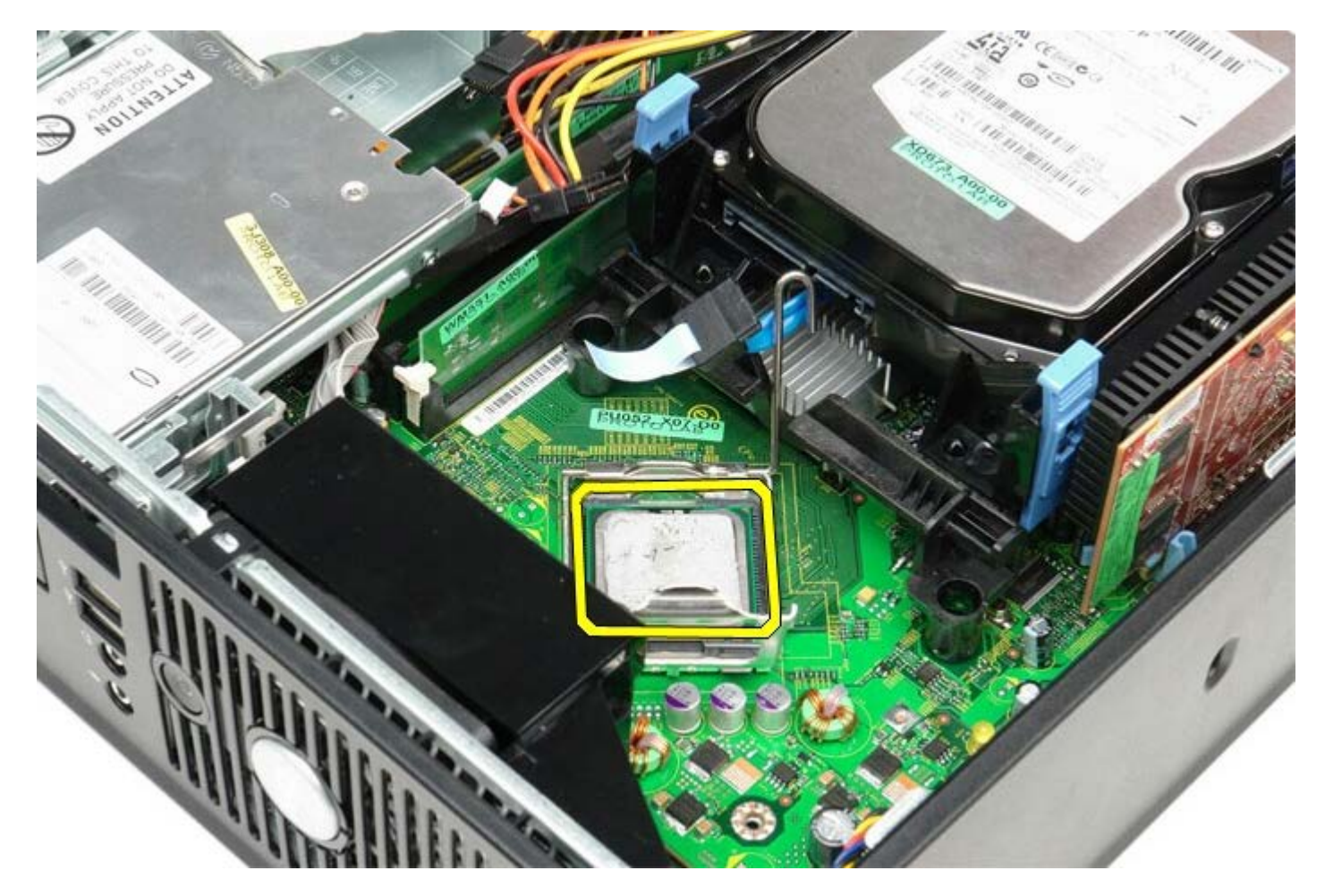

 $\Delta$  警示:更換處理器時,請勿接觸插槽內的任何插腳,或將任何物件掉落在插槽內的插腳上。

# 裝回散熱器和處理器

若要裝回散熱器和處理器,請按照相反順序執行上述步驟。

<span id="page-45-0"></span>硬碟機 **Dell™ OptiPlex™ 780** 維修手冊**—**小型電腦

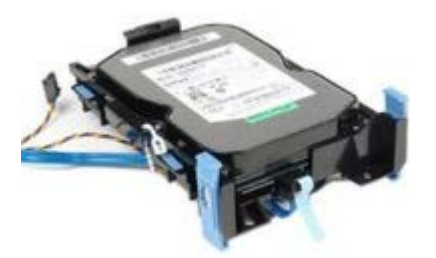

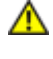

警告:拆裝電腦內部元件之前,請先閱讀電腦隨附的安全資訊。如需更多安全性最佳實務資訊,請參閱 **Regulatory Compliance (**法規遵循**)** 首頁:**www.dell.com/regulatory\_compliance**。

# 卸下硬碟機

- 1 11 按照[拆裝電腦內部元件之前](#page-1-1)中的程序進行操作。
- 1 11 鬆開纜線束帶。

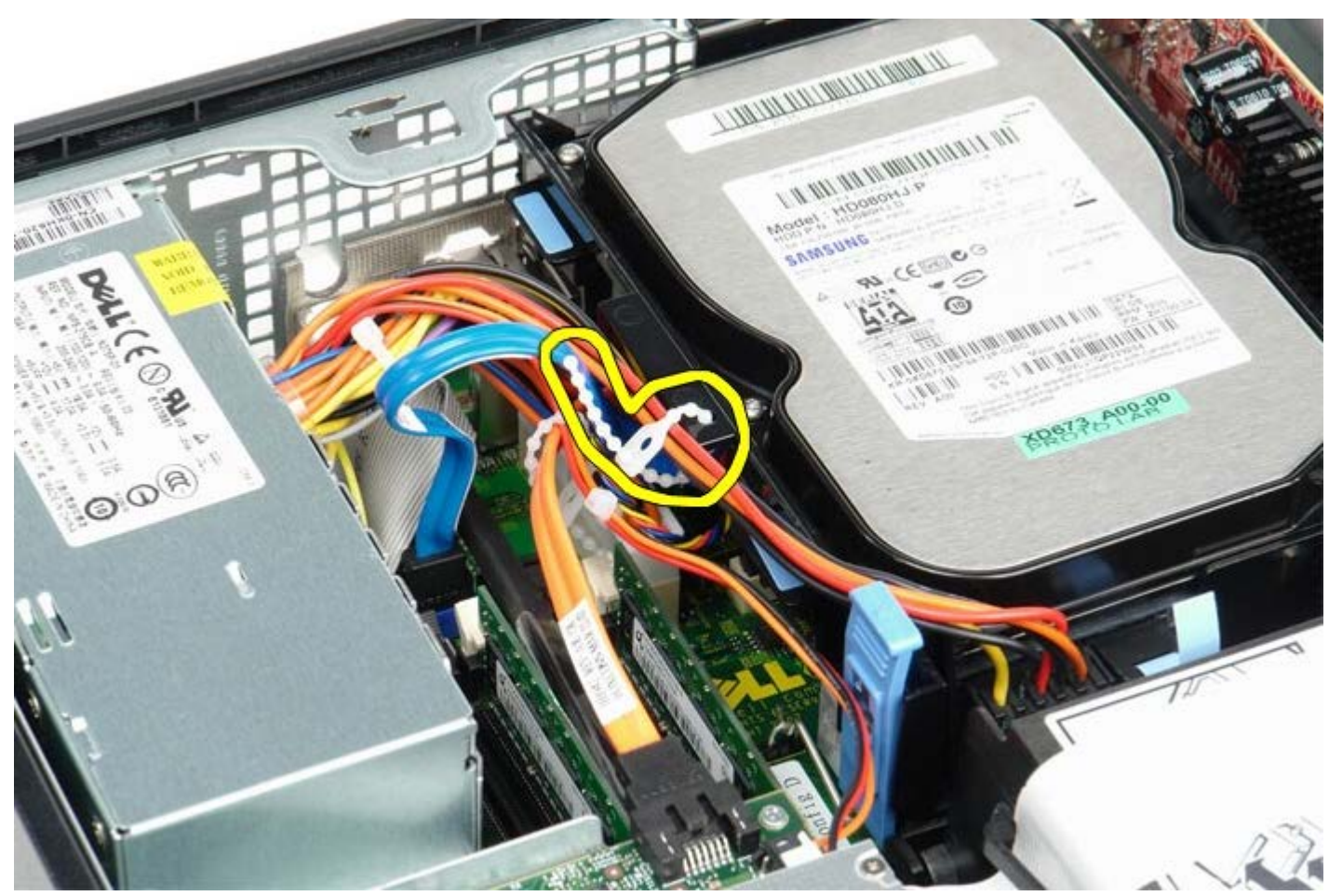

1 11 從主機板上拔下資料纜線。

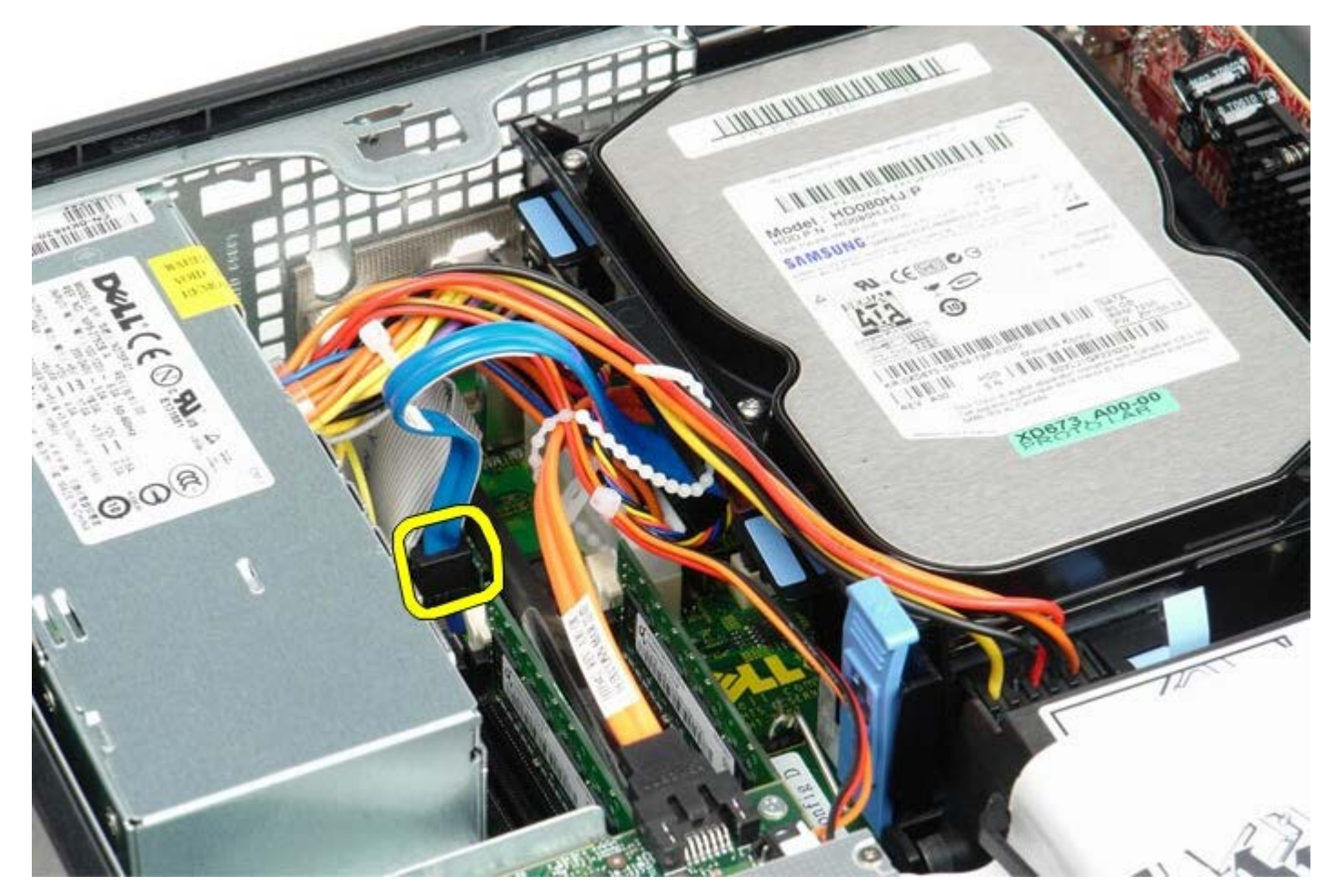

1 11 向內按壓硬碟機盒兩側的藍色固定彈片,然後將硬碟機盒向上滑出電腦。

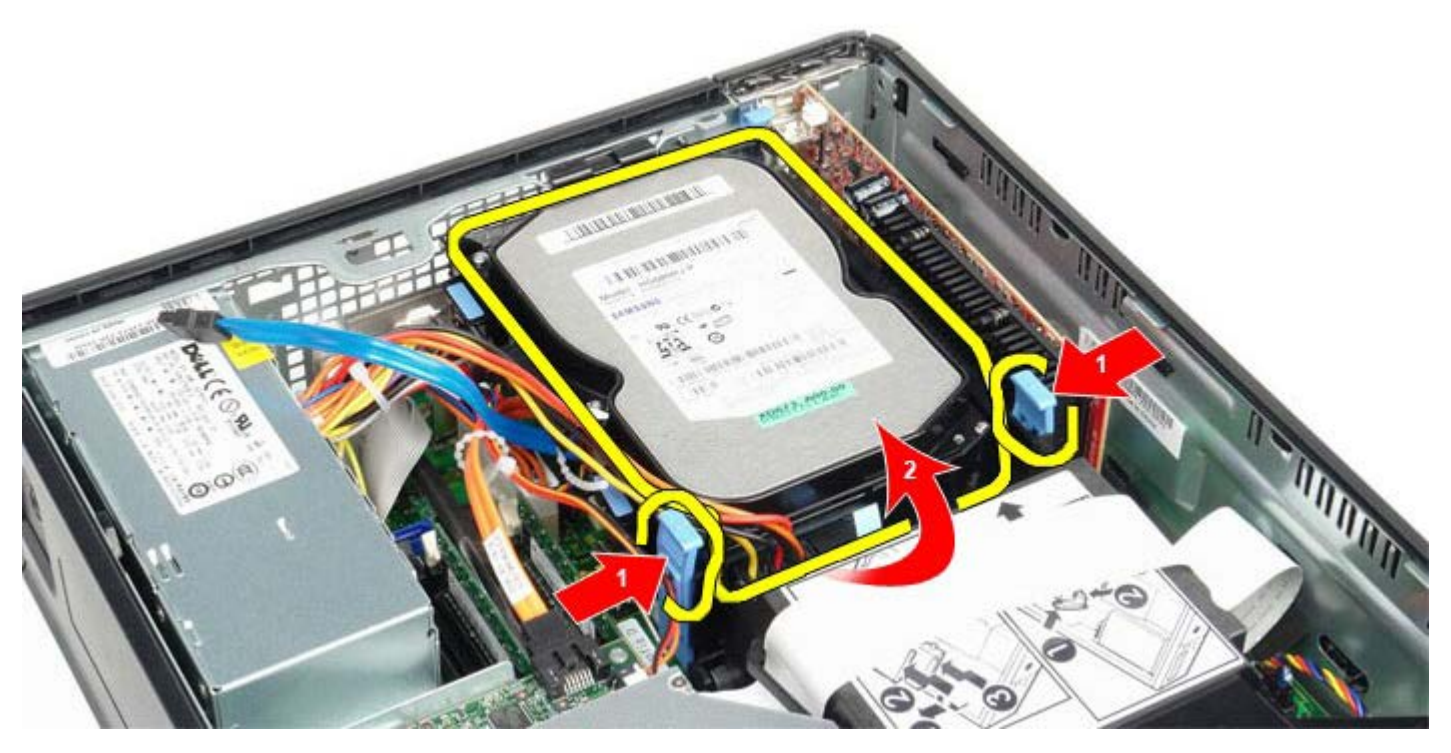

1 11 拔下硬碟機電源線。

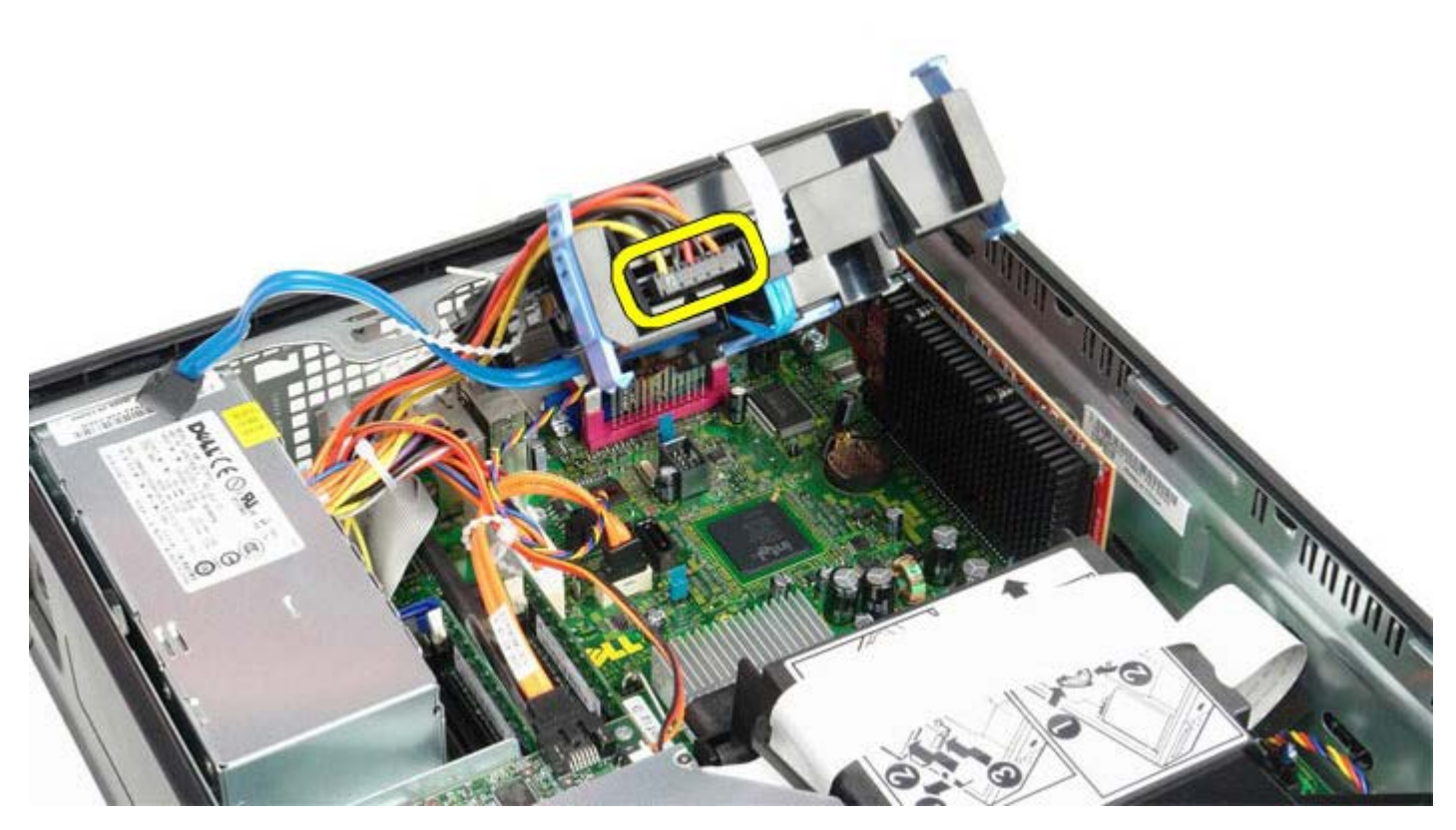

1 11 拔下硬碟機風扇纜線。

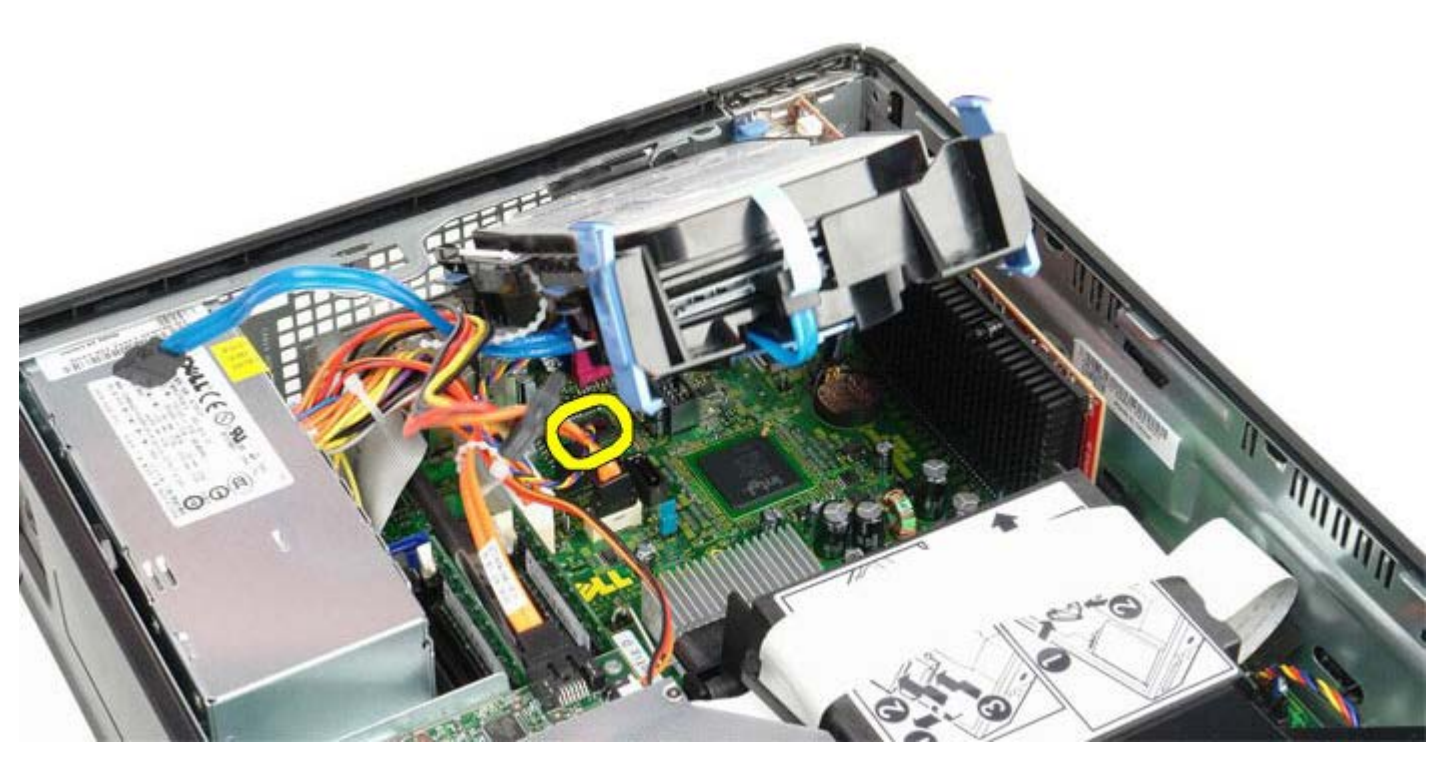

1 11 從電腦卸下硬碟機盒。

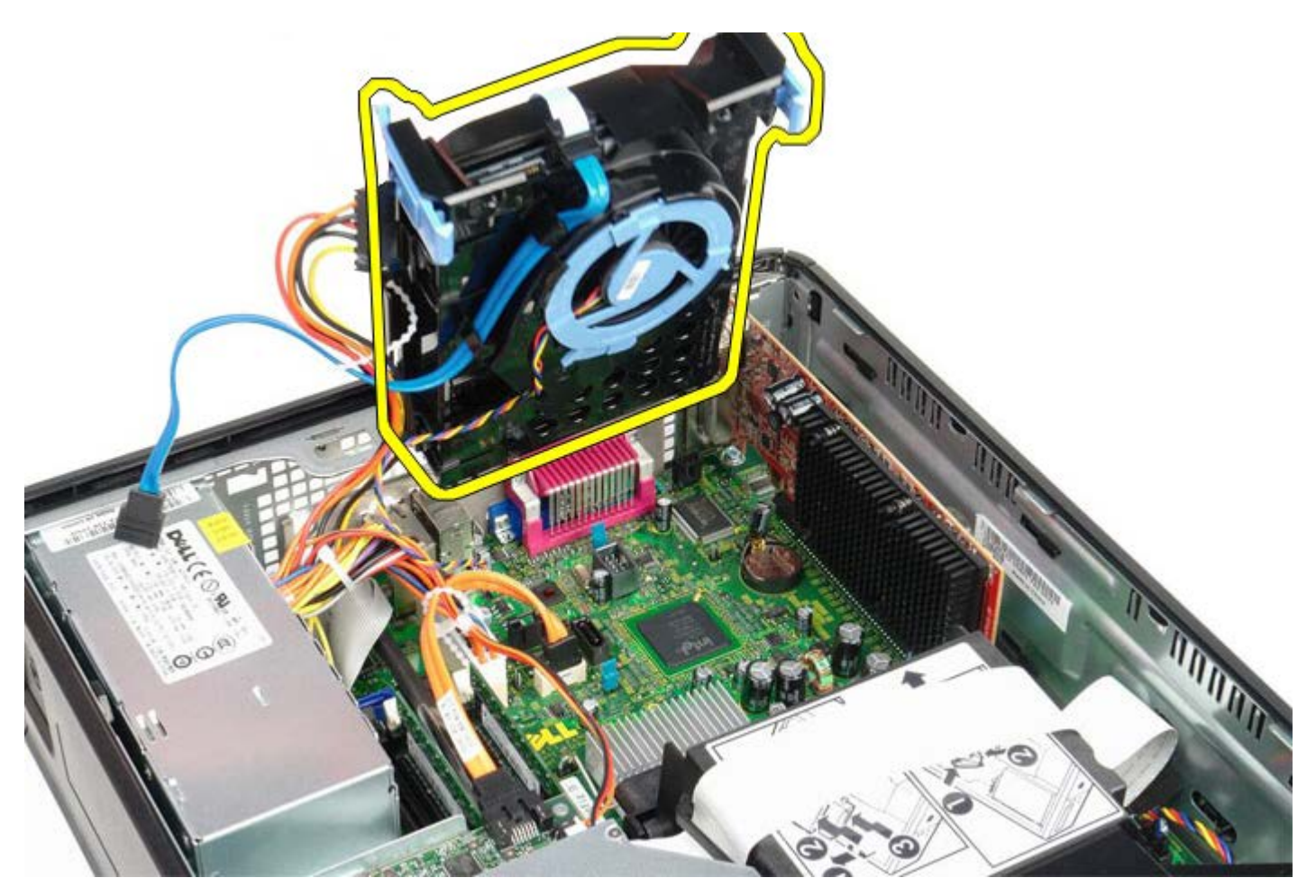

1 11 拉動藍色彈片,從硬碟機盒拔下硬碟機資料纜線。

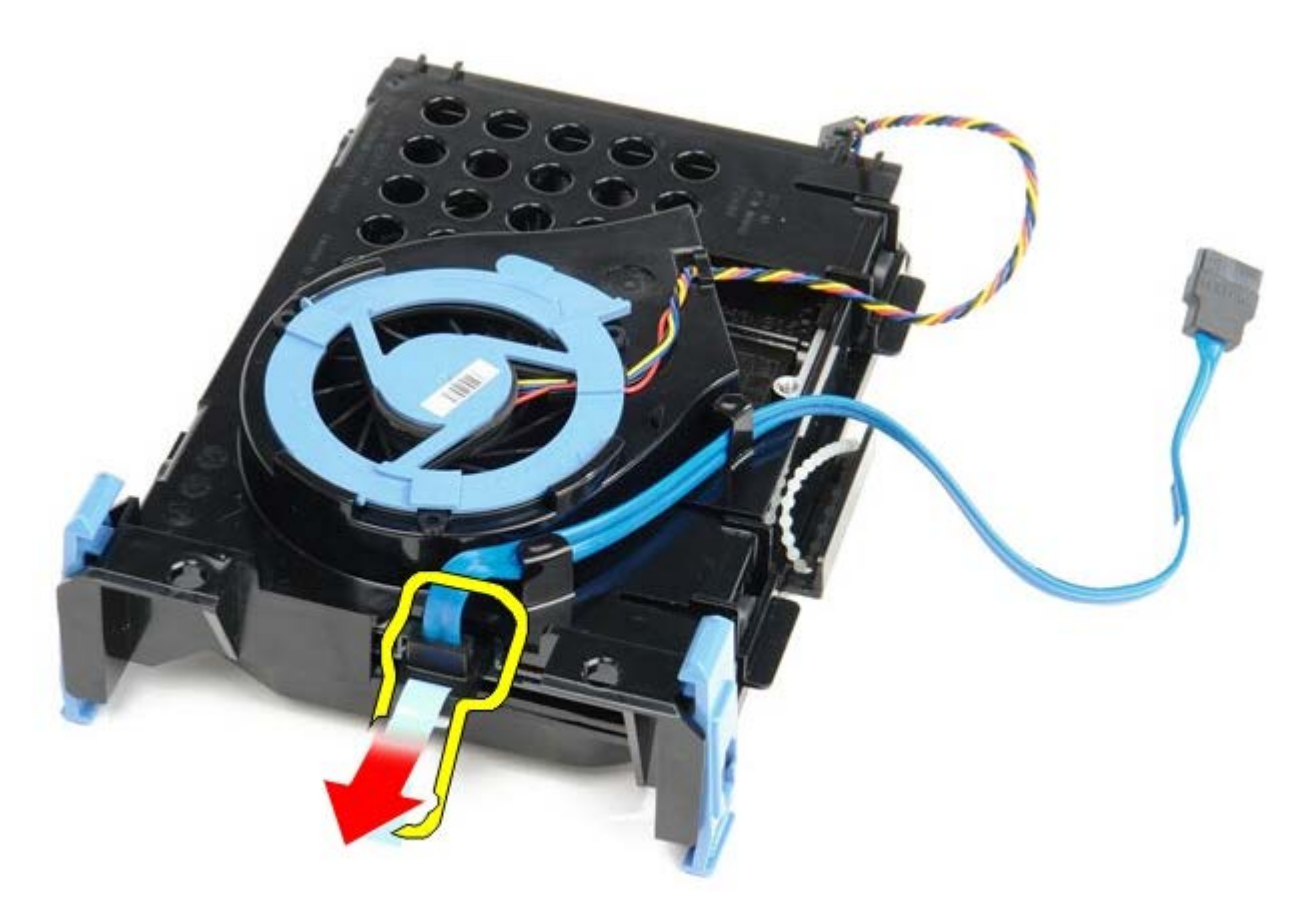

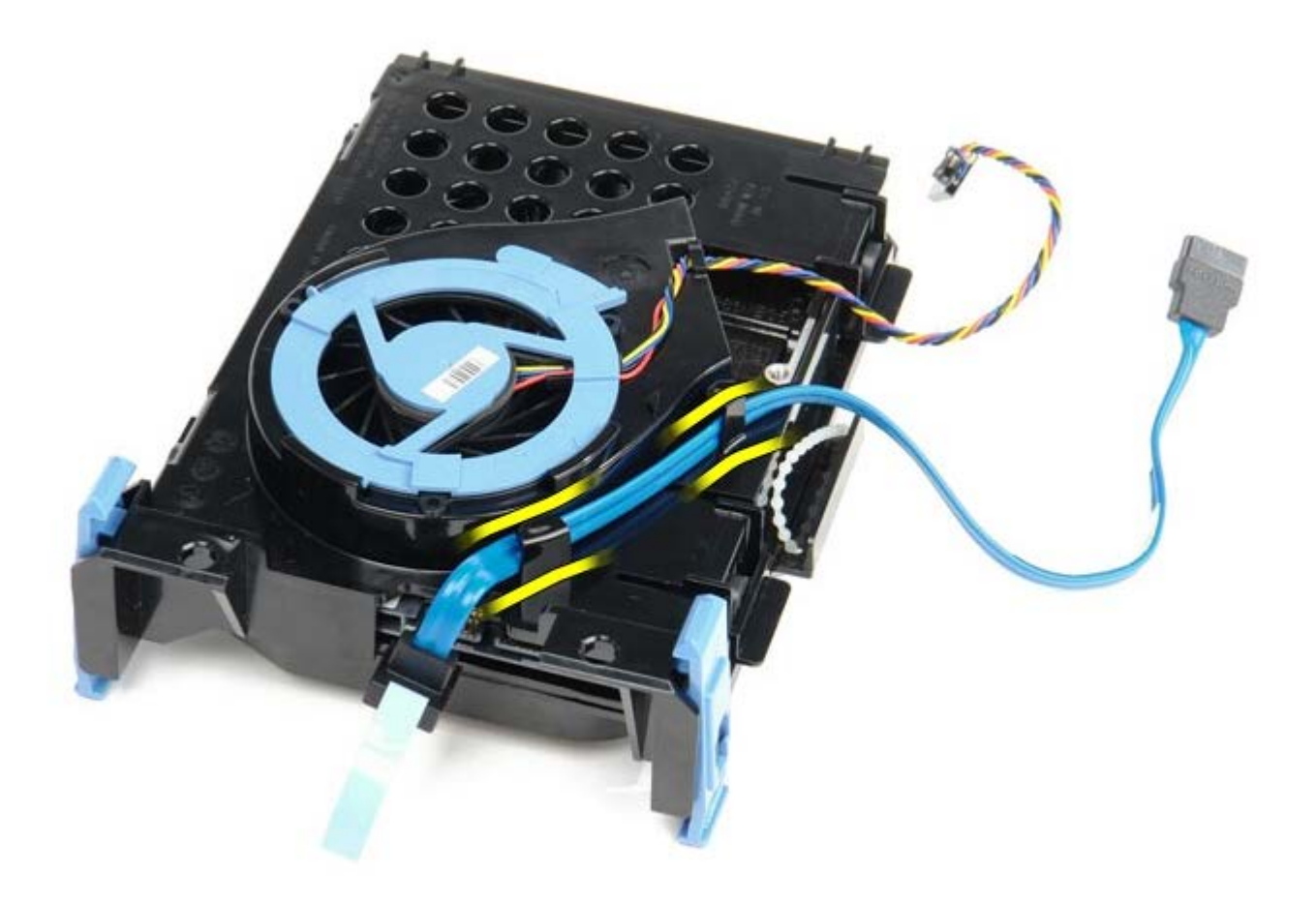

1 1 11 從硬碟機固定框架卸下風扇纜線。

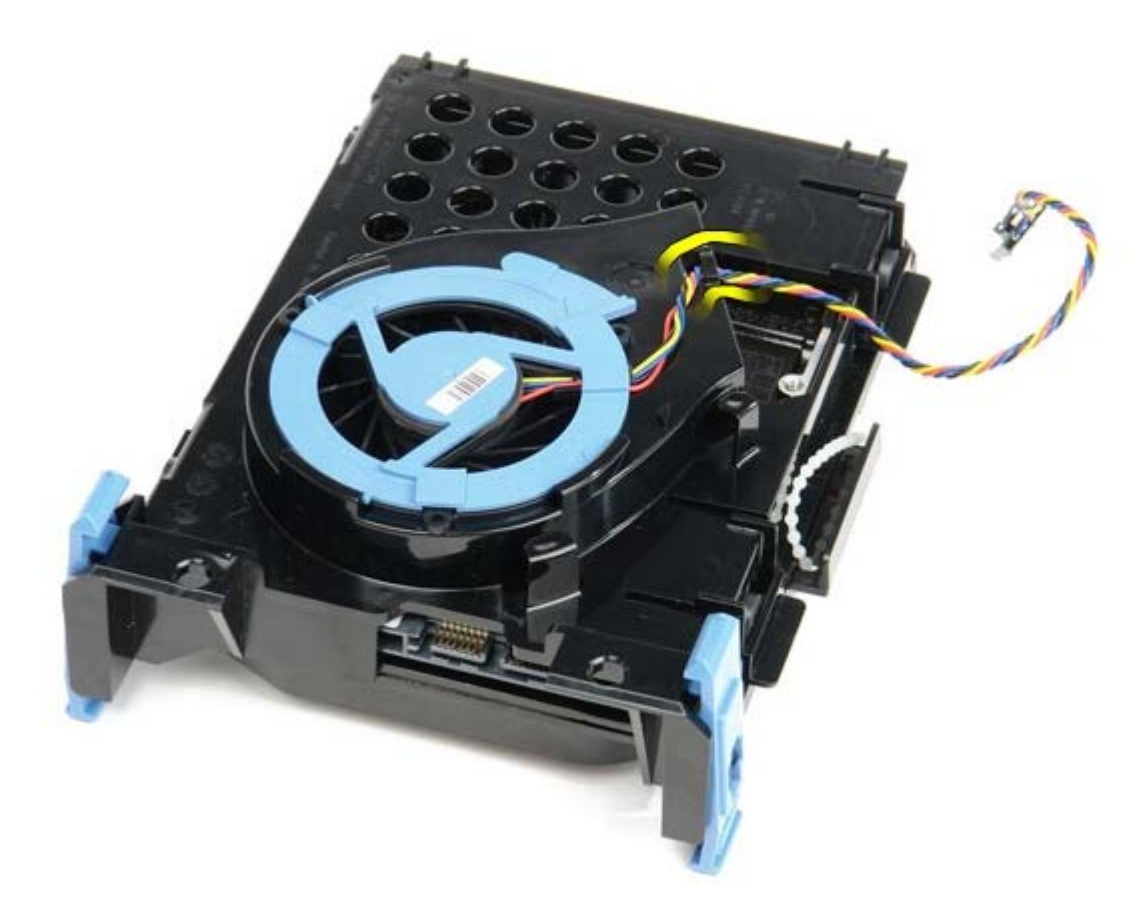

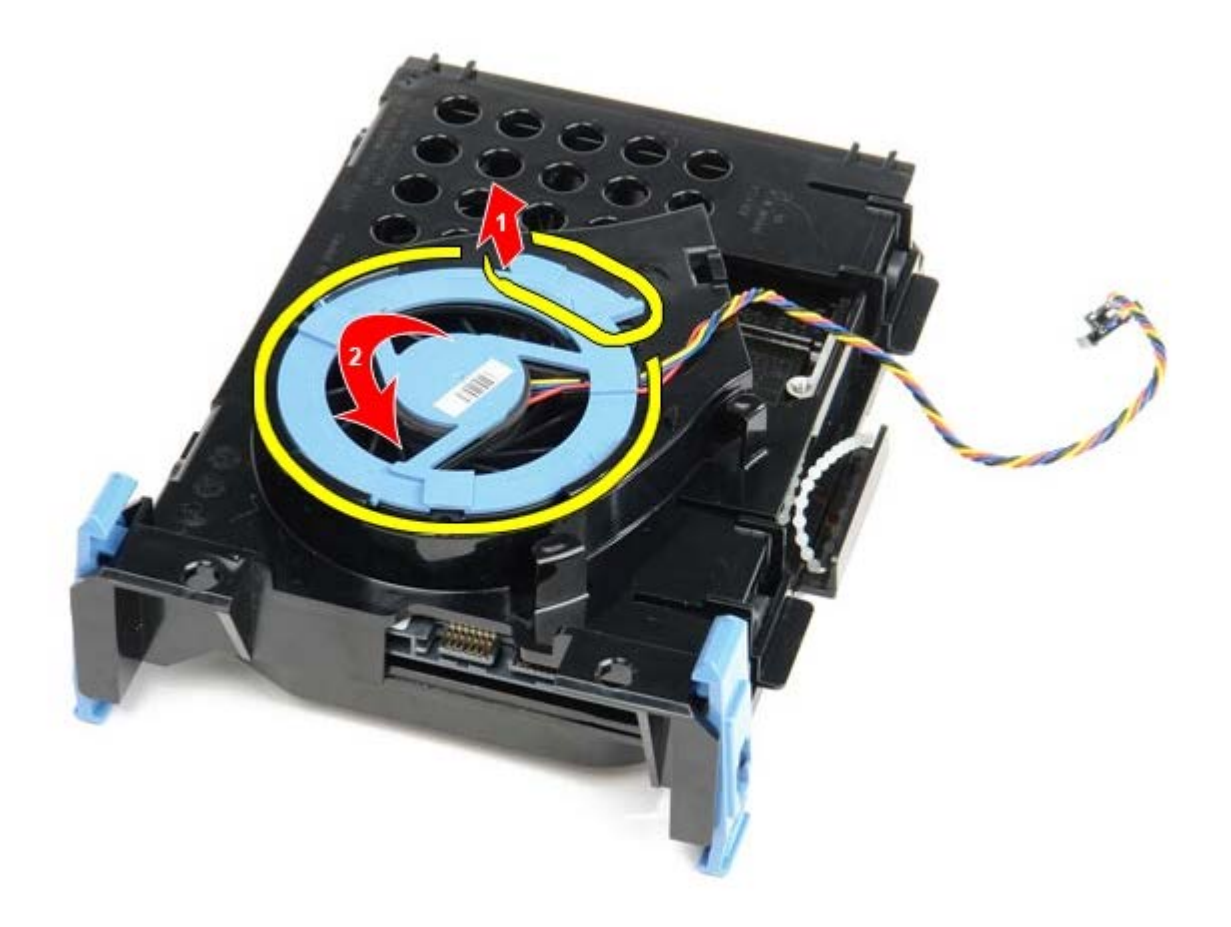

1 1 11 卸下硬碟機風扇。

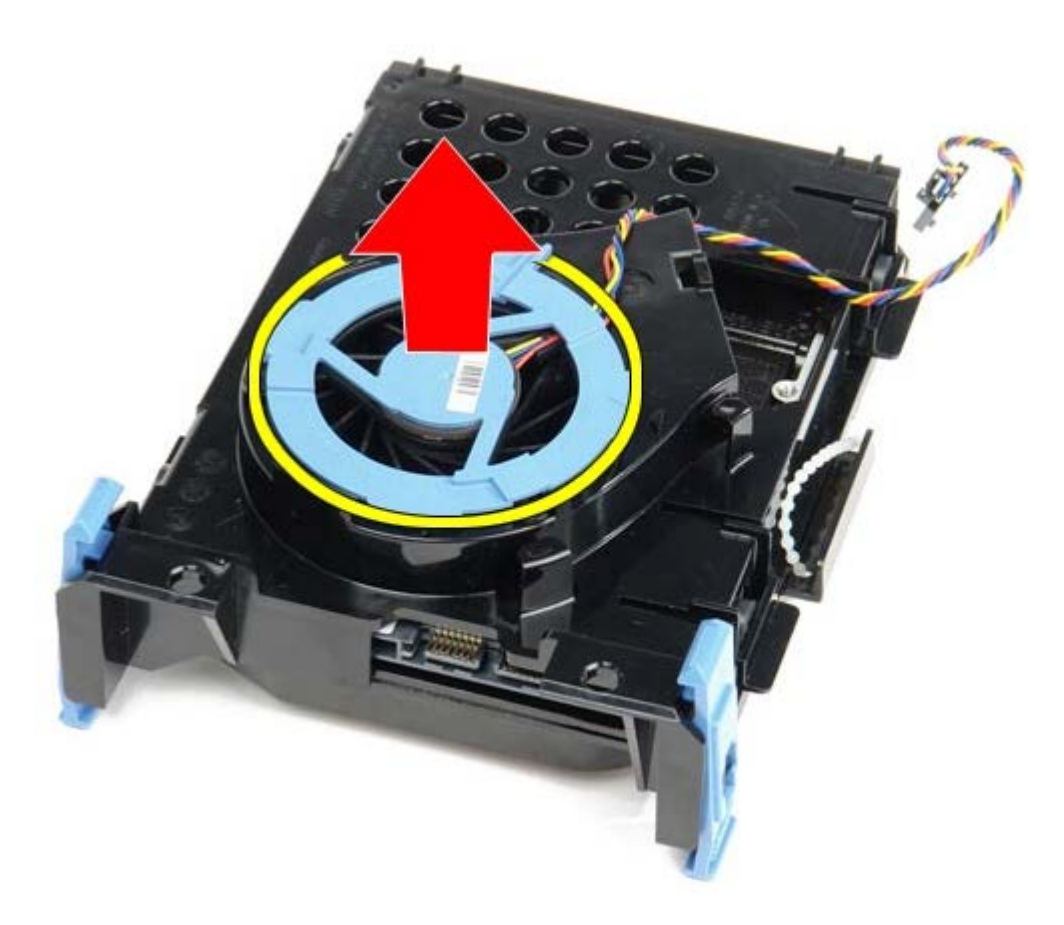

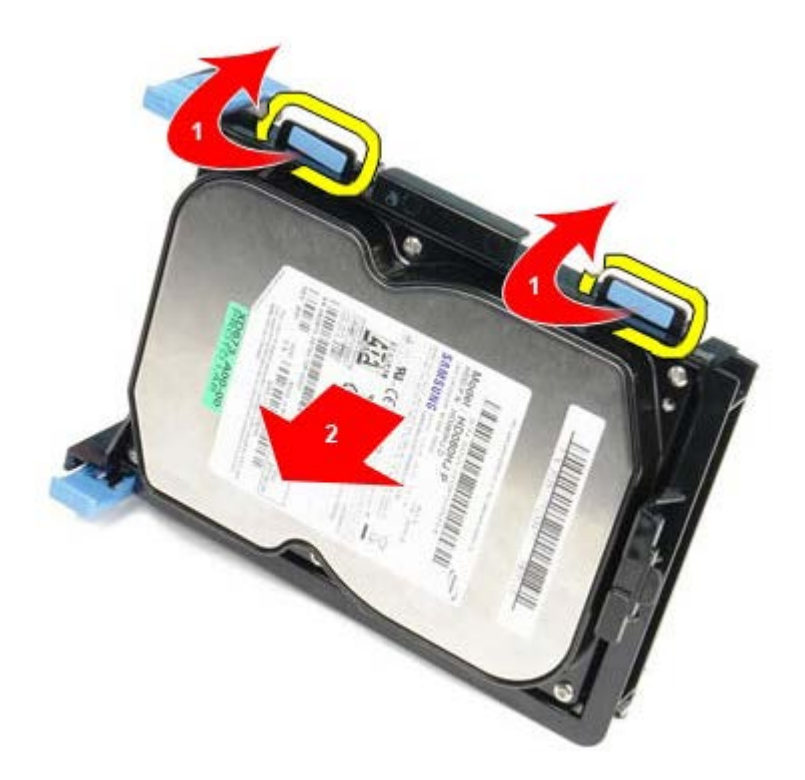

1 1 11 從硬碟機盒卸下硬碟機元件。

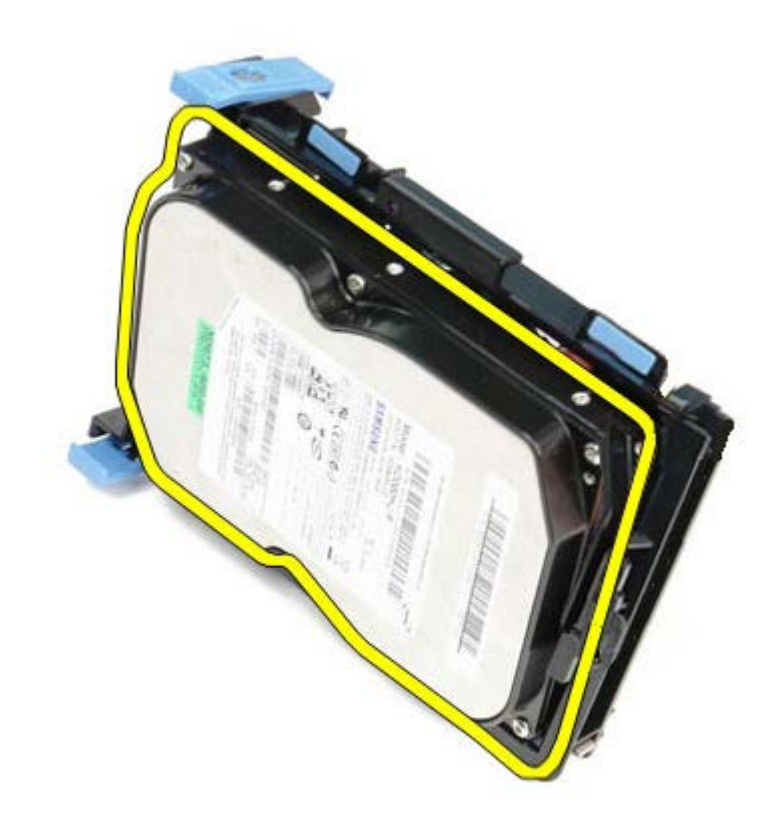

# 裝回硬碟機

若要裝回硬碟機,請按照相反順序執行上述步驟。

<span id="page-52-0"></span>[回到目錄頁](#page-0-0)

主機板 **Dell™ OptiPlex™ 780** 維修手冊**—**小型電腦

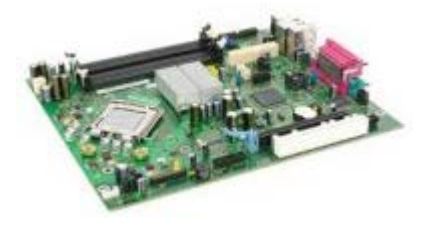

警告:拆裝電腦內部元件之前,請先閱讀電腦隨附的安全資訊。如需更多安全性最佳實務資訊,請參閱 **Regulatory Compliance**  $\mathbb{A}$ **(**法規遵循**)** 首頁:**www.dell.com/regulatory\_compliance**。

## 卸下主機板

- 1 11 按照[拆裝電腦內部元件之前](#page-1-1)中的程序進行操作。
- 1 11 卸下[光碟機](#page-38-0)。
- 1 11 卸下<u>[軟式磁碟機](#page-23-0)</u>。
- 1 11 卸下[硬碟機](#page-45-0)。
- 1 11 卸下<mark>[擴充卡](#page-26-0)</mark>。
- 111 卸下[記憶體](#page-21-0)。
- 111 卸下[散熱器和處理器](#page-41-0)。
- 1 11 從主機板拔下處理器電源線。

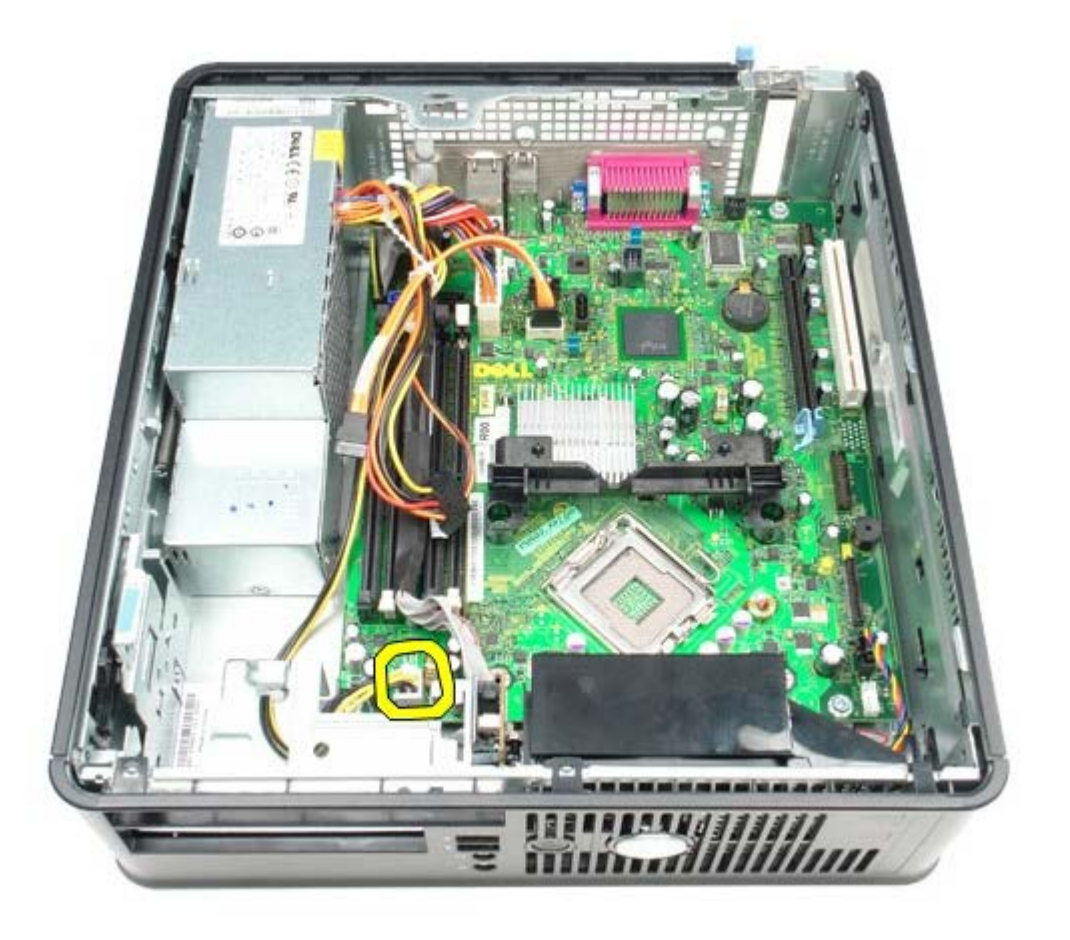

1 11 從主機板上拔下硬碟機和光碟機資料纜線。

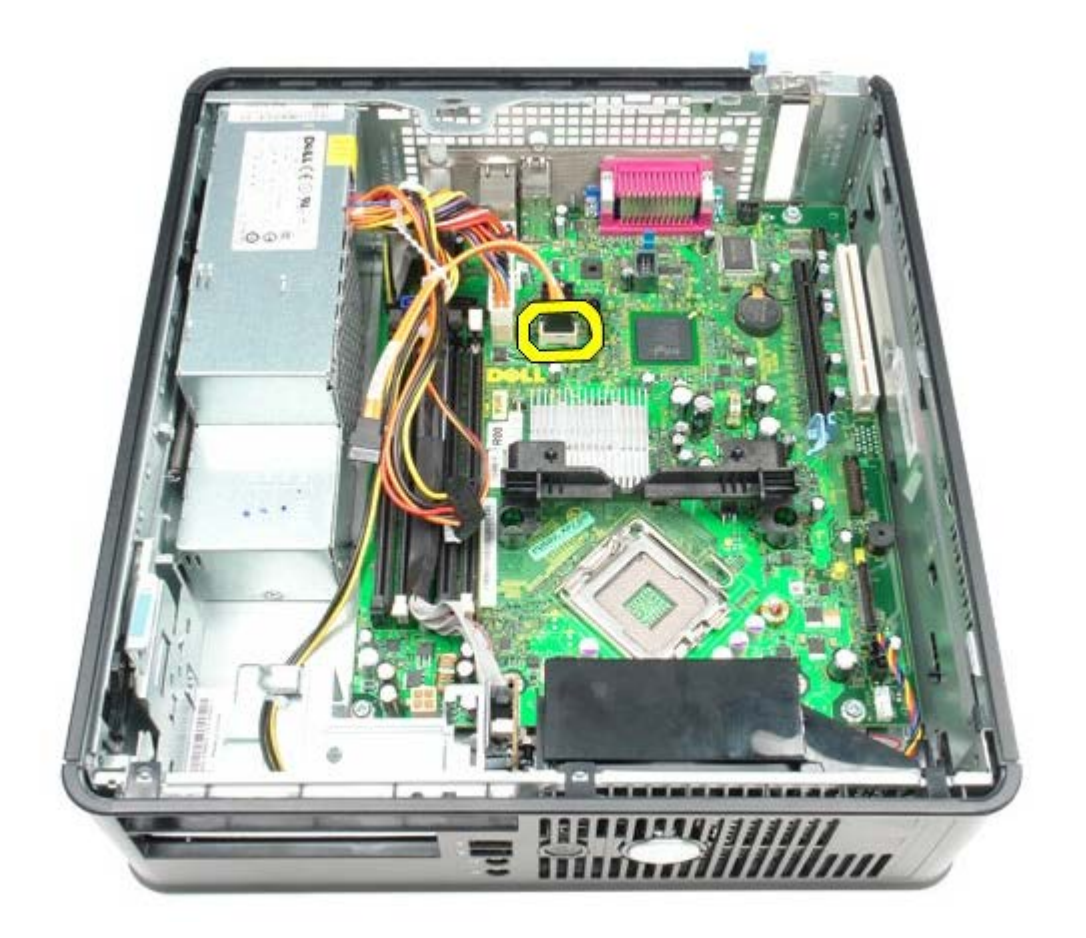

1 1 11 拔下主電源連接器。

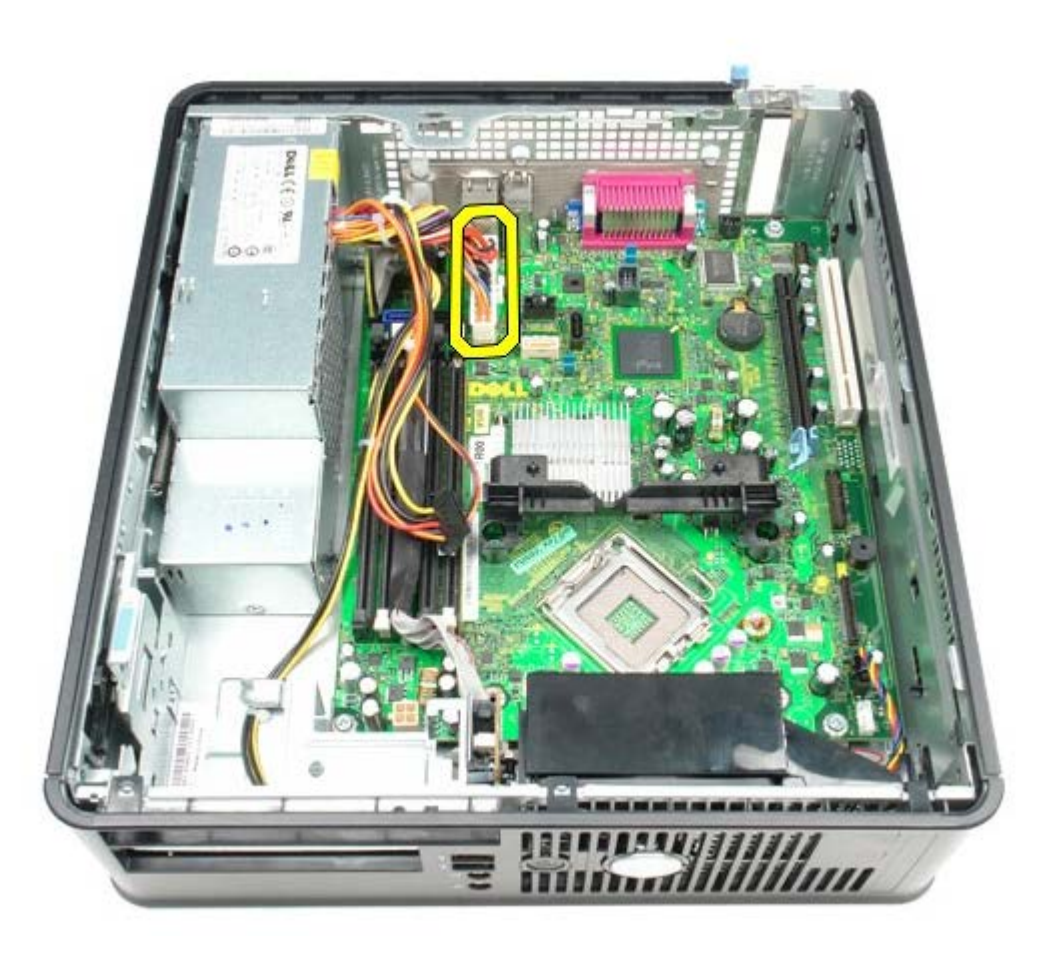

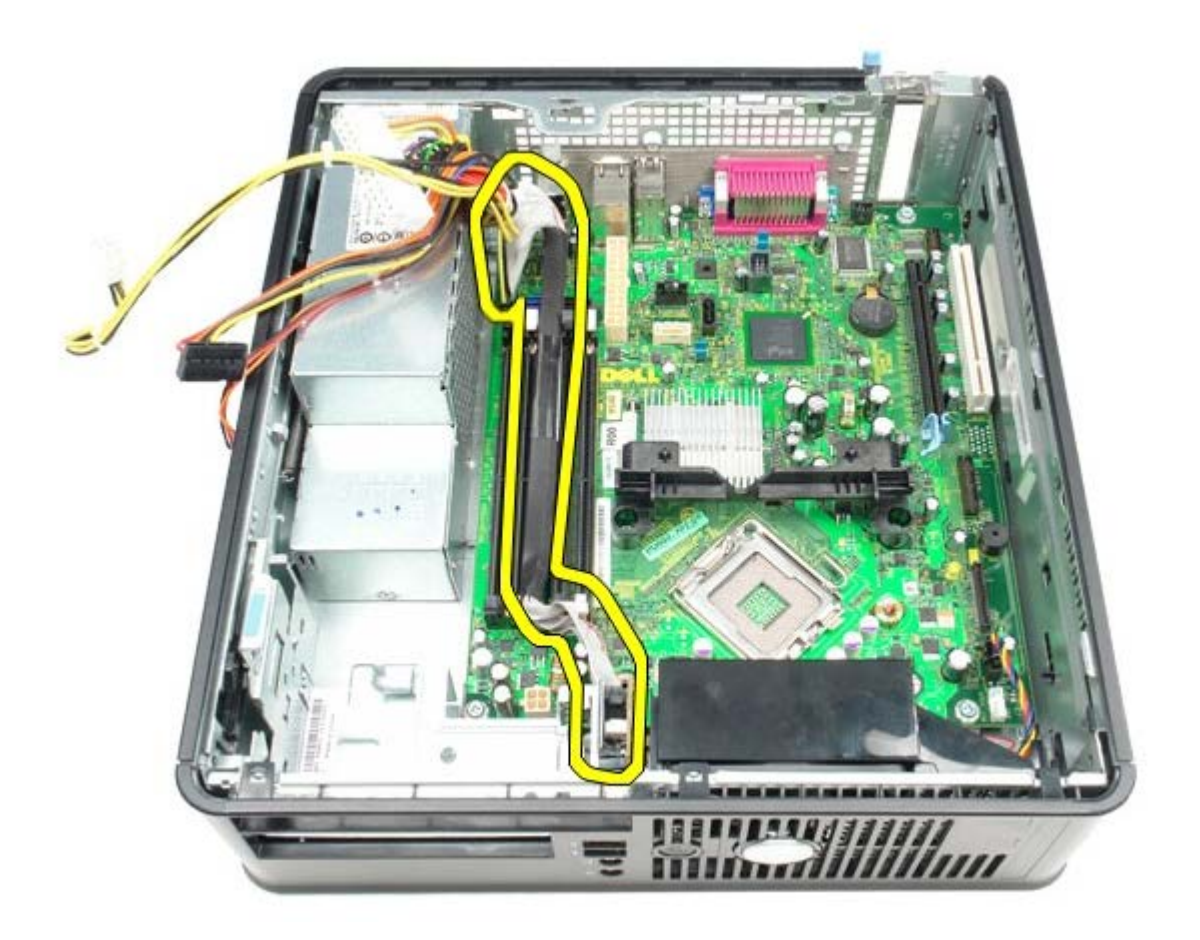

1 1 11 拔下系統風扇纜線。

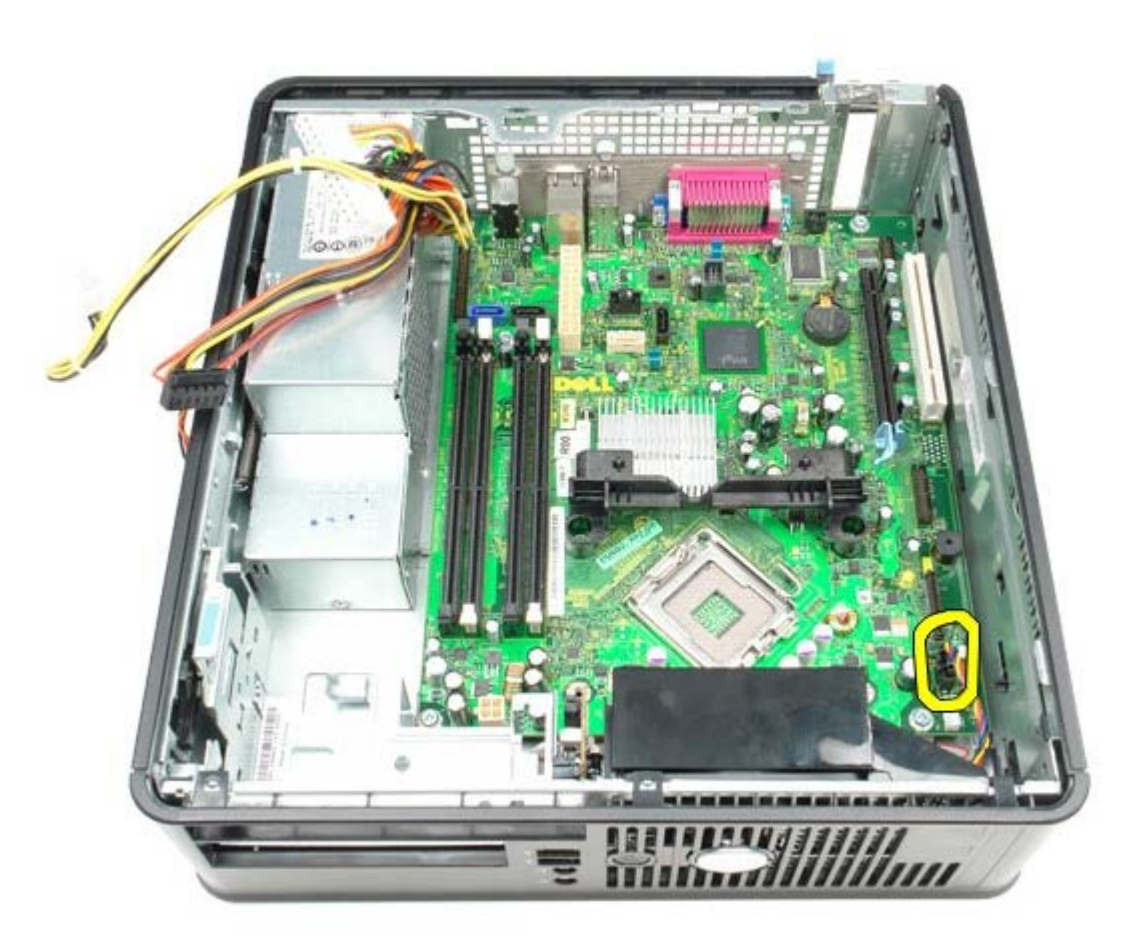

1 1 11 卸下將散熱器固定模組固定至主機板的螺絲。

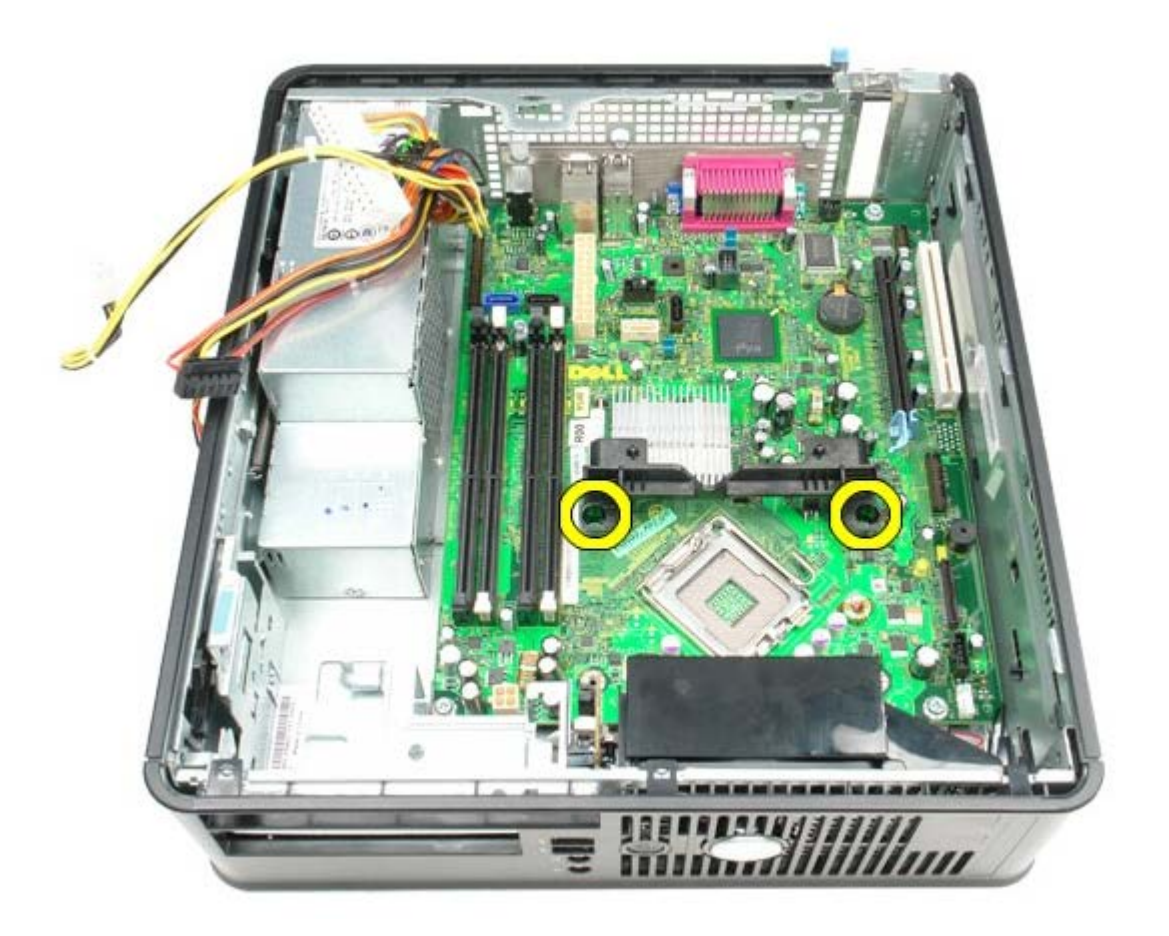

1 1 11 卸下散熱器固定模組。

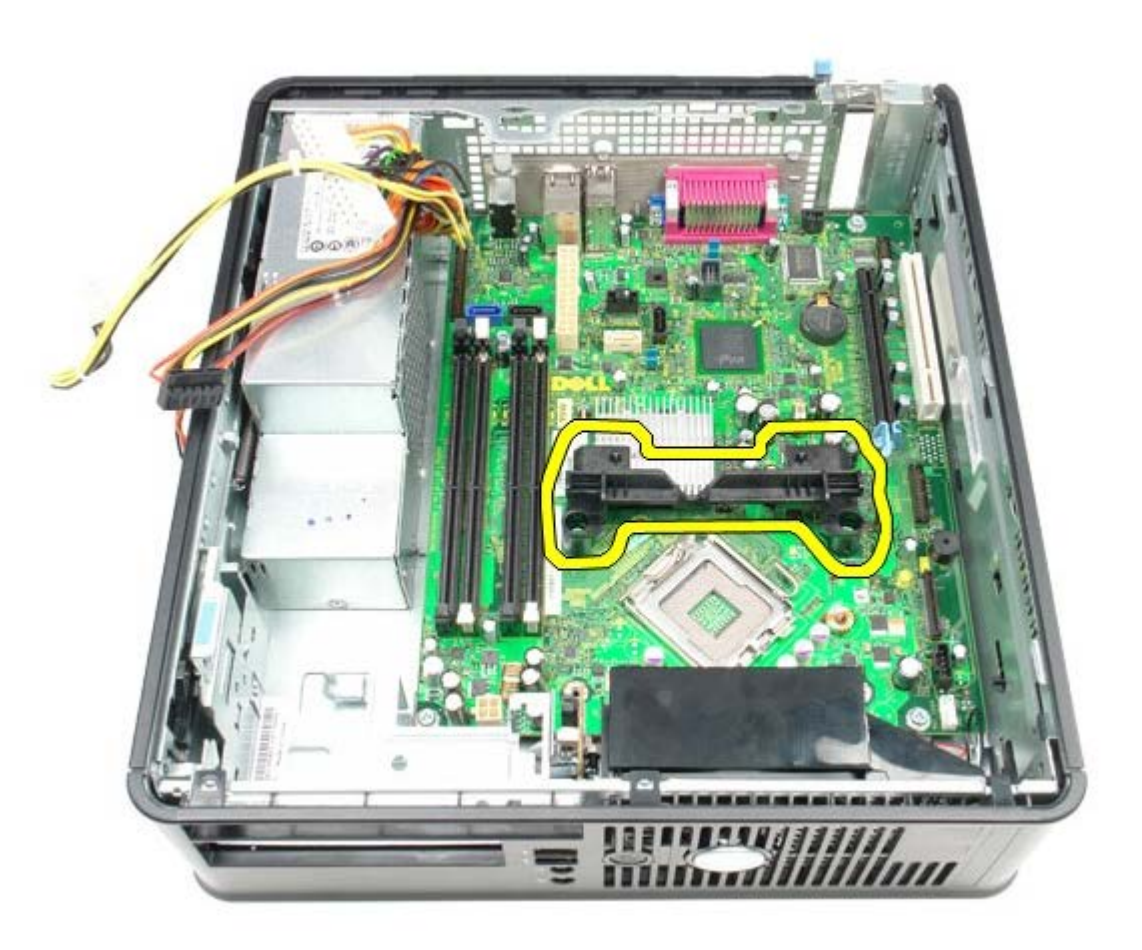

1 1 11 卸下將主機板固定到電腦機箱的螺絲。

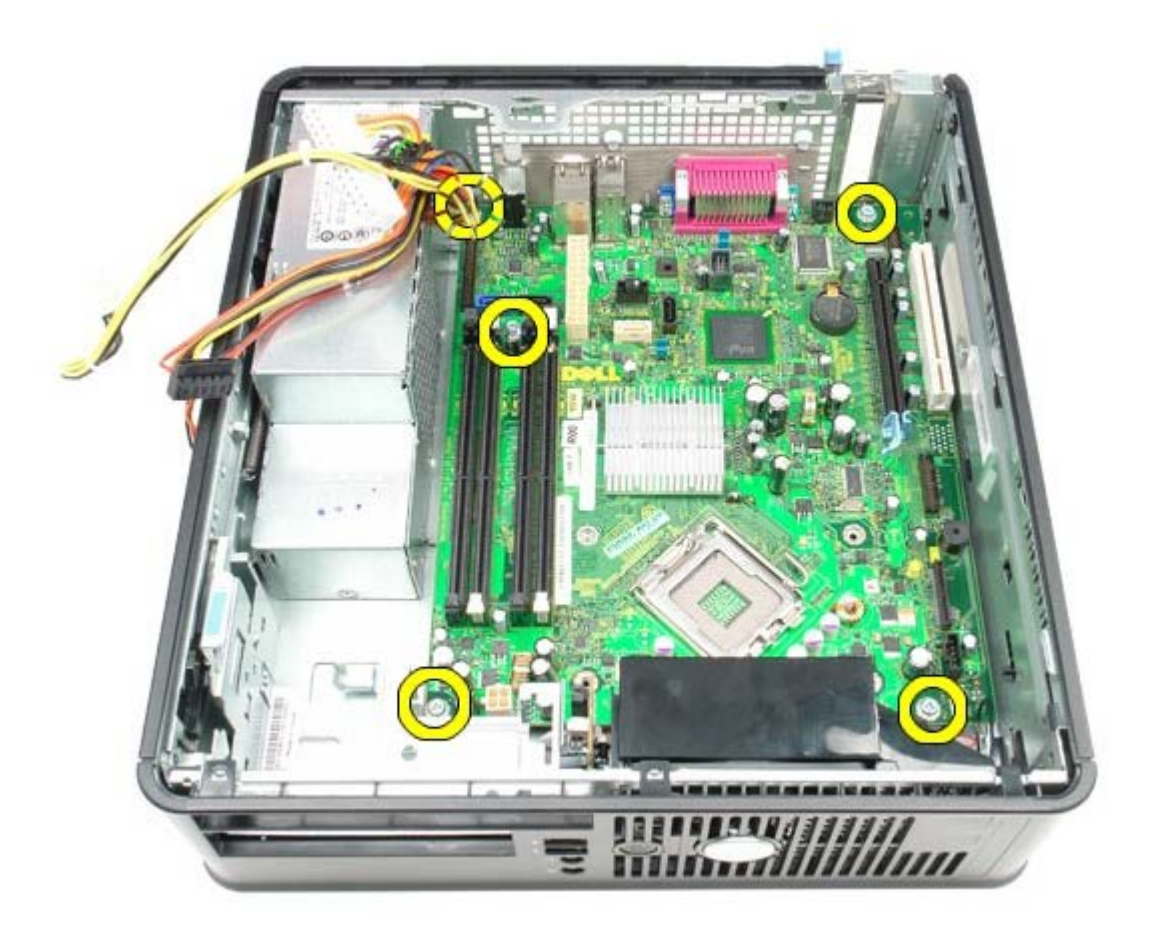

1 1 11 卸下主機板。

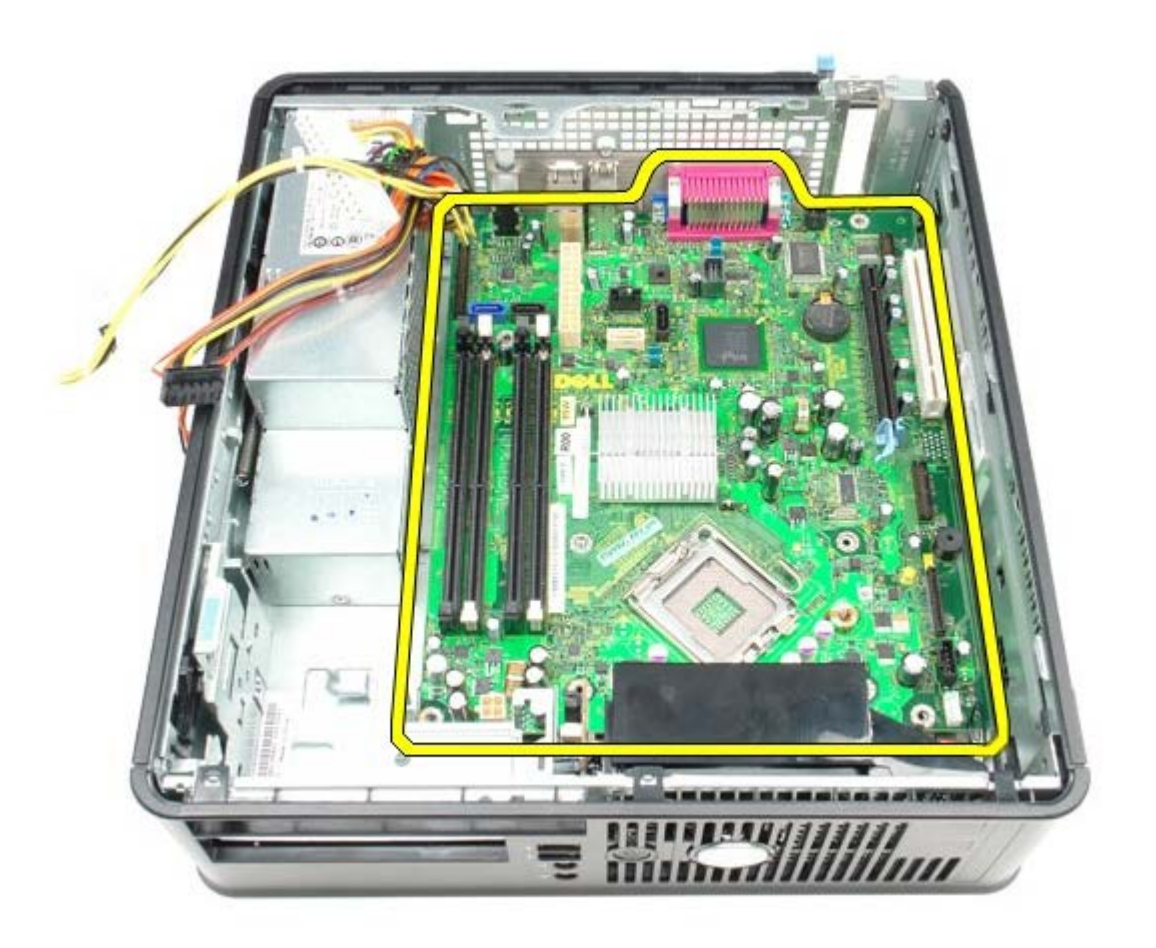

裝回主機板

若要裝回系統主機板,請按照相反順序執行上述步驟。

<span id="page-58-0"></span>風扇 **Dell™ OptiPlex™ 780** 維修手冊**—**小型電腦

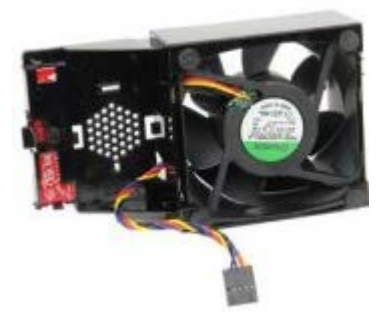

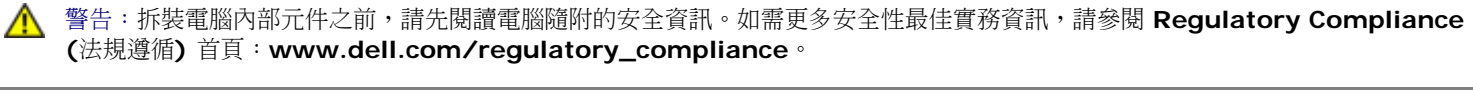

## 卸下風扇

- 1 11 按照[拆裝電腦內部元件之前](#page-1-1)中的程序進行操作。
- 1 11 卸下[主機板](#page-52-0)。
- 1 11 卸下診斷 LED 帶狀纜線。

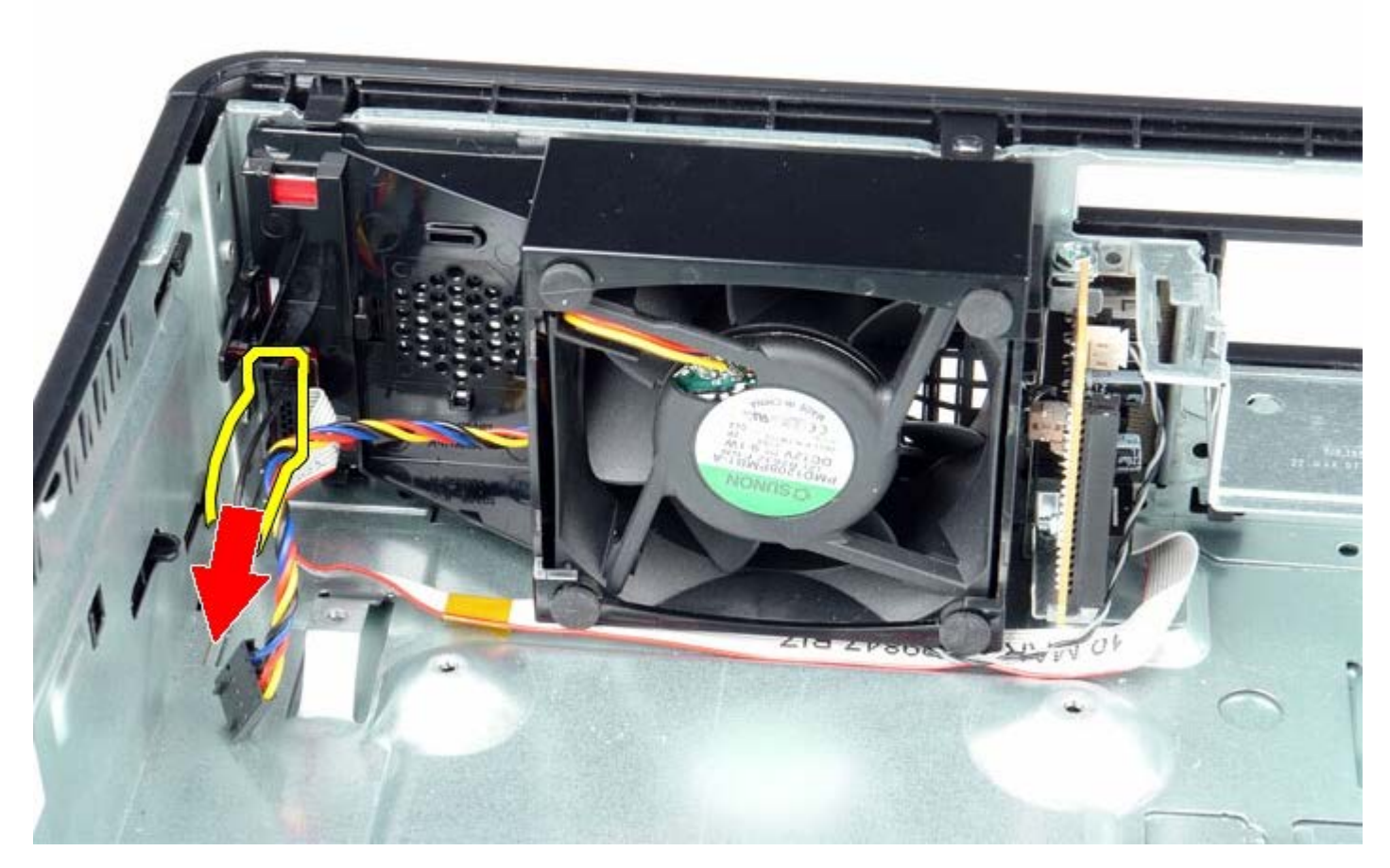

1 11 按壓固定夾,從電腦機箱鬆開風扇。

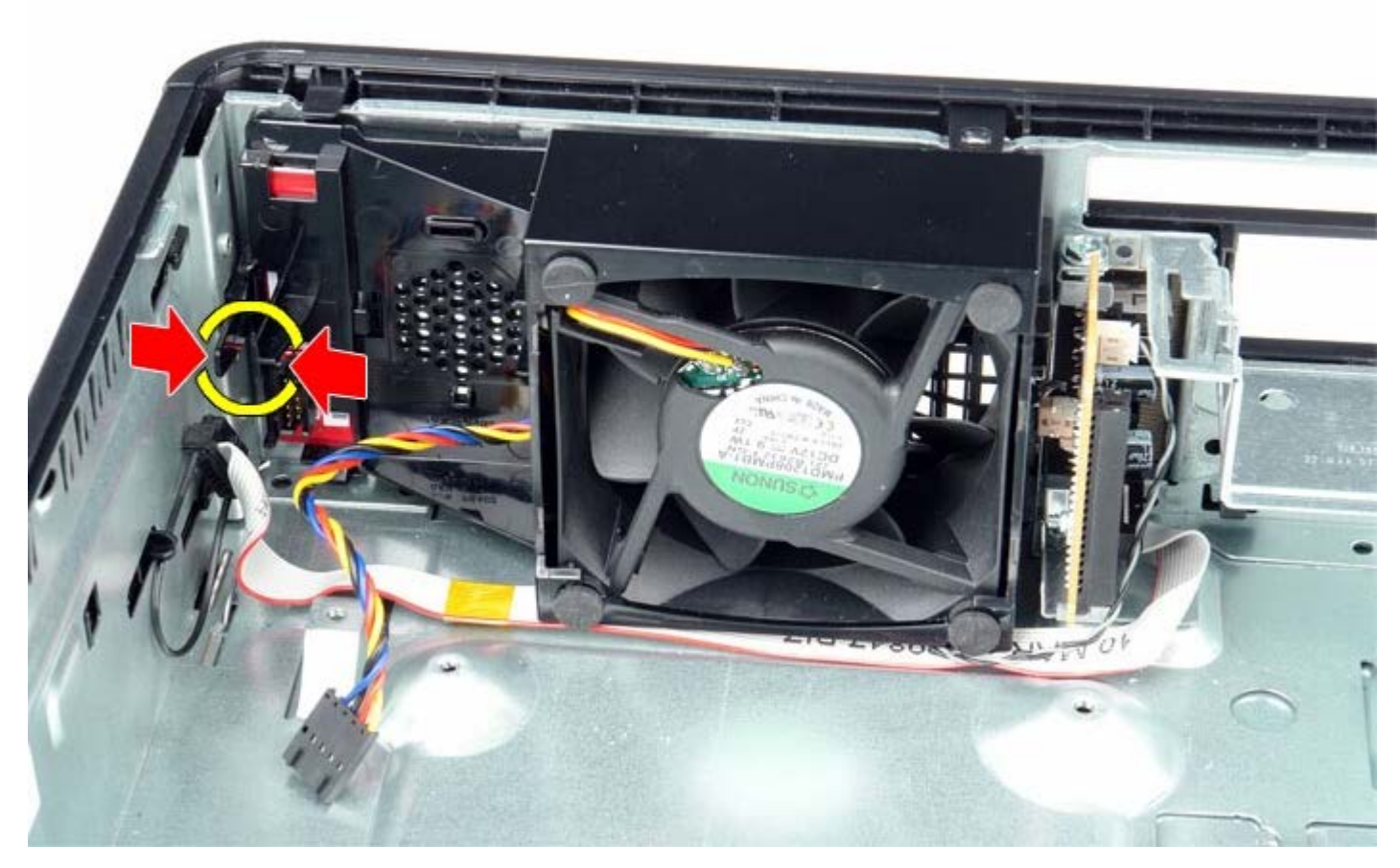

1 11 往前斜拉出風扇,並將其從電腦機箱卸下。

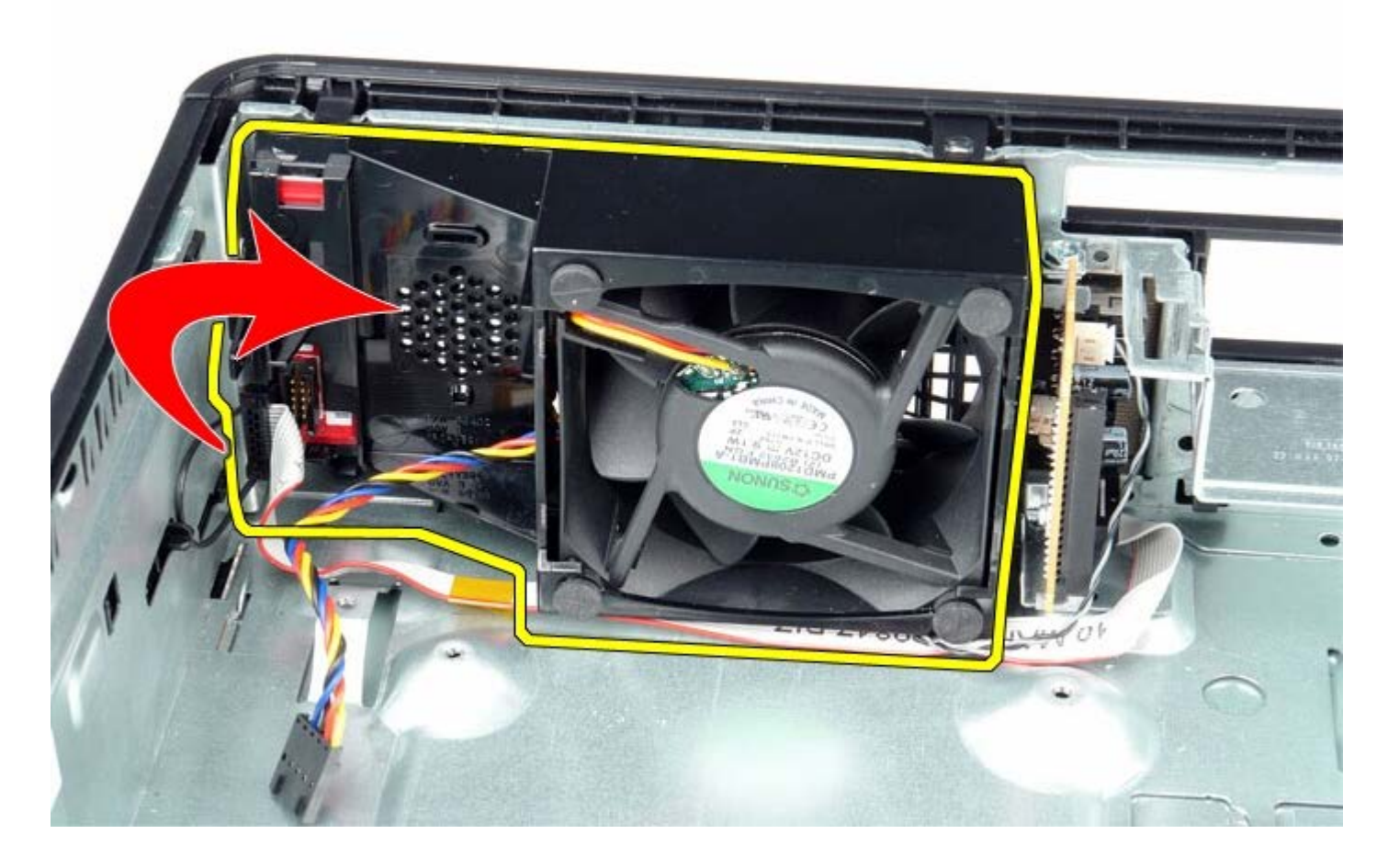

裝回風扇

若要裝回風扇,請按照相反順序執行上述步驟。